# **Manual de utilizare** PNI House PTZ800

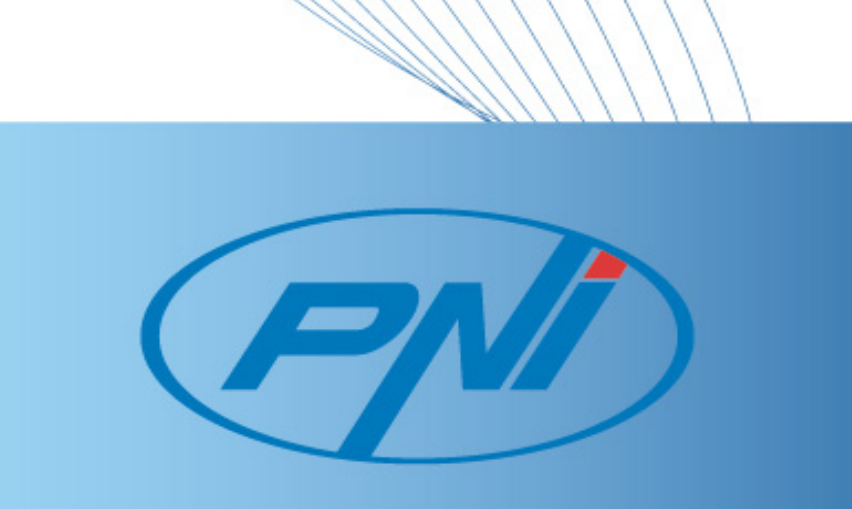

Inainte sa conectati sau sa utilizati acest produs, va rugam sa cititi cu atentie aceste instructiuni de utilizare si pastrati acest manual pentru o utilizare ulterioara.

> NU EXISTA COMPONENTE CARE POT FI REPARATE DE UTILIZATOR. PENTRU REPARATII ADRESATI-VA UNUI SERVICE AUTORIZAT.

## ATENTIE:

PENTRU A PREVENI RISCUL DE INCENDIU NU UTILIZATI DECAT O SURSA DE ALIMENTARE CORESPUNZATOARE.

#### **CUPRINS**

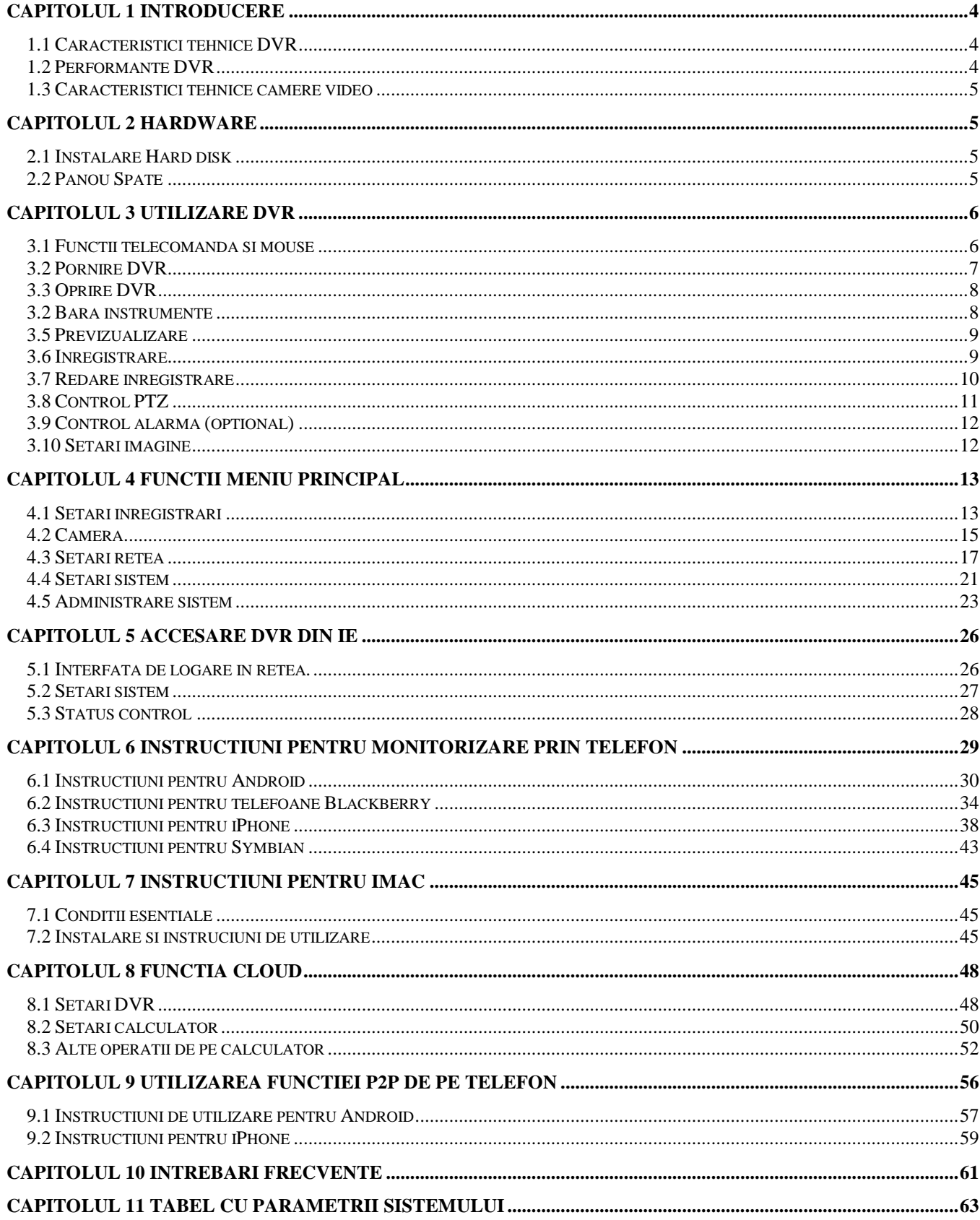

## <span id="page-3-0"></span>**Capitolul 1 Introducere**

## <span id="page-3-1"></span>**1.1 Caracteristici tehnice DVR**

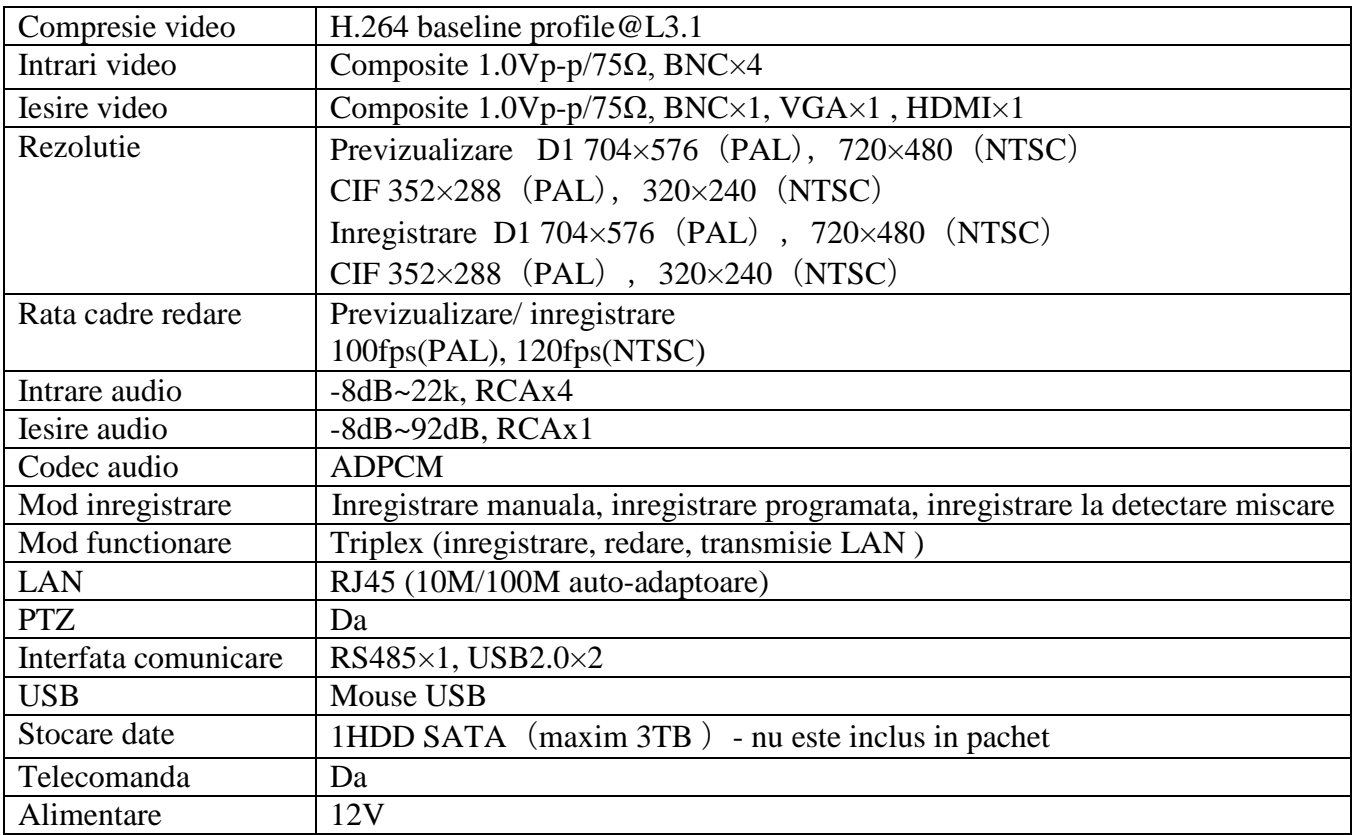

## <span id="page-3-2"></span>**1.2 Performante DVR**

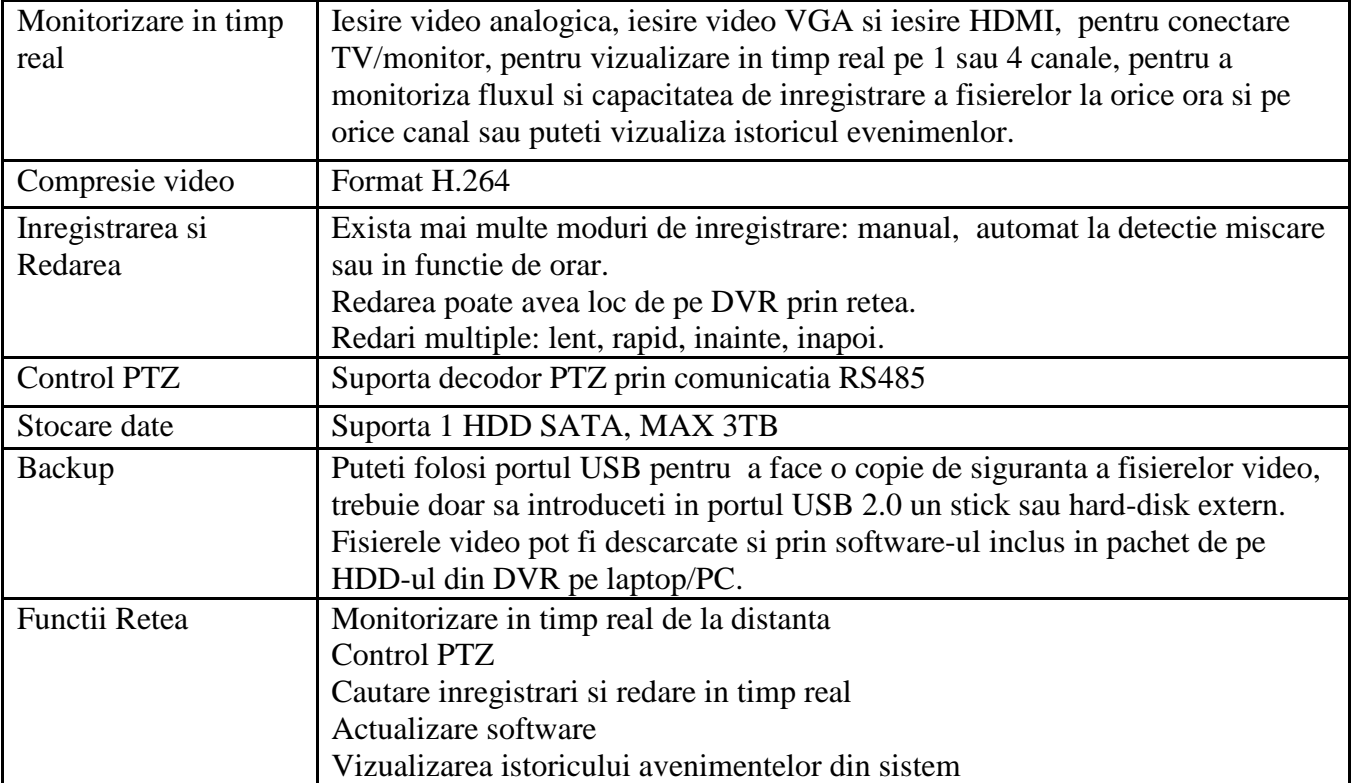

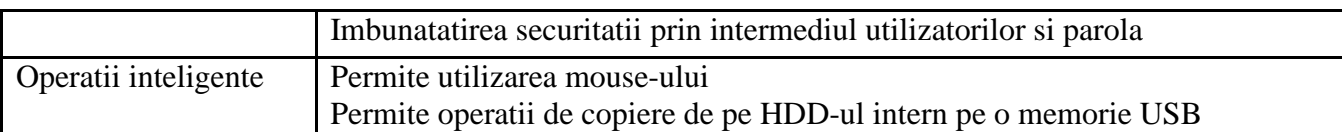

## <span id="page-4-0"></span>**1.3 Caracteristici tehnice camere video**

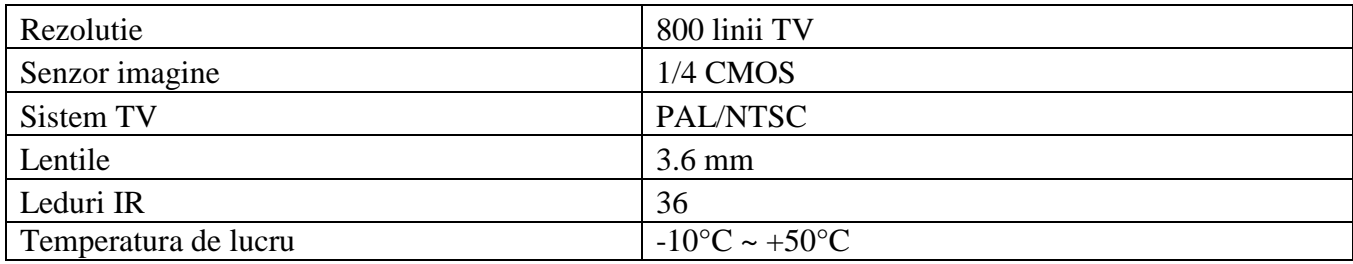

## <span id="page-4-1"></span>**Capitolul 2 Hardware**

## <span id="page-4-2"></span>**2.1 Instalare Hard disk**

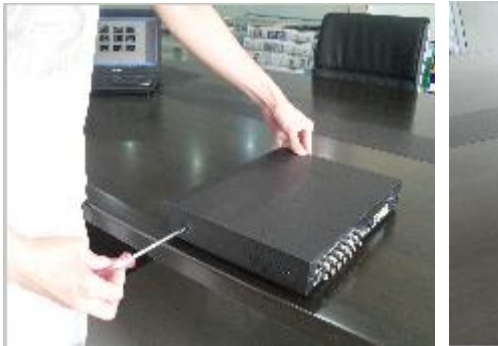

Indepartati suruburile de pe

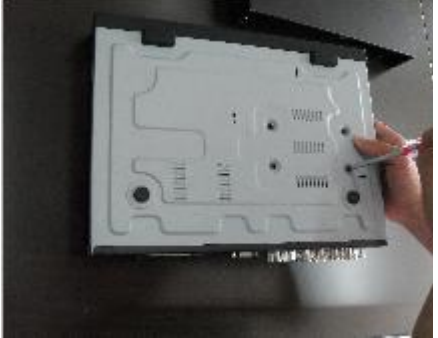

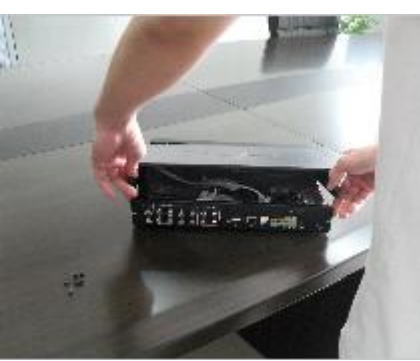

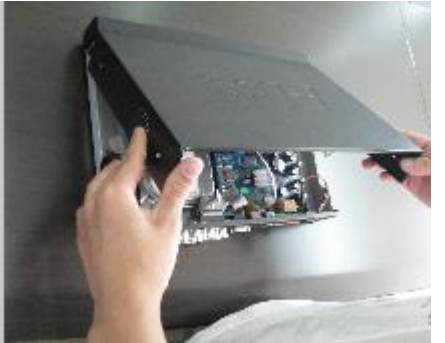

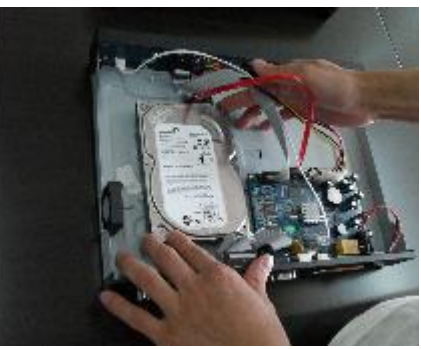

Trati suruburile de pe<br>
Ridicati carcasa Conectati HDD-ul la placa de<br>
baza<br>
baza baza

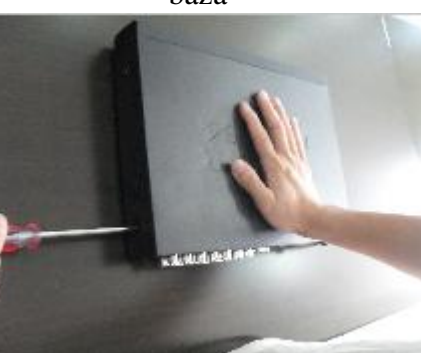

Fixati suruburile pe HDD Inchideti capacul Montati suruburile pe ambele parti

## <span id="page-4-3"></span>**2.2 Panou Spate**

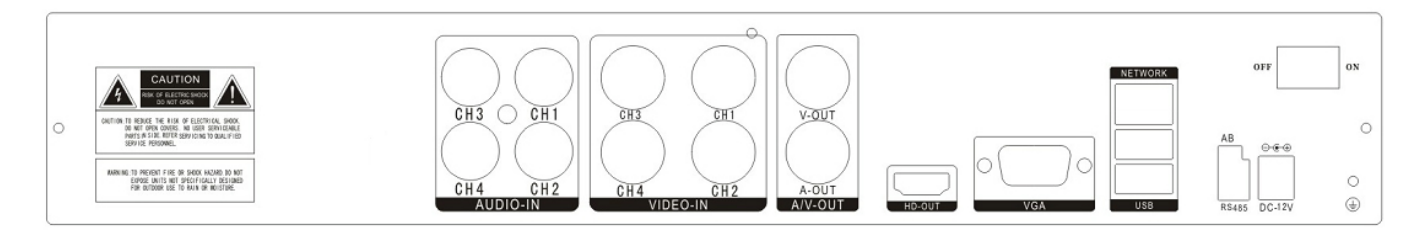

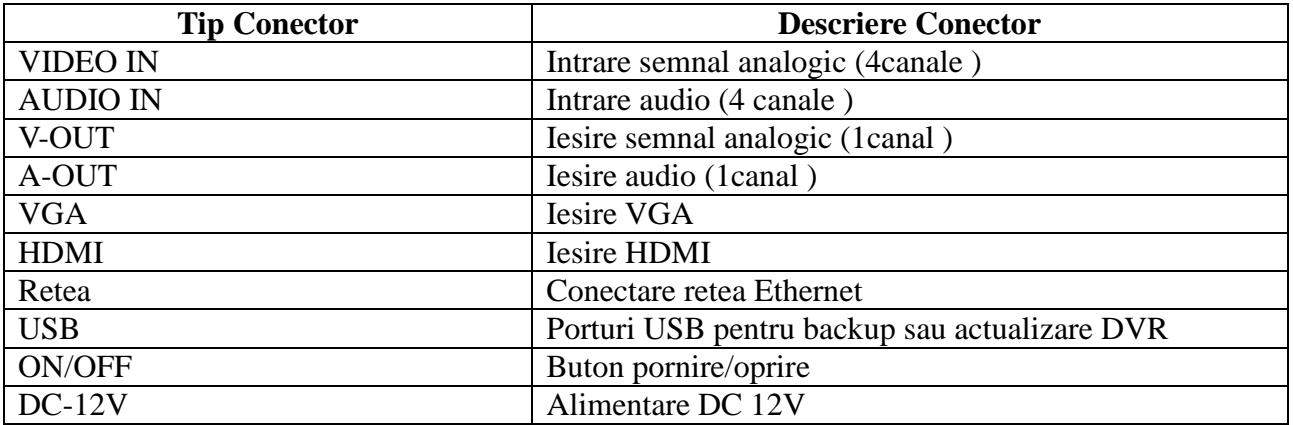

## <span id="page-5-0"></span>**Capitolul 3 Utilizare DVR**

## <span id="page-5-1"></span>**3.1 Functii telecomanda si mouse**

## **Telecomanda si tastatura de pe panoul frontal**

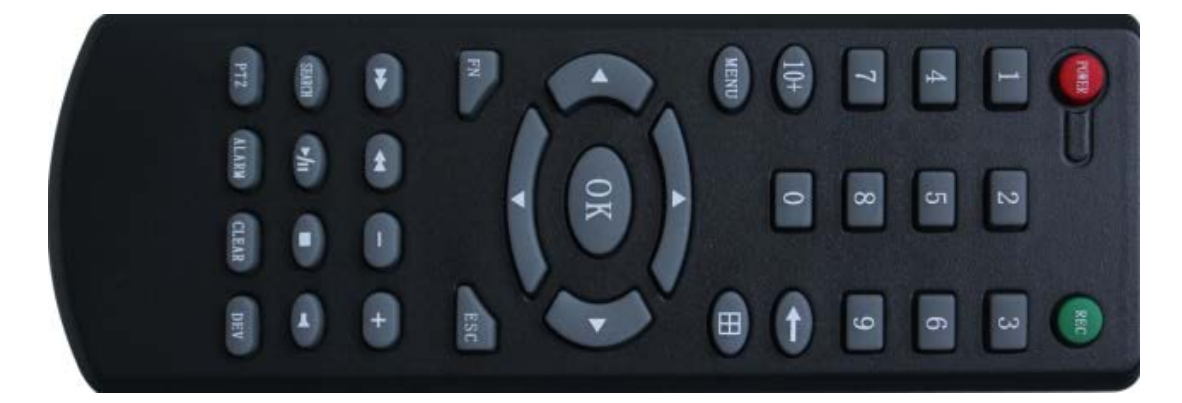

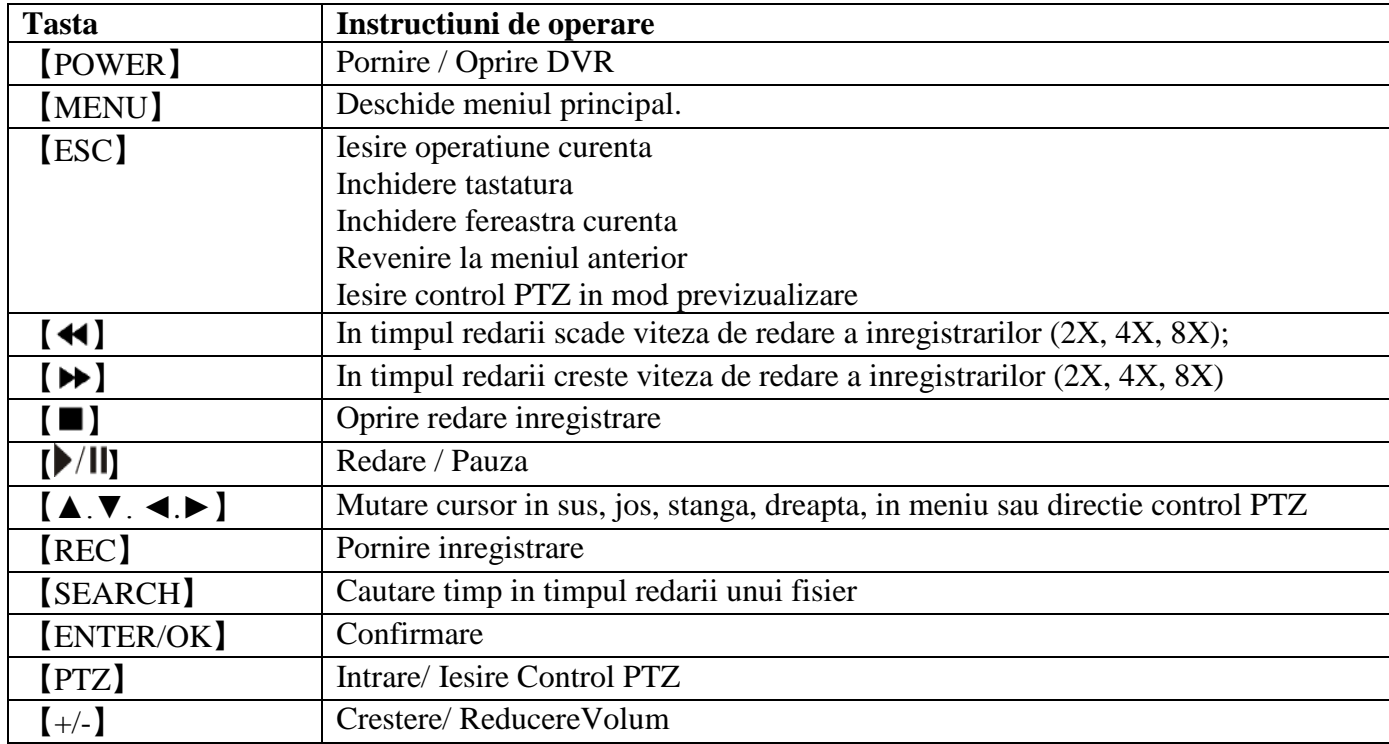

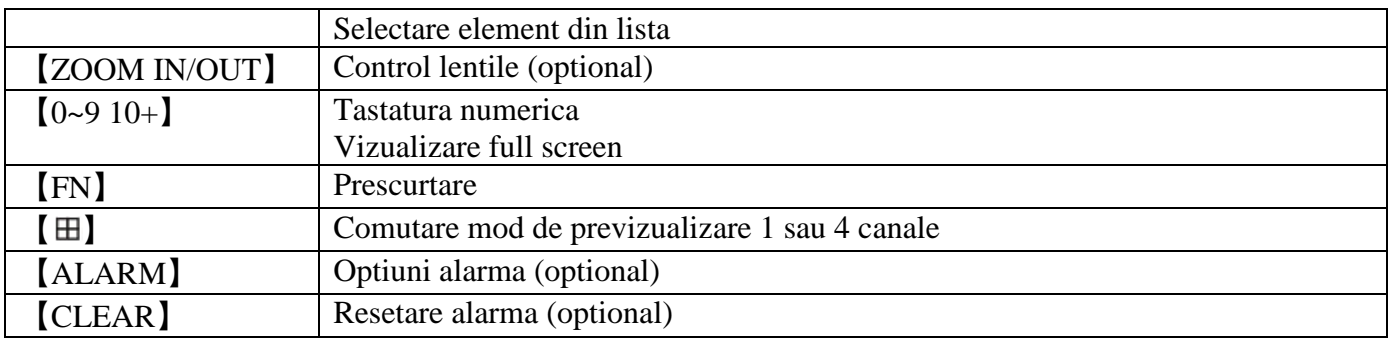

#### **Utilizare mouse DVR**

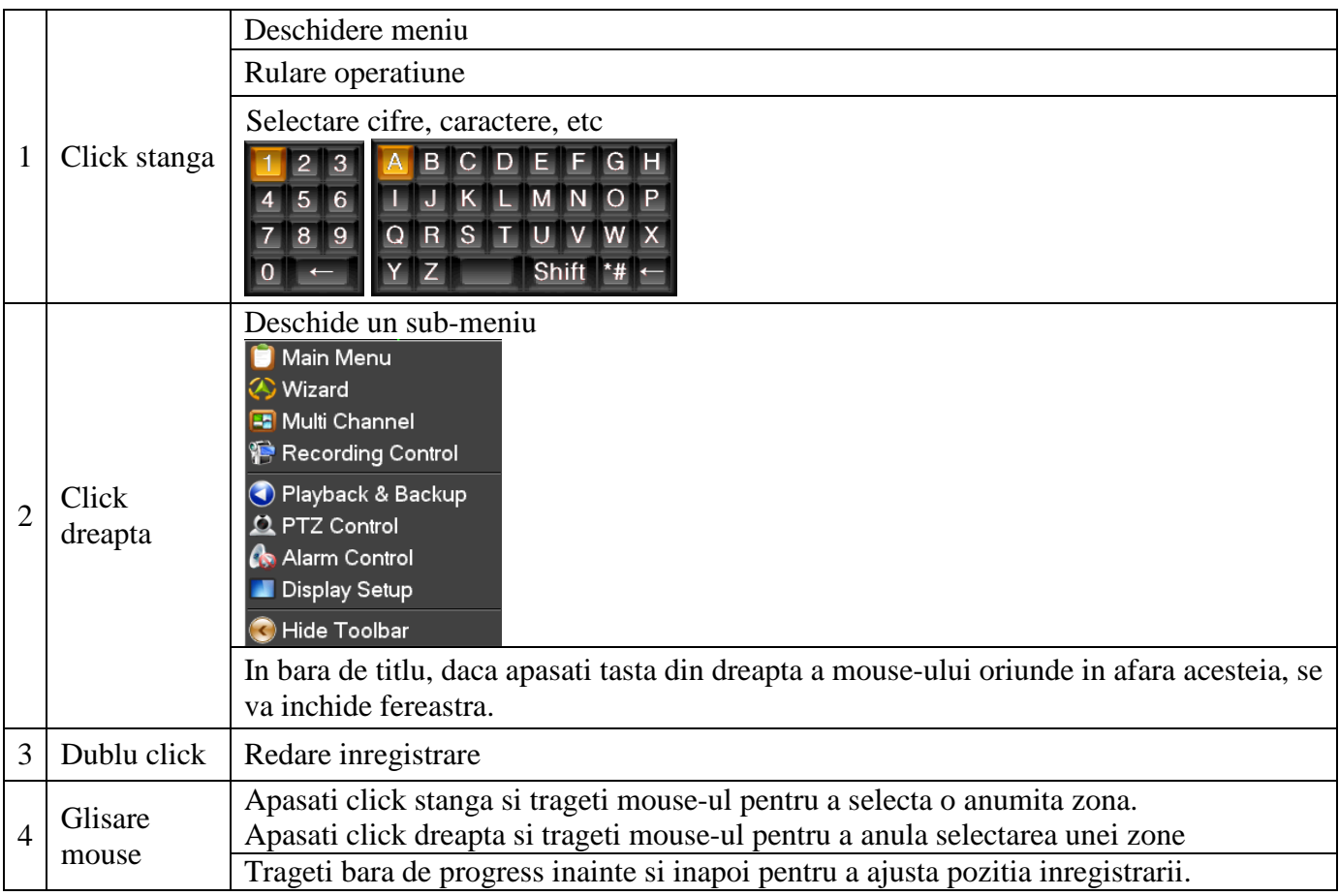

#### <span id="page-6-0"></span>**3.2 Pornire DVR**

Daca led-ul **[POWER]** nu este aprins, efectuati urmatoarele operatiuni:

- Conectati alimentatorul la portul DC 12V, daca DVR-ul tot nu porneste, apasati butonul de pornire/oprire de pe spatele dispozitivului.
- Daca led-ul 【POWER】este de culoare rosie, apasati tasta 【POWER】de pe DVR.

Iesirea video este implicit in modul "multi picture", daca in momentul pornirii sunteti in modul "Inregistrare programata", dispozitivul va porni automat aceasta functie, LED-ul canalului pe care se inregistreaza va fi aprins.

Daca inainte de pornire in DVR nu a fost instalat un HDD, pe ecran va aparea un mesaj ce va indica lipsa acestuia.

## <span id="page-7-0"></span>**3.3 Oprire DVR**

#### **Exista doua moduri de oprire in siguranta:**

**A.** Prin apasarea tastei POWER timp de 3 secunde, dupa care trebuie sa confirmati, iar in final apasati butonul de pornire/oprire din spatele aparatului.

**B.** Intrati in  $\left[\text{Main Menu}\right] \rightarrow \left[\text{Exit}\right]$  si selectati  $\left[\text{Power down}\right]$ .

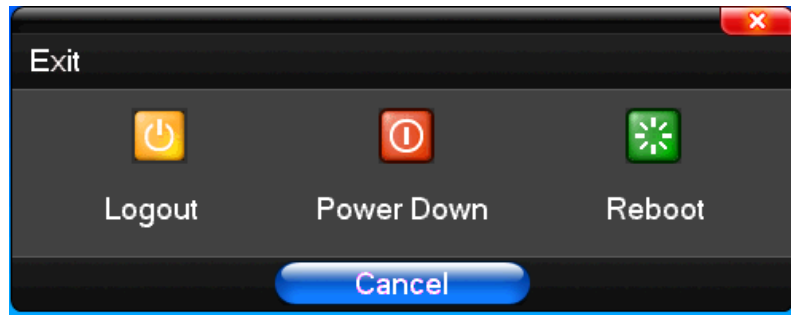

#### **Oprire Nerecomandata**

#### **Prin apasarea butonului ON/OFF din spatele aparatului**

Nu este recomandat sa opriti DVR-ul direct din butonul din spatele aparatului, in special in timp ce acesta inregistreaza. Va rugam sa evitati pe cat de mult posibil.

#### **Scoaterea cablului de alimentare din DVR**

Va rugam sa evitati pe cat de mult posibil sa scoateti cablul de alimentare din DVR, in special in timp ce acesta inregistreaza.

**Atentie:** in unele zone exista variatii de tensiune, ceea ce va cauza functionarea necorespunzatoare a DVR-ului si posibile daune. In aceste zone este recomandata utilizarea unei surse de alimentare stabilizata (UPS).

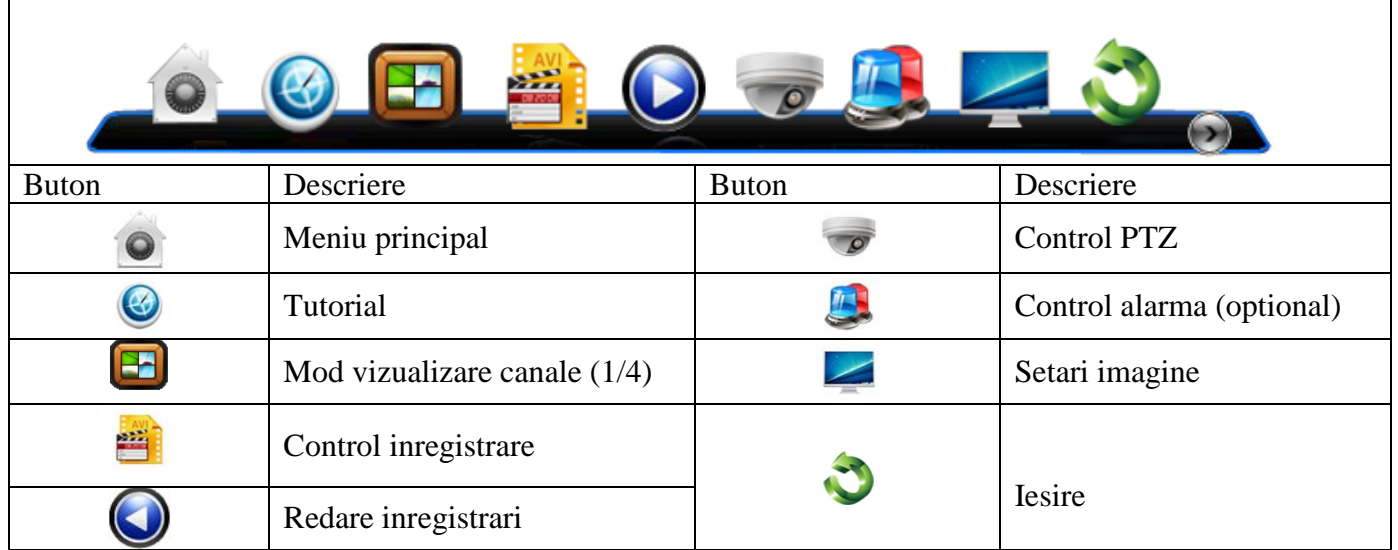

#### <span id="page-7-1"></span>**3.2 Bara instrumente**

Selectand optiunea [Tutorial] veti accesa un meniu de setari rapide pentru a selecta limba de afisare a meniului si seta alti parametri.

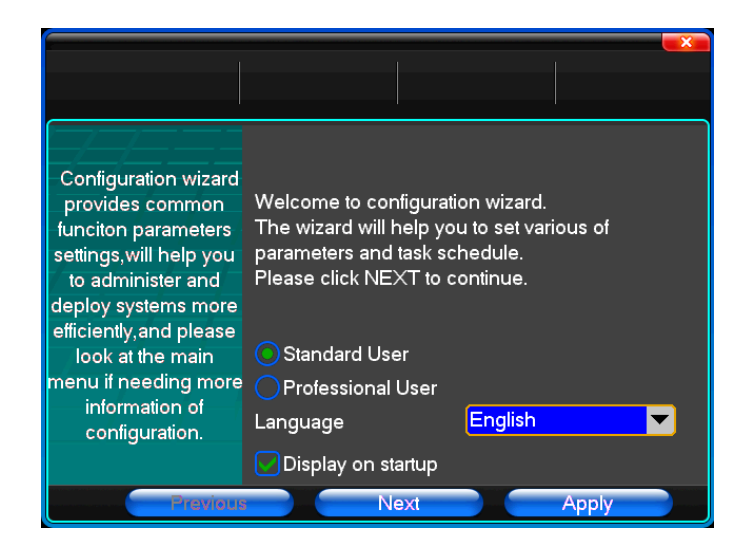

Selectand optiunea "Mod vizualizare canale" puteti selecta vizualizarea a unu sau 4 canale pe ecran:

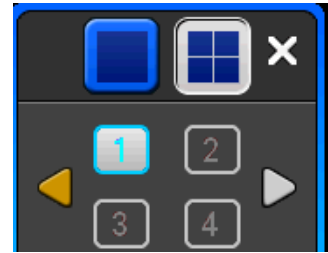

## <span id="page-8-0"></span>**3.5 Previzualizare**

Dupa autentificare, sistemul va intra automat in modul de previzualizare. In acest mod, veti putea vizualiza si data, ora si numarul canalului in imaginea video. In ecranul de redare mai pot aparea si urmatoarele pictograme:  $\blacksquare$  = se inregistreaza;  $\blacksquare$  = detectie miscare;  $\blacksquare$  = inregistrare cu sunet.

## <span id="page-8-1"></span>**3.6 Inregistrare**

**Note:** Inregistrarea manuala presupune ca utilizatorul are permisiuni de inregistrare. Va rugam sa va asigurati ca HDD-ul a fost instalat in DVR si formatat.

#### **Meniu operatiuni inregistrare**

Apasati click dreapta sau din meniul principal mergeti la "Recording Control". Apasati tasta "REC" dupa cum urmeaza:

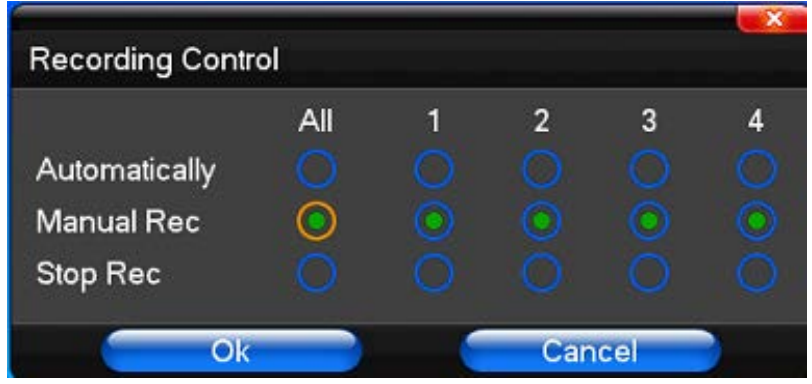

【Manual recording】 Canal cu prioritate, indiferent de starea fiecarui canal, acesta va fi inregistrat cu prioritate

【Auto recording】Se inregistreaza in funtie de orar sau detectie la miscare.

【Stop recording】Toate canalele video se opresc din inregistrare;

【All 】 Se pot selecta toate canalele video.

## <span id="page-9-0"></span>**3.7 Redare inregistrare**

 $\bullet$ 

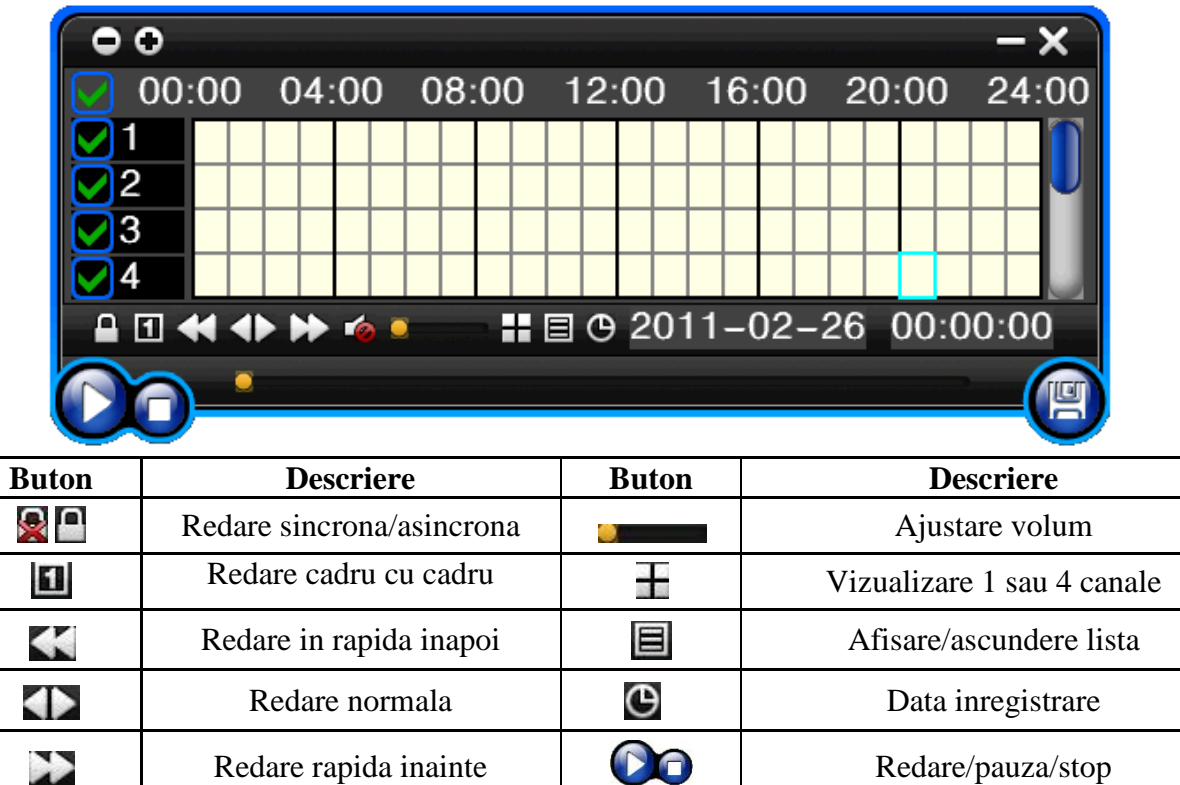

Exista doua moduri de redare video: redarea unui singur canal sau redarea a patru canale in acelasi timp.

Sunet oprit/pornit Salvare inregistrare

In fereastra de mai jos puteti selecta ora exacta de la care sa redati inregistrarea.

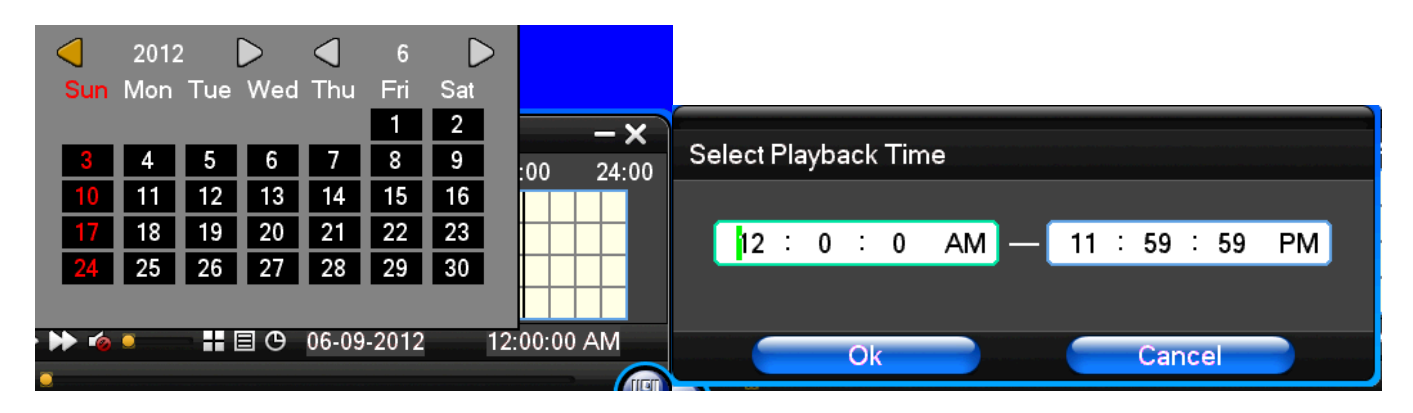

## <span id="page-10-0"></span>**3.8 Control PTZ**

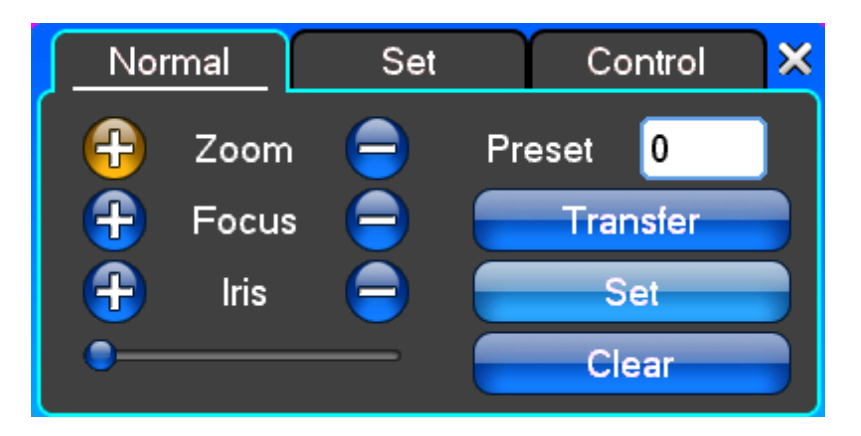

【Zoom】Zoom imagine

【Focus】Ajustarea focalizarii lentilei

【Iris】Ajustare deschidere lentila

【Speed】Cu ajutorul barei de jos puteti seta intervalul de rotatie al camerei

【Preset】Ajustati unghiul de vizibilitate al camerei, directia si punctele de interes. Apasand butonul [Set] puteti selecta exact punctele de interes. Dupa selectarea punctelor apasati butonul [Transfer] pentru a le trimite camerei. Apasati butonul [Clear] pentru a sterge toate punctele setate.

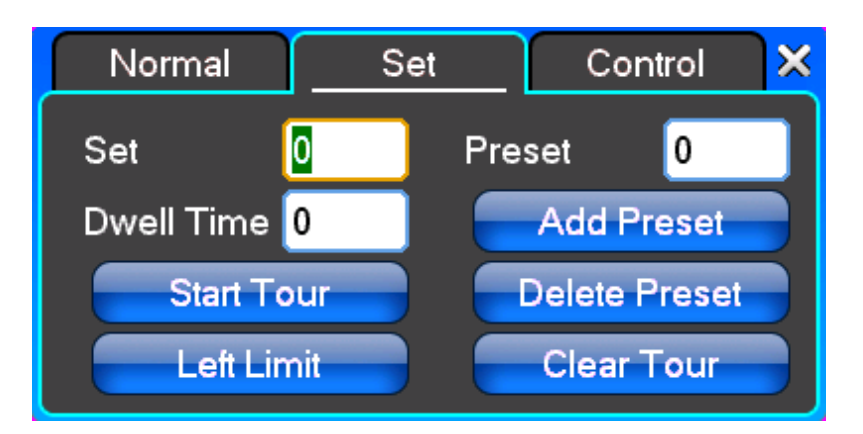

Pentru a stabili traseul de supraveghere selectati [Add Preset] sau [delete Preset ], [Clear Tour] pentru a sterge traseele existente.

【Start Tour】pornire supraveghere pe traiectoria setata

【Left Limit】Limita stanga

【Add Preset】Adaugare puncte de interes pe traseu

【Delete Preset】Stergere punct de interes

【Clear Tour】Stergere traseu

**Nota**: Unele echipamente nu suporta toate functiile, astfel unele butoane nu vor fi functionale.

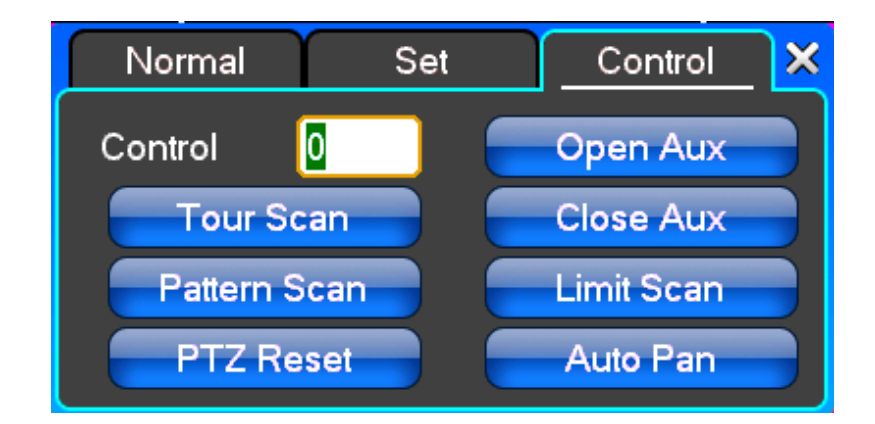

【Control】Control PTZ

【Tour Scan】Scanare traseu

【Pattern Scan】Scanare traseu

【PTZ Reset】Resetare setari PTZ

【Limit Scan】Scanare limite laterale

【Auto Pan】Stergere traseu supraveghere setat, camera video va urma traseul implicit **Nota**: Unele echipamente nu suporta toate functiile, astfel unele butoane nu vor fi functionale.

## <span id="page-11-0"></span>**3.9 Control alarma (optional)**

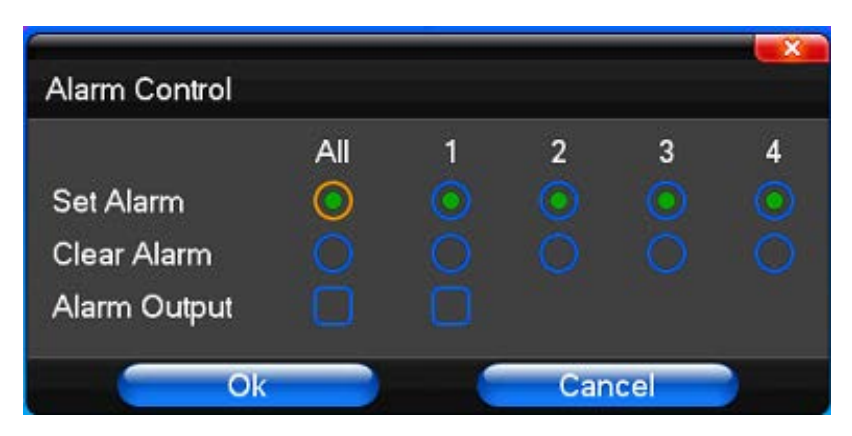

【Set Alarm】Selectare canal inregistrare in caz de alarma

【Clear Alarm】Resetare alarma

【Alarm Output】Deschidere iesire alarma in cazul aparitiei unei alarme pe intrare 【All】Selectare toate

## <span id="page-11-1"></span>**3.10 Setari imagine**

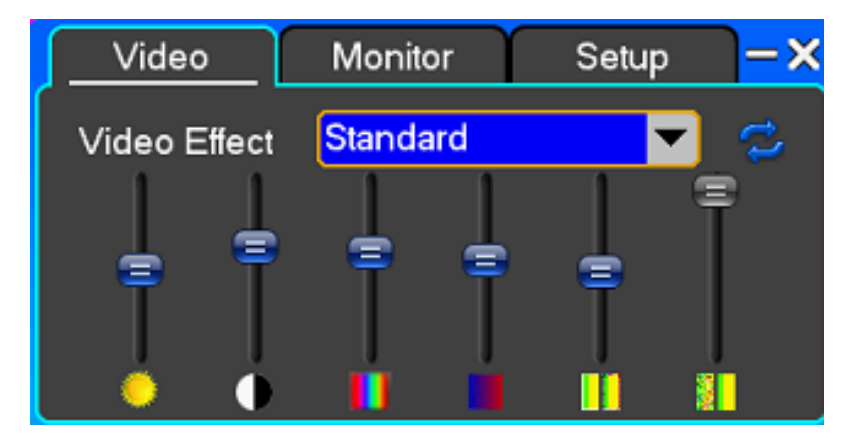

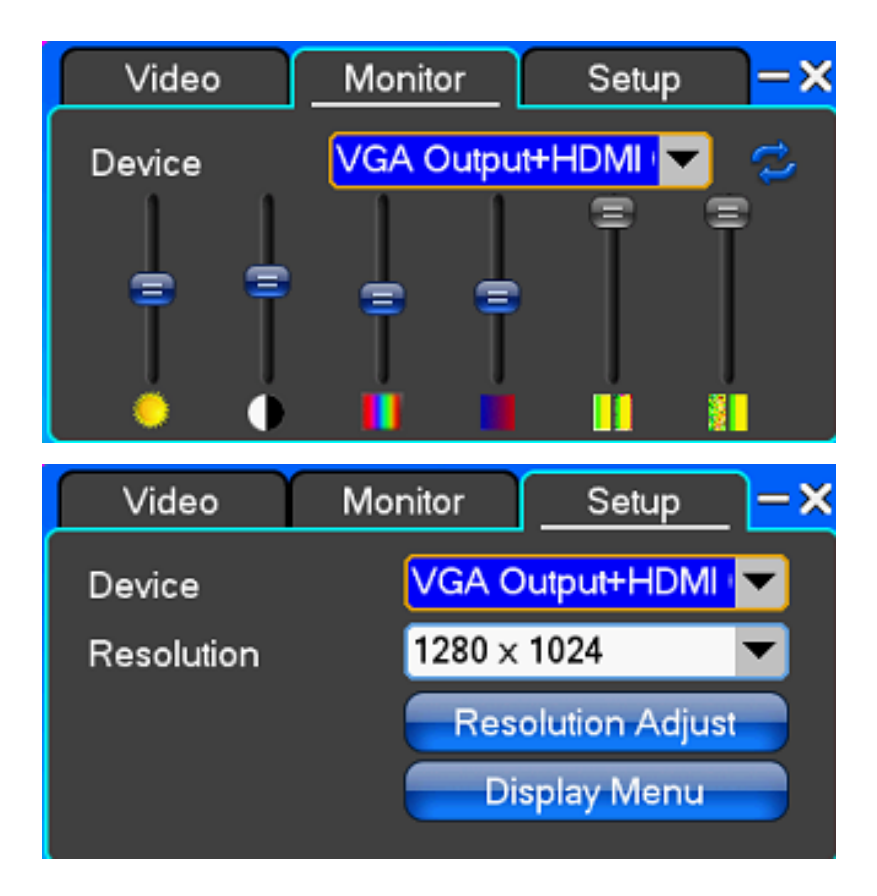

## <span id="page-12-0"></span>**Capitolul 4 Functii Meniu principal**

## <span id="page-12-1"></span>**4.1 Setari inregistrari**

#### **Setari inregistrare:**

【Channel】Selectati canalul pentru care doriti efectuarea setarilor 【Encoding Type】Selectati tipul inregistrarii: CIF/HD1/D1 【Frame rate】Selectati rata de conversie 【Encoding Mode】Mod conversie 【Image Quality】Selectati calitatea imaginii 【Digital watermark】Selectati afisare/ascundere 【Pre-Alarm Rec】OPTIONAL 【Audio】Selectati pornire/oprire audio

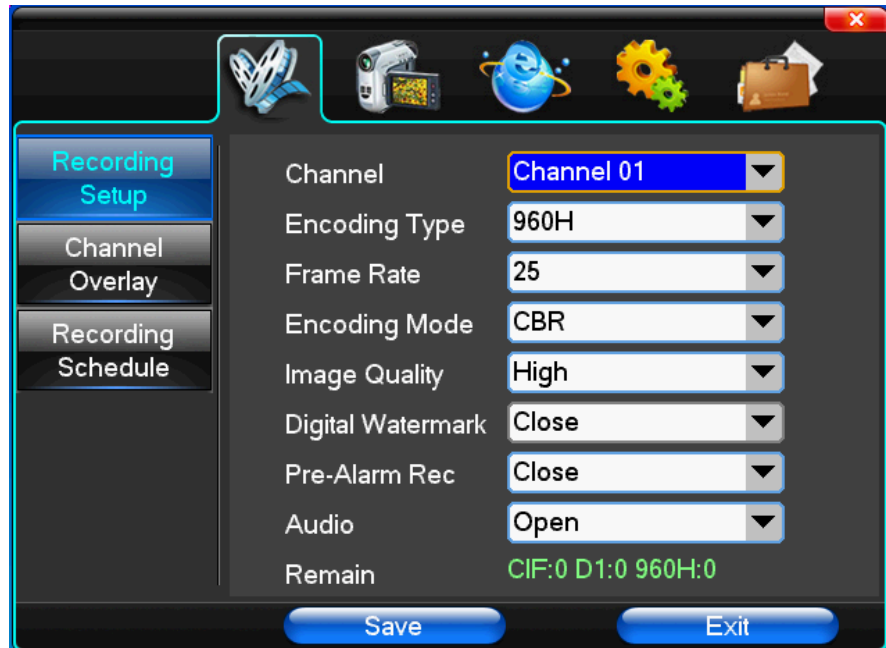

#### **Setari canal:**

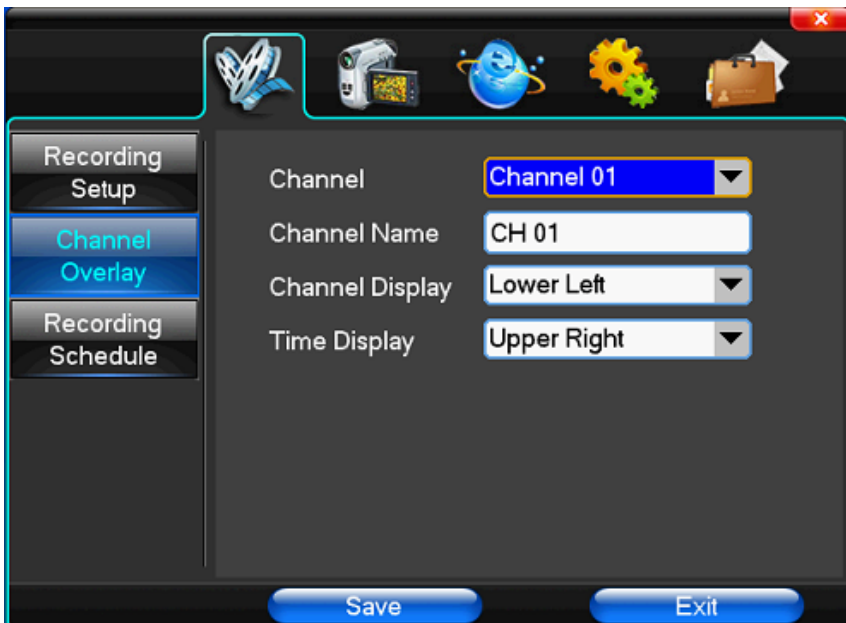

【Channel】Selectati canalul pentru care doriti efectuarea setarilor 【Channel Name】Introduceti un nume pentru canal 【Channel Display】Selectati pozitia afisarii numelui canalului pe ecran 【Time Display】Selectati pozitia afisarii data/ora pe ecran

#### **Orar inregistrare:**

【Channel】Selectati canalul pentru care doriti sa stabiliti orarul de inregistrare sau selectati "whole" pentru a stabili orarul comun pentru toate canalele

Fiecare rand reprezinta cele 24h din zi. Selectati cu ajutorul mouse-ului o patratica pentru a schimba modul de inregistrare in ora respectiva.

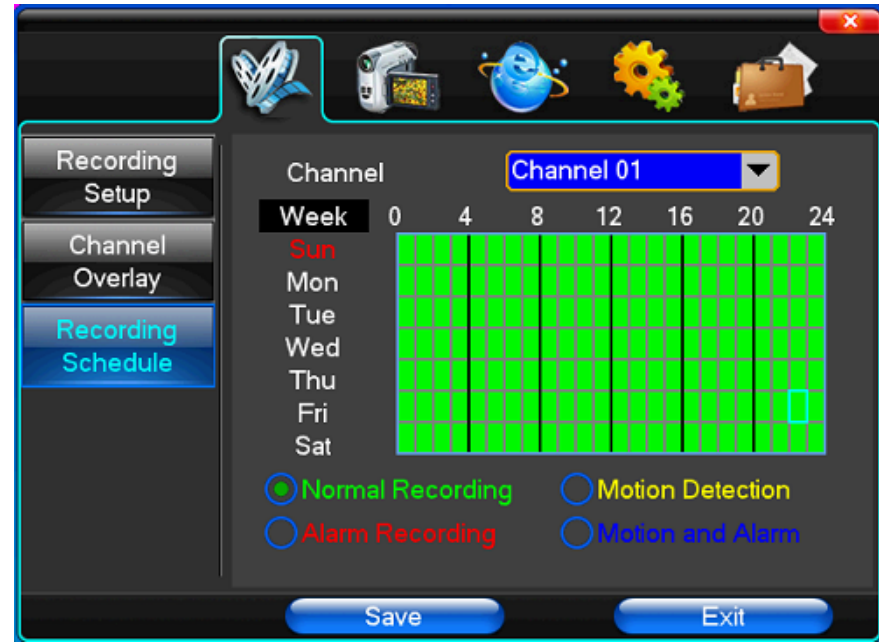

## <span id="page-14-0"></span>**4.2 Camera**

La pornirea sistemului, camera va detecta automat formatul video setat.

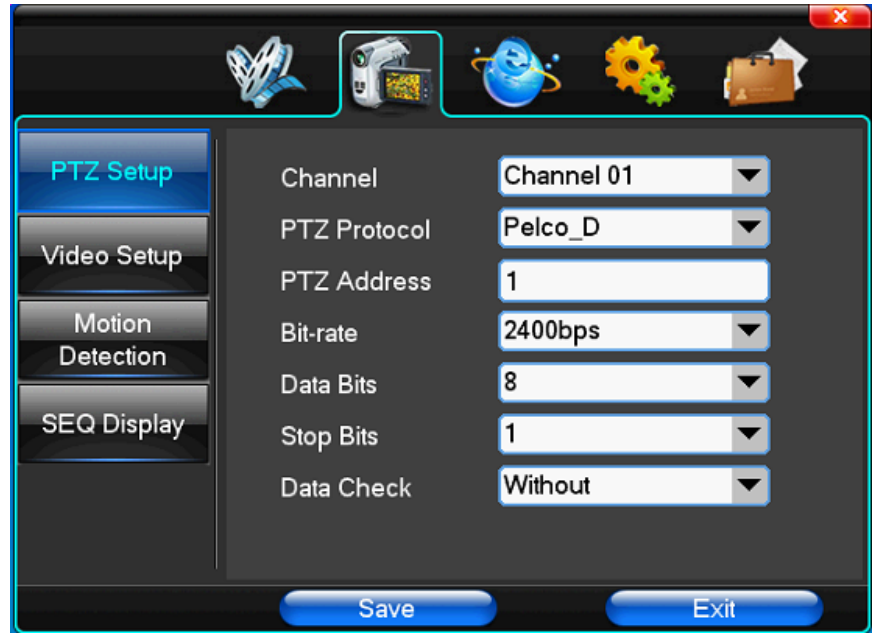

**Setari PTZ:**

【Channel】Selectati canalul pentru care doriti realizarea setarilor sau "whole" pentru a efectua setarile pentru toate canalele

【PTZ Protocol】Selectati protocolul corespunzator: Pelco\_D, Pelco\_P, LILIN、MINKING, STAR,

VIDO, NEON, DSCP, HY, N-control, RM110, SAMSUNG; optiunea implicita este Pelco\_D.

【PTZ Address】Introduceti adresa echipamentului/camerei PTZ, de la 0 la 255

【Bit-rate】Selectati bit-rate-ul corespunzator

#### **Setari video:**

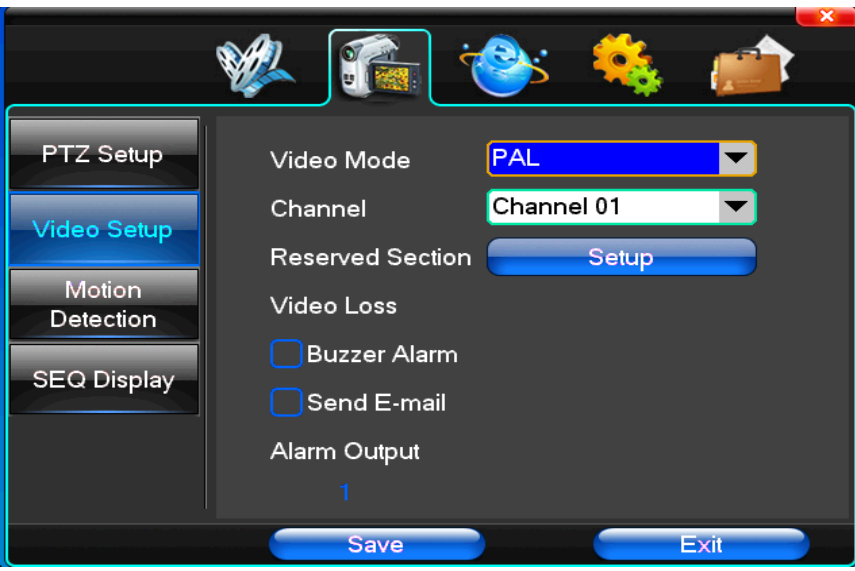

【Video Mode】Selectat formatul inregistrarii video : PAL/NTSCC. Dupa aceasta modificare trebuie sa restartati DVR-ul

【Channel】Selectati canalul pentru care doriti realizarea setarilor sau "whole" pentru a efectua setarile pentru toate canalele

【Reserved Section】Selectati "Setup" pentru a stabili o zona ce nu doriti sa se vada in inregistrare

【Buzzer Alarm】Bifati daca doriti anuntarea sonora a unei alarme (optional)

【Alarm Output】Selectati iesirea de alarma utilizata in cazul unei alarme (optional)

#### **Detectie miscare:**

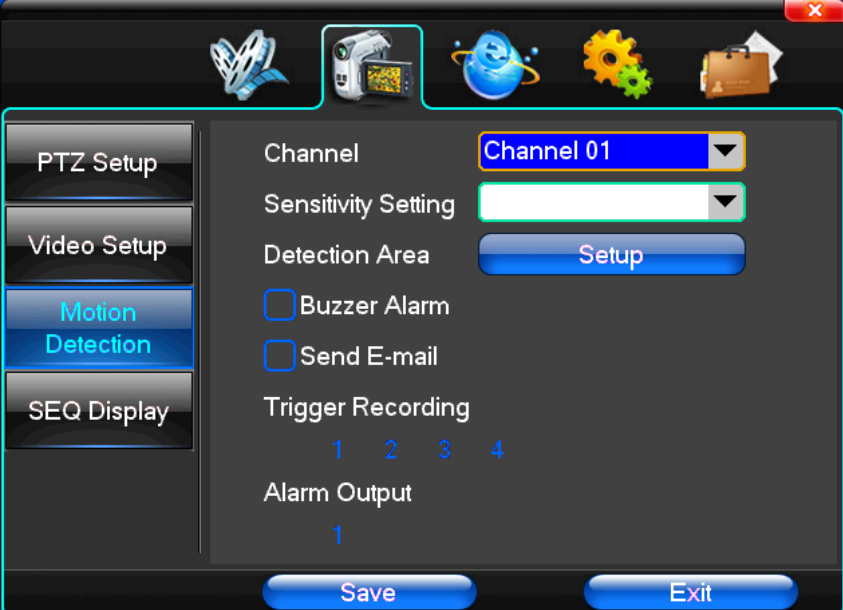

【Channel】Selectati canalul pentru care doriti realizarea setarilor sau "whole" pentru a efectua setarile pentru toate canalele

【Sensitivity Setting】Selectati sensibilitatea dorita pentru detectia de miscare

【Detection Area】Selectati "Setup" pentru a stabili zona in care se va efectua detectia de miscare: Zona selectata cu verde este zona in care se va efectua detectia de miscare, iar cea cu gri este zona neutra. Pentru a selecta sau deselecta o zona utilizati mouse-ul. In coltul din dreapta sus aveti butoane ce va pemit sa salvati selectia efectuata sau sa inchideti fereastra fara a salva schimbarile.

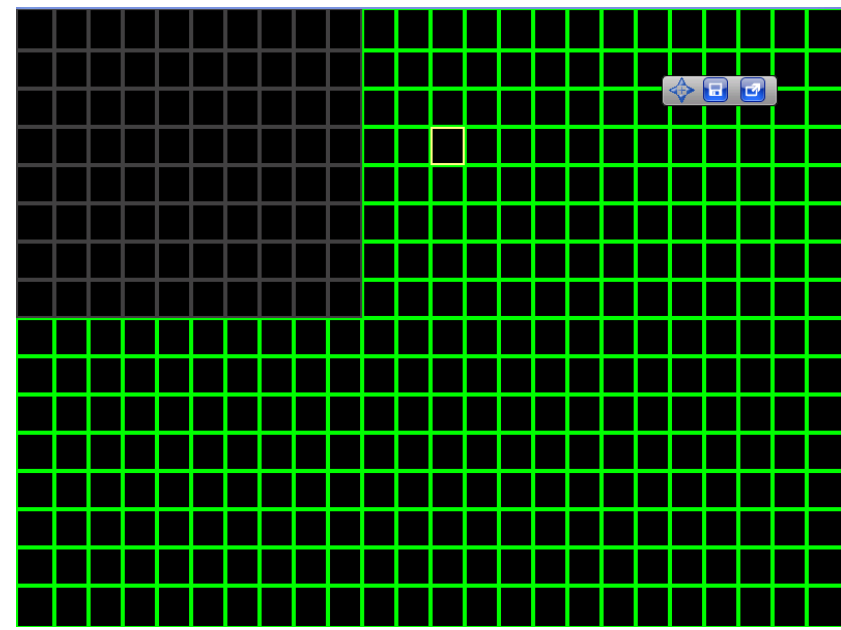

【Buzzer Alarm】Bifati daca doriti anuntarea sonora la detectia miscarii 【Trigger Recording】Selectati daca doriti pornirea inregistrarii la detectia miscarii 【Alarm Output】Selectati iesirea de alarma utilizata in cazul unei alarme (optional)

## <span id="page-16-0"></span>**4.3 Setari retea**

**Setari generale:**

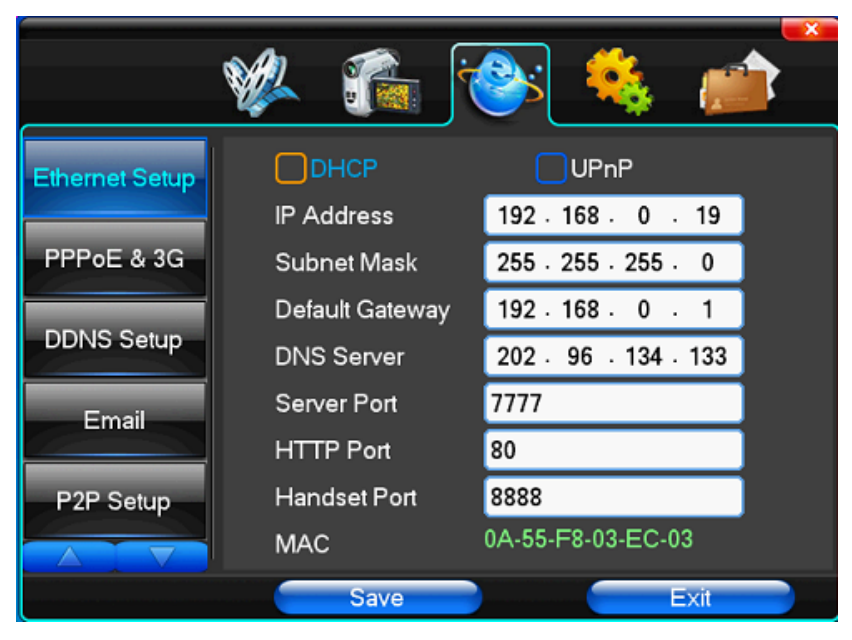

Completati toate campurile conform retelei dumneavoastra de internet.

#### **Setari Dial-UP:**

Daca selectati optiunea PPPoE, in functie de adresa IP, utilizatorul va putea accesa DVR-ul de la distanta.

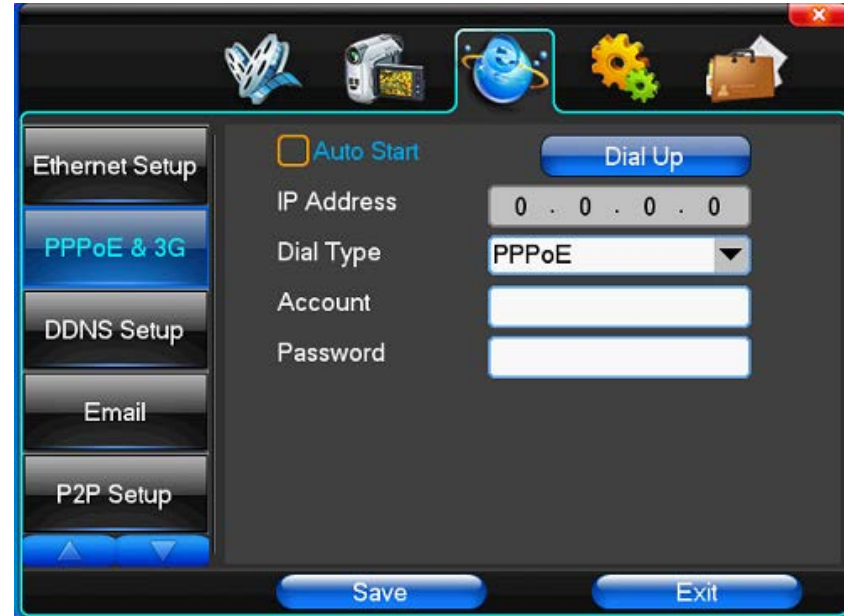

In cazul optiunii "3G Dial" exista 2 moduri de apelare:

- 1. Mod apelare automata: in fereastra de mai jos utilizatorul trebuie sa completeze toate campurile in conformitate cu reteaua 3G utilizata apoi sa apese butonul "Save". Dupa detectarea retelei 3G, sistemul se va conecta automat la ea, chiar si dupa repornirea sistemului.
- 2. Mod apelare manuala: in fereastra de mai jos utilizatorul trebuie sa completeze toate campurile in conformitate cu reteaua 3G utilizata apoi sa apese butonul "Save". Dupa detectarea retelei 3G, la repornirea sistemului va trebui sa va conectati manual la reteaua 3G apasand butonul "Dial-up".

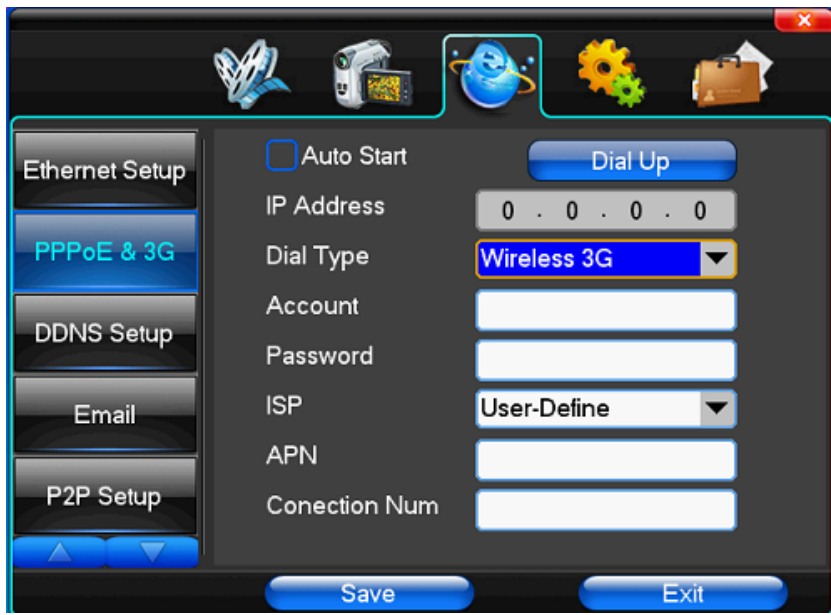

#### **Setari DDNS:**

【DDNS Service】Selectati serviciul DDNS utilizat: SODDNS, ANYVISION, PANSIM, DYNDNS.ORG, apoi completati campurile corespunzator

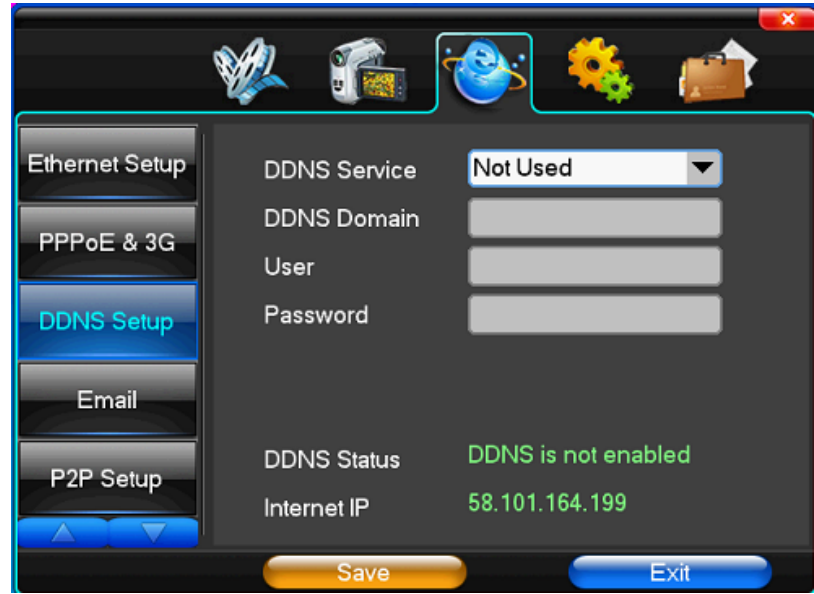

#### **Setari E-mail:**

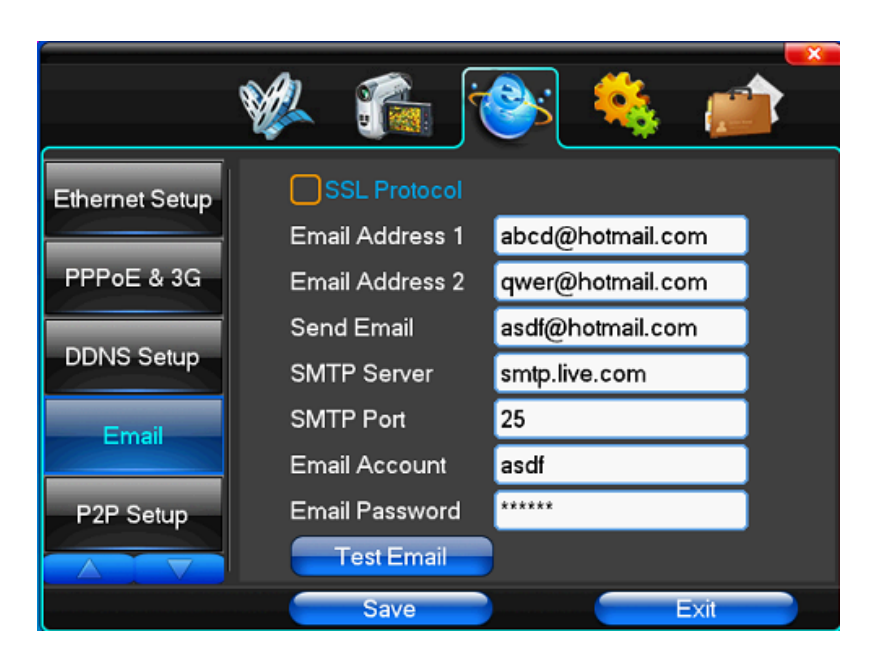

Completati toate campurile corespunzator.

【Email Account】Adresa de email expeditoare

【Email Password】Parola adresei de email expeditoare

**NOTA:** Adresa de email expeditoare trebuie sa suporte protocolul SMTP.

#### **Setari P2P:**

Pentru operatii specifice acestei functii consultati capitolul 8

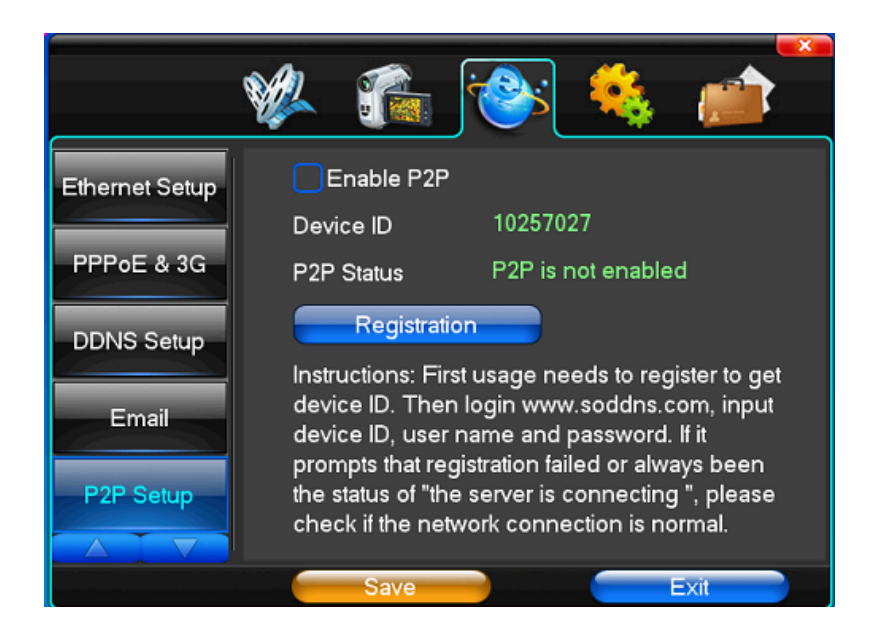

#### **Control Acces:**

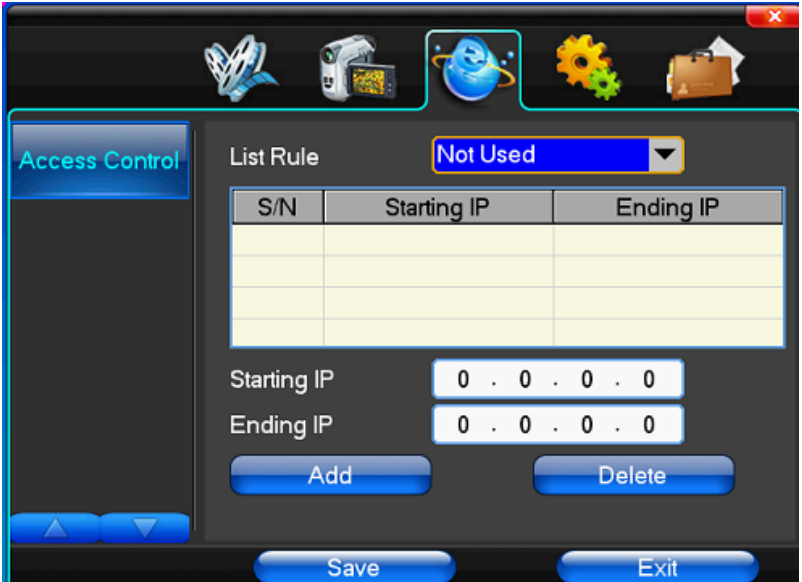

【List Rule】In functie de necesitati puteti selecta modul de accesare al dispozitivului 【Starting IP】Adresa IP de inceput 【Ending IP】Adresa IP de final 【Add】Adaugare 【Delete】Stergere

## <span id="page-20-0"></span>**4.4 Setari sistem**

#### **Setari data/ora**

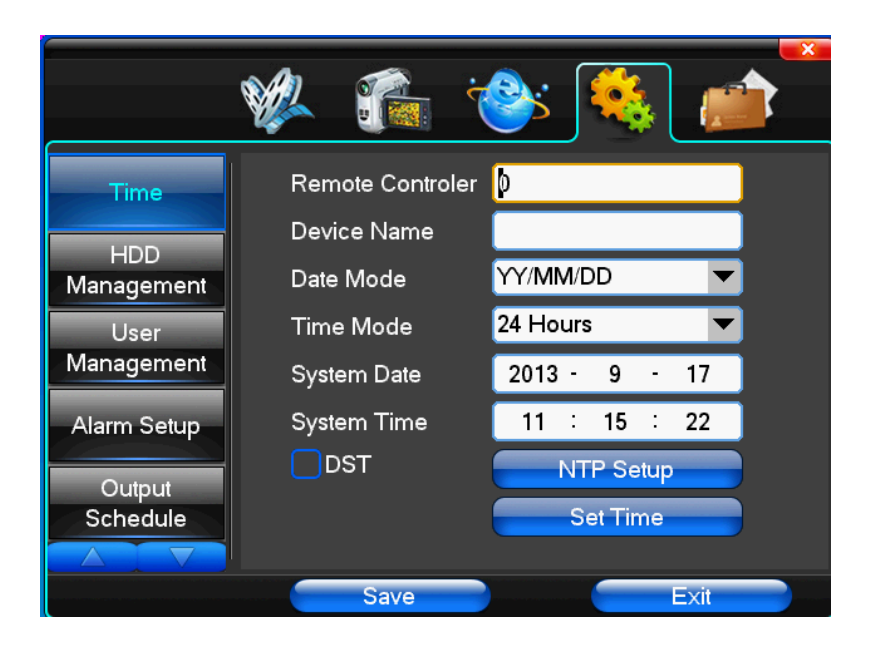

【Device Name】Introduceti numele dispozitivului

【Time Zone】Selectati fusul orar corespunzator zonei

【Date Mode】Selectati modul de afisare a orei 12/24 ore

【System Date】Data curenta a sistemului

【System Time】Ora curenta a sistemului

【Daylight-saving mode】DST : bifati daca doriti actualizarea automata a orei in functie de fusul orar 【Set Time】Selectati pentru a seta data/ora corecta in DVR

#### **Administrare HDD:**

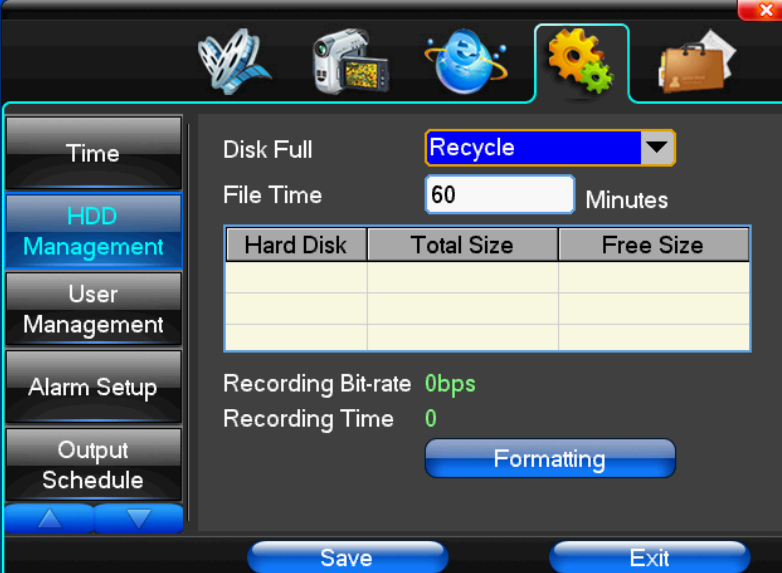

【Disk Full】Selectati operatiunea pe care sa o execute DVR-ul in cazul in care HDD-ul este plin

【File Time】Selectati lungimea unui fisier inregistrat

【Recording Bit-rate】Afiseaza viteza de inregistrare

【Recording Time】Ora inregistrare

In tabel sunt efisate informatii despre HDD-ul instalat in DVR: HDD, capacitate totala si spatiu liber

【Formatting】Apasati pentru a formata HDD-ul. Toate datele de pe el vor fi sterse **Nota**: Pentru a formata HDD-ul trebuie sa opriti orice inregistrare.

**Administrare utilizatori:**

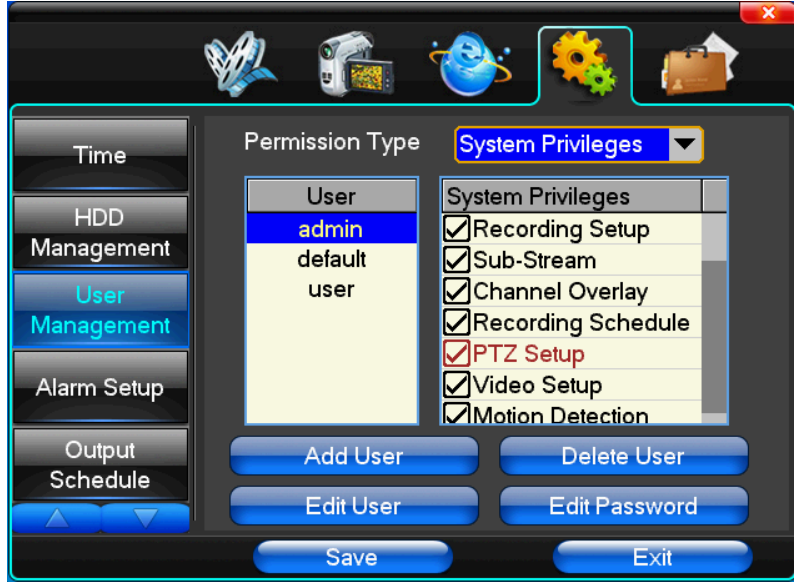

【User】Lista utilizatori din sistem. Numele utilizatorului poate fi format din 8 caractere, litere sau cifre 【User Rights】Drepturi utilizatori

【Add User】Adaugare utilizator

【Delete User】Stergere utilizator. Selectati un utilizator din lista pentru a-l sterge

【Edit User】Editare utilizator. Selectati un utilizator din lista pentru a-l edita

【Edit Password】Editare parola utilizator. Selectati un utilizator din lista pentru a-i edita parola

## **Setari alarma: OPTIONAL doar la anumite modele**

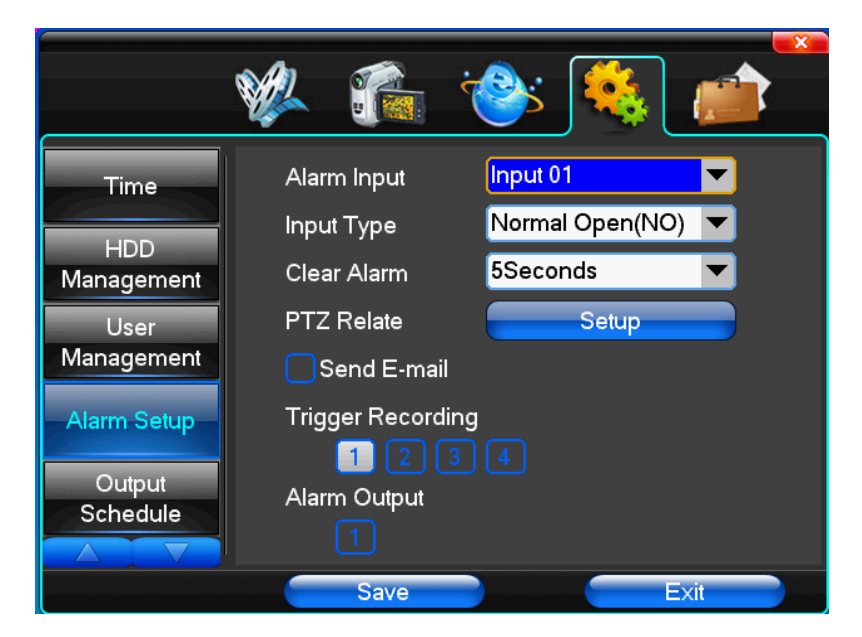

【Alarm Input】Intrare alarma 【Input Type】Tip alarma 【Clear Alarm】Resetare alarma curenta

【PTZ Relate】Alarma legata de PTZ 【Trigger Recording】Inregistrare la alarma 【Alarm Output】Iesire alarma

#### **Administrare iesiri**

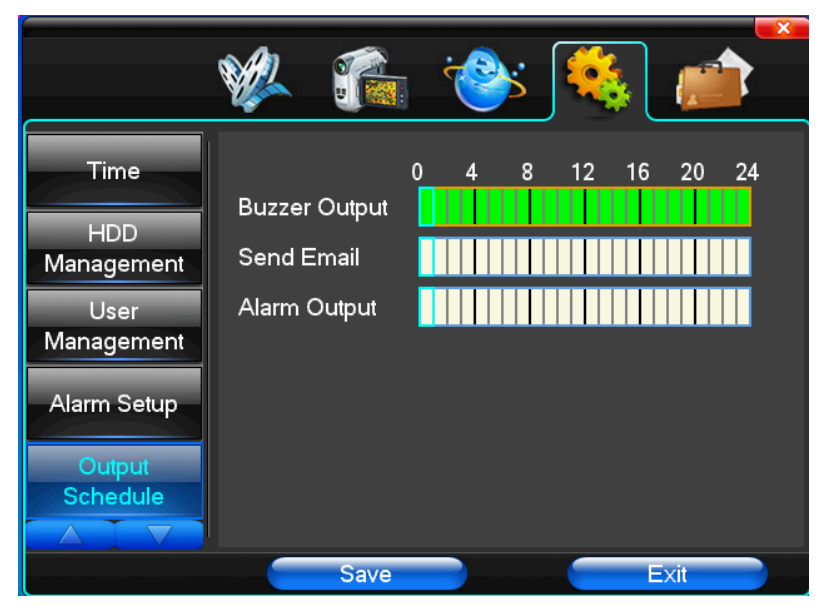

【Buzzer Output】In intervalul de timp selectat buzzer-ul va suna in cazul detectiei de miscare 【Send Email】In intervalul selectat DVR-ul va trimite un email cu informatiile relevante in cazul detectiei de miscare

【Alarm Output】In intervalul de timp selectat o alarma pe intrare va activa iesirea de alarma (optional)

## Margin Adjust Left Deflate **Right Deflate Top Deflate Bottom Deflate** Save Exit

**Ajustare margini:**

<span id="page-22-0"></span>In aceasta fereastra puteti seta distanta intre marginea ecranului si cea a imaginii DVR-ului.

## **4.5 Administrare sistem**

**Actualizare sistem:**

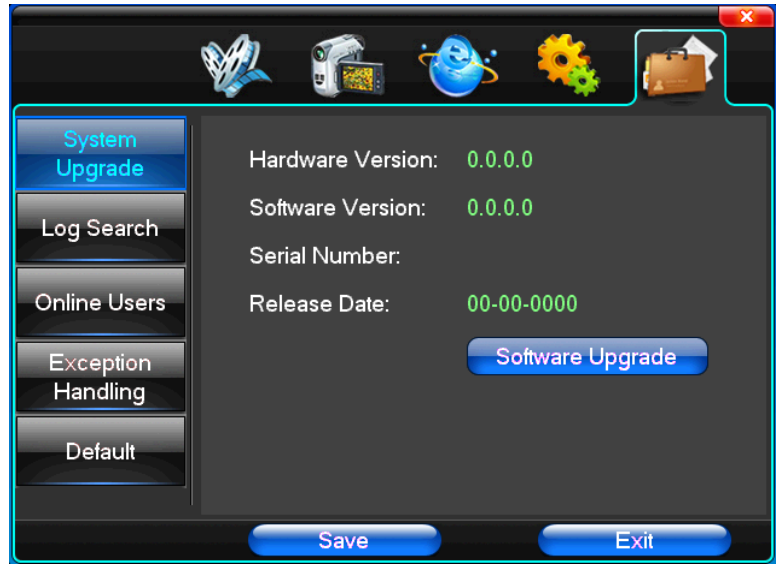

In acest meniu sunt afisate versiunea hardware si software cat si data de lansare a acestora. Pentru a actualiza sistemul apasati butonul "Software upgrade" si acesta va incepe automat actualizarea.

Nota: Sistemul poate fi actualizat prin USB sau Internet Explorer.

**Actualizare prin USB:** copiati fisierul de actualizare in directorul radacina al memoriei USB si conectati-o la DVR. Apasati butonul "Software upgrade" din meniu. Dupa efectuarea cu succes a actualizarii, sistemul se va restarta automat.

#### **System** Date Search  $3 - 13 - 2012$ Upgrade **AI**  $\overline{\phantom{0}}$ Log Type Log Search Order Operate Information Time **Online Users** Exception Handling Default **Start Search**  $\Box$  $\mathbf{0}$ Save Exit

#### **Cautare istoric:**

【Date Search】Cautati eveniment in functie de data 【Log Type】Cautati eveniment in functie de tip

**Nota**: Folositi butoanele ◄► pentru a naviga prin paginile de evenimente.

#### **Erori:**

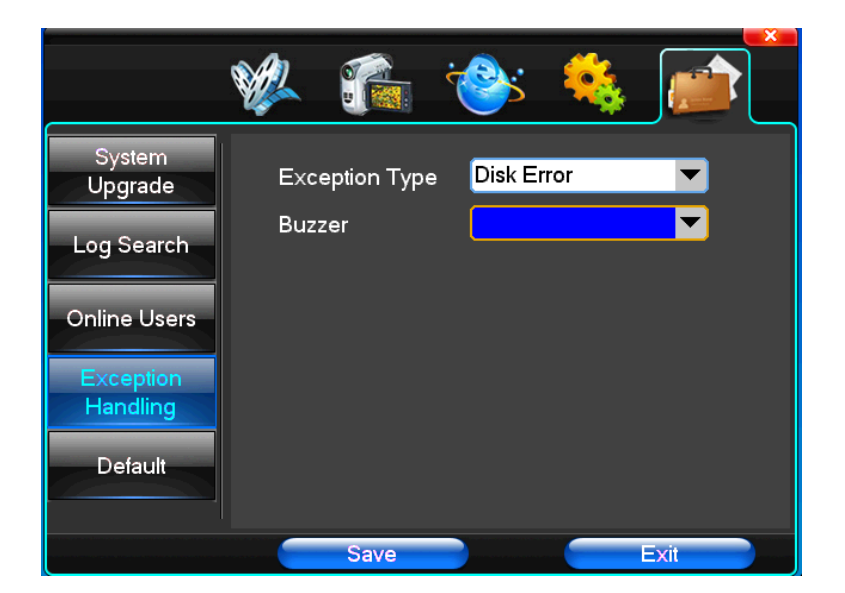

【Exception Type】Selectati tipul erorii

【Buzzer】Selectati daca doriti avertizarea sonora in cazul producerii unei erori

#### **Revenire la setarile din fabrica:**

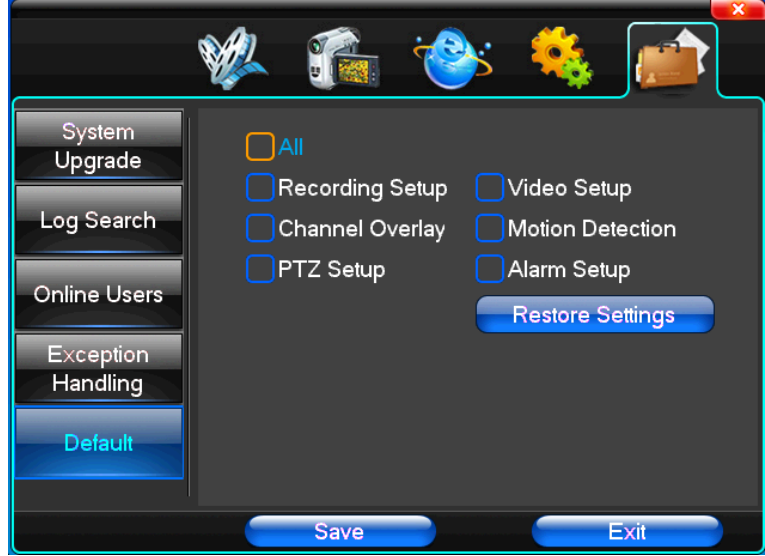

In acesta interfata puteti selecta ce setari doriti sa readuceti la setarile din fabrica. Pentru a reveni la setarile din fabrica apasati butonul "Restore Settings"

**Nota:** culoarea si limba meniului, data, ora, formatul video, adresa IP, conturile utilizatorilor si altele nu vor fi resetate.

## <span id="page-25-0"></span>**Capitolul 5 Accesare DVR din IE**

## <span id="page-25-1"></span>**5.1 Interfata de logare in retea.**

#### Introducerea adresei IP

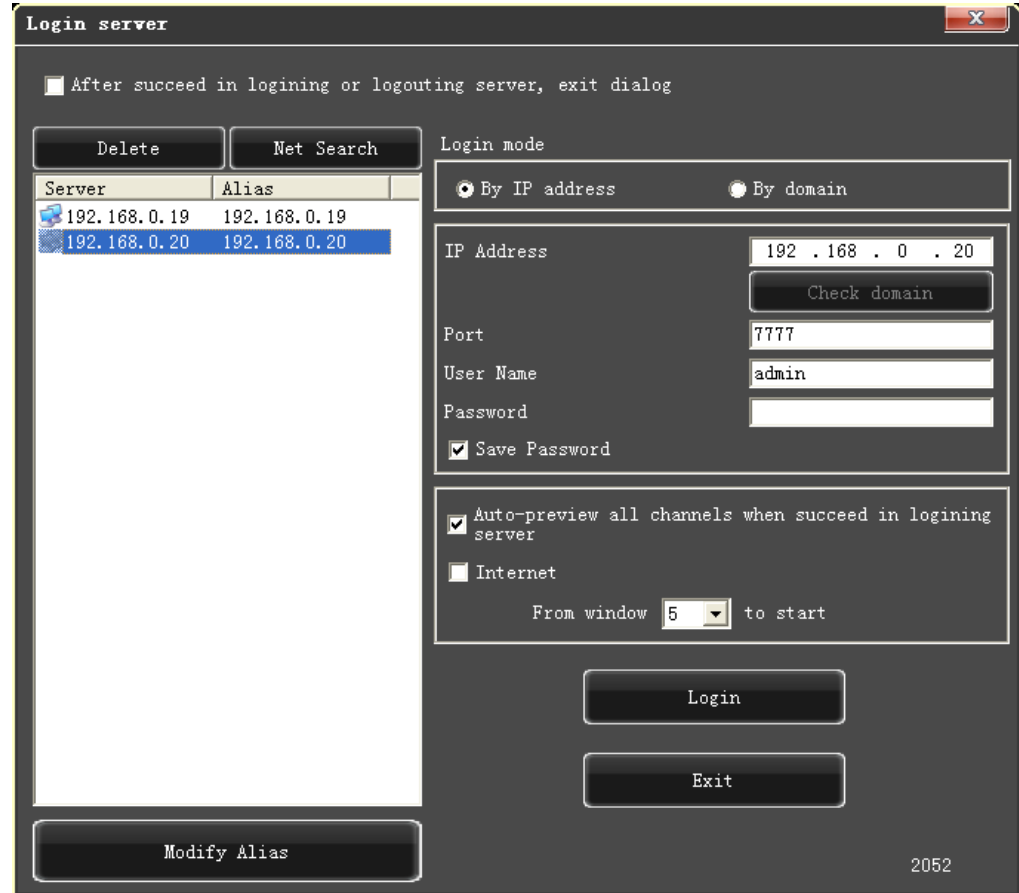

Adresa IP implicita a serverului este 192.168.0.20

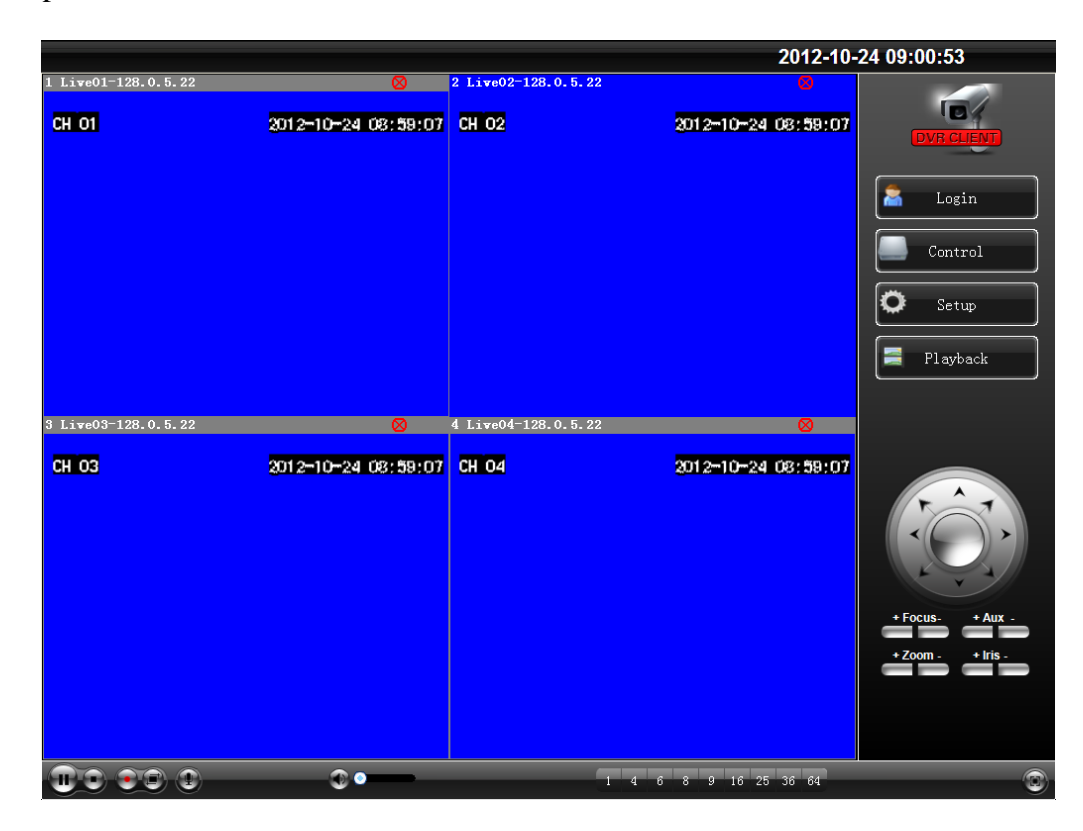

## <span id="page-26-0"></span>**5.2 Setari sistem**

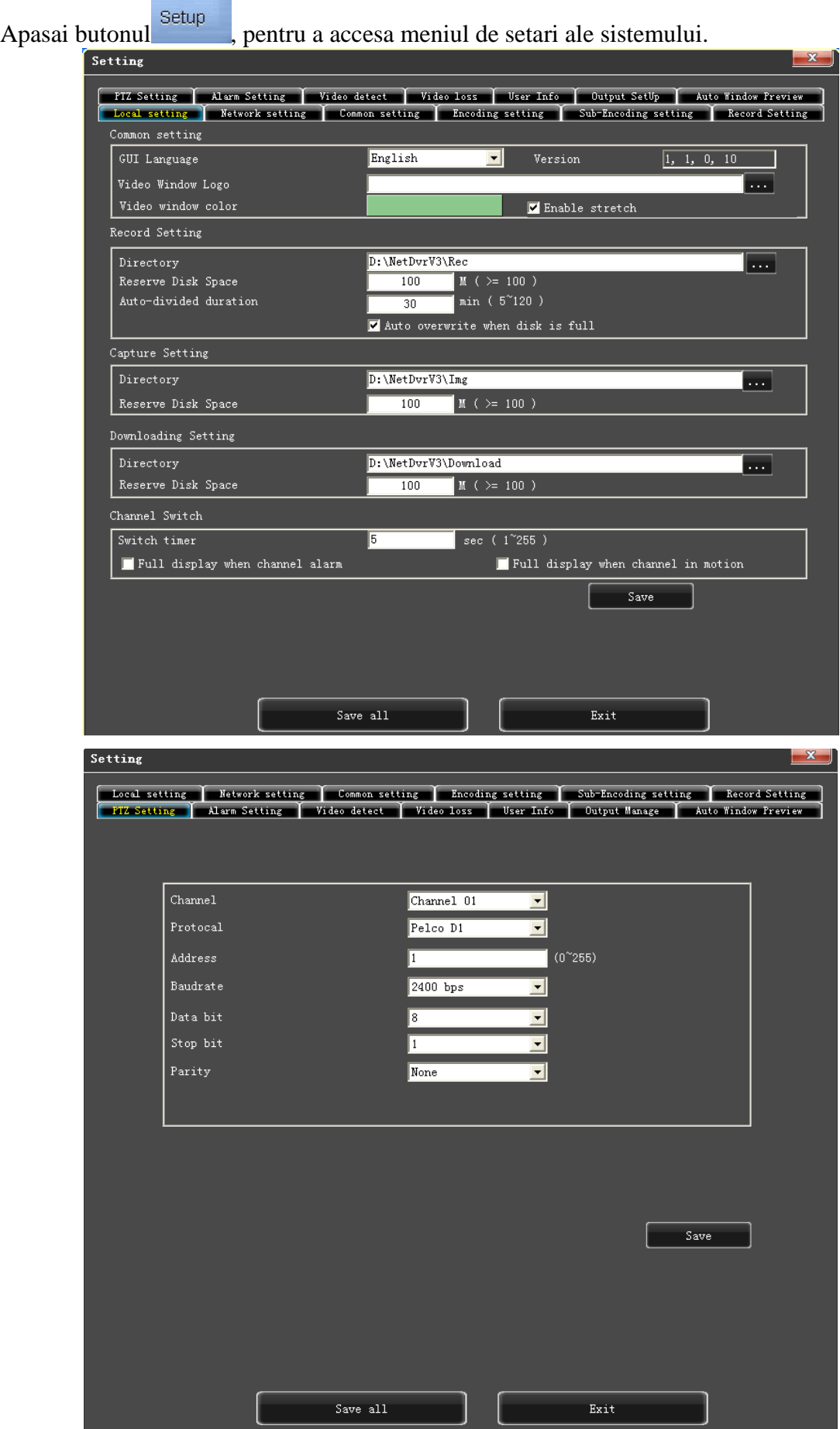

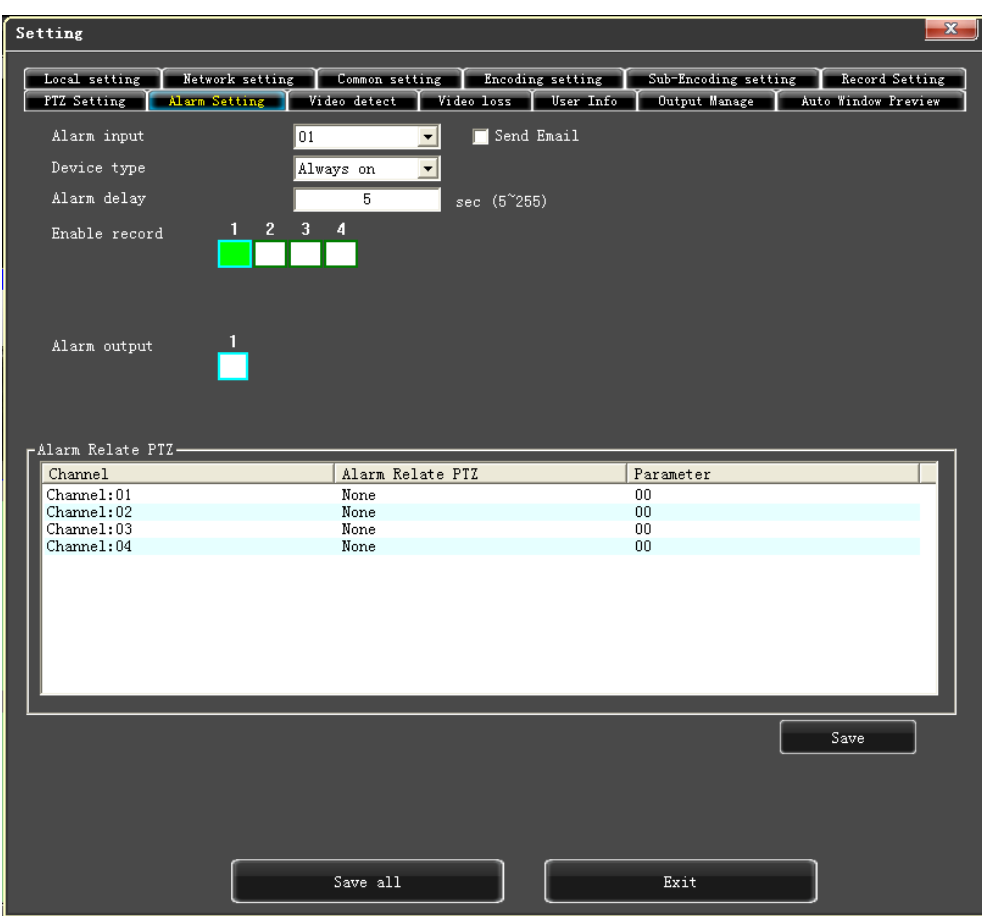

#### <span id="page-27-0"></span>**5.3 Status control**

In acest meniul aveti posibilitatea de a restarta, inchide sau controla de la distanta serverul. Remote Upgrade: pemiteti fisierului din calculator sa se incarce in sistem

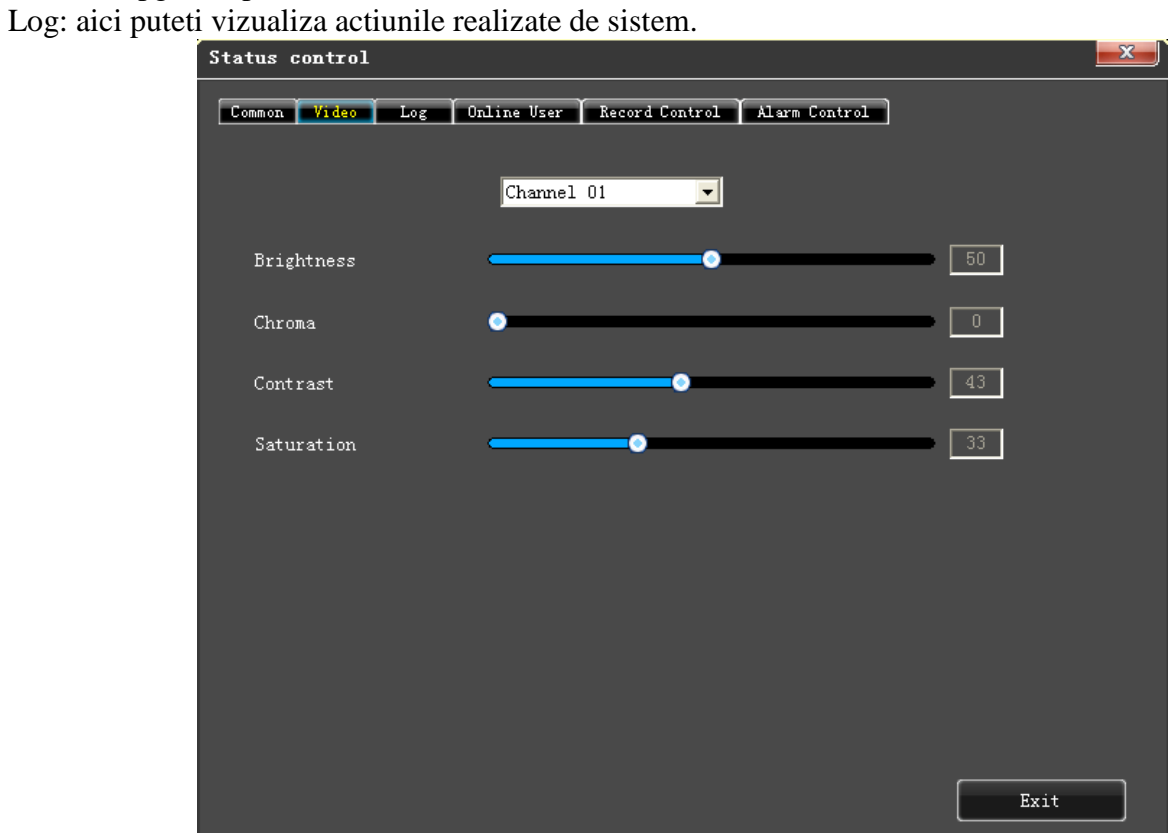

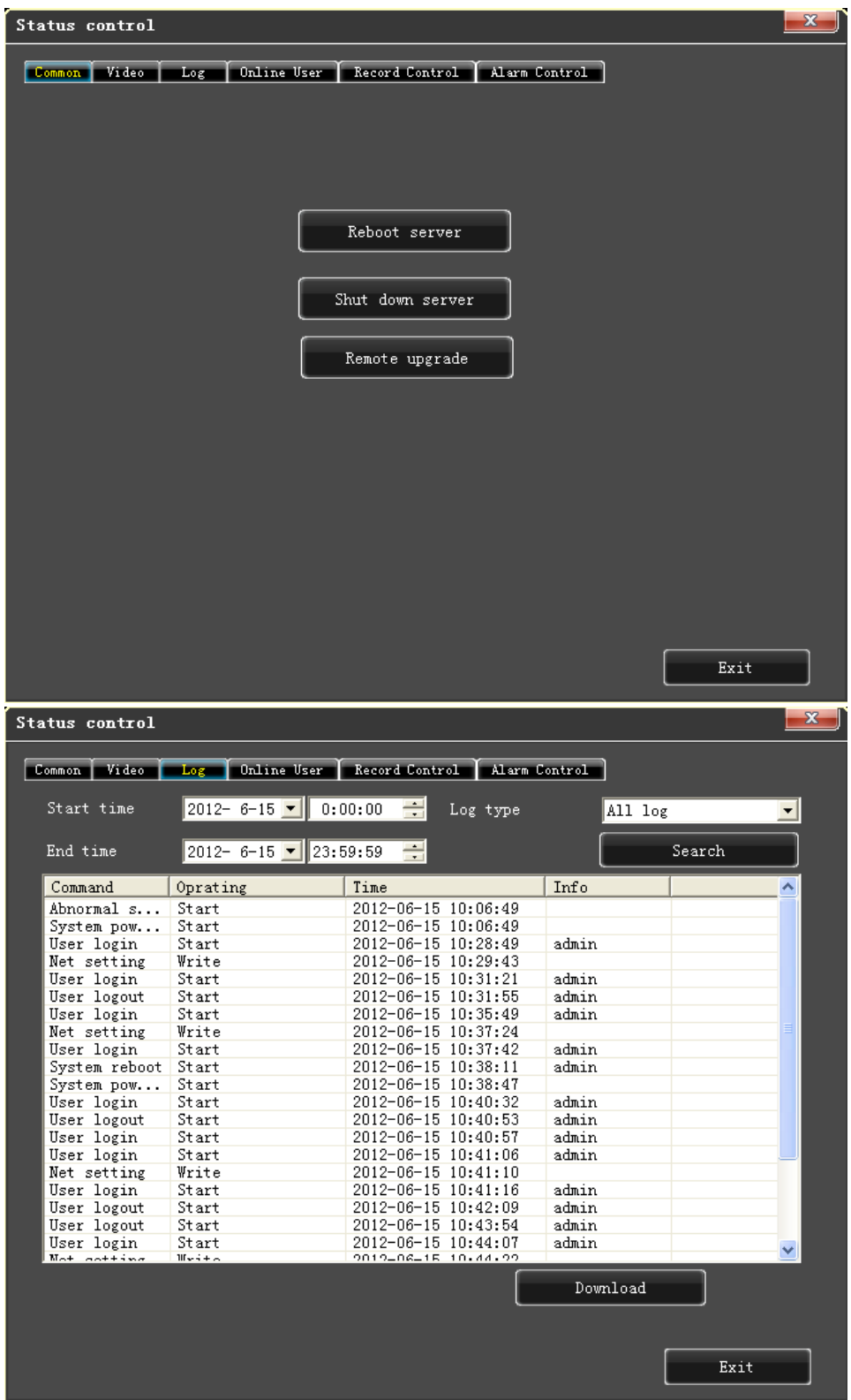

## <span id="page-28-0"></span>**Capitolul 6 Instructiuni pentru monitorizare prin telefon**

Softul de monitorizare pentru telefon : Asee

Acest capitol contine in mare parte instructiuni de utilizare pentru telefoane cu Android, Blackberry sau iPhone.

• Achizitionarea soft-ului necesar: acest soft poate fi luat de pe CD-ul inclus in pachet. Acesta

va ofera varianta de soft necesara in functie de telefonul utilizat:

- Asee.apk : pentru telefoane cu sistem de operare Android
- Asee.cod si Asee.alx: pentru telefoane Blackberry
- Asee.sisx: pentru telefoanele cu sistem de operare Symbian

Note: Soft-ul necesar pentru telefoanele iPhone il puteti gasi si pe magazinul virtual Appstore si intala online.

Soft-ul necesar pentru telefoanele cu Android il puteti gasi si pe magazinul virtual Android market si intala online.

- Principalele functii ale programului sunt:
	- Vizualizarea imaginillor inregistrate in timp real. In plus, la telefoanele Blackberry este posibila vizualizarea a 4 canale odata.
	- Functia PTZ (Pan/Tilt/Zoom)
- Instructiunile de utilizare pentru cele 4 platforme sunt prezentate in ordinea urmatoare:
	- 1.Android 2.Blackberry
	- 3.iPhone 4.Symbian

## <span id="page-29-0"></span>**6.1 Instructiuni pentru Android**

#### **Conditii esentiale**

- 1) Versiune 1.5 sau mai noua de Android.
- 2) Versiuni platforma DVR:
	- Hisilicon v1.0.1.8 sau mai noua.
	- GRain v8.33 sau mai noua.

#### **Instructiuni de instalare si utilizare**

- 1) Instalare: exista 2 metode de instalare a soft-ului:
- 1. Instalare online : cautati soft-ul Asee+ pe google market si instalati-l online ca in figurile de mai

jos:

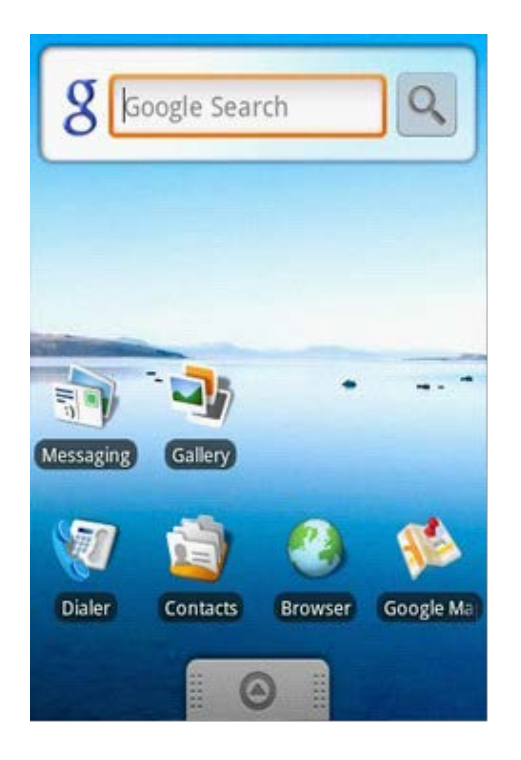

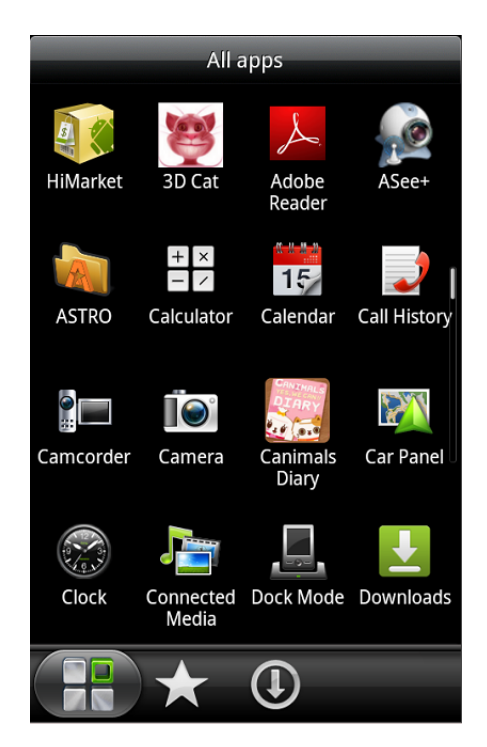

#### 2. Instalare de pe CD

Copiati aplicatia Asee.apk de pe CD pe telefonul cu Android prin intermediul cablului. Mergeti in telefon in directorul unde ati copiat aplicatia si apasati pe instalarea aplicatiei (daca nu exista un instalator apk pe telefon, atunci utilizatorul trebuie sa copie de pe internet soft-ul de instalare al aplicatiilor apk, pentru a putea utiliza soft-ul pentru DVR). Dupa instalare va va aparea iconita programului Asee+ in lista de aplicatii a telefonului.

Apasati pe pictograma programului (Asee+>, pentru a accesa DVR-ul. Primul ecran aparut va arata ca in imaginea de mai jos:

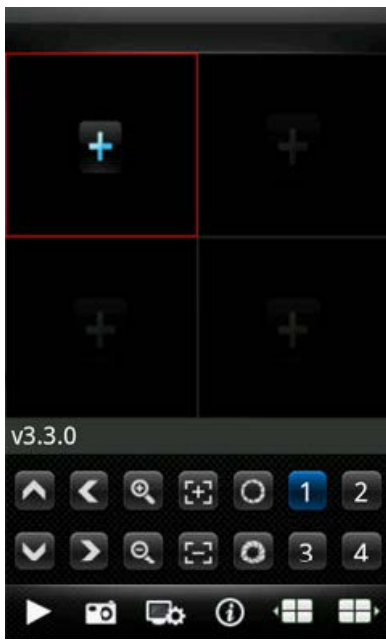

Functiile butoanelor de pe ecran sunt urmatoarele:

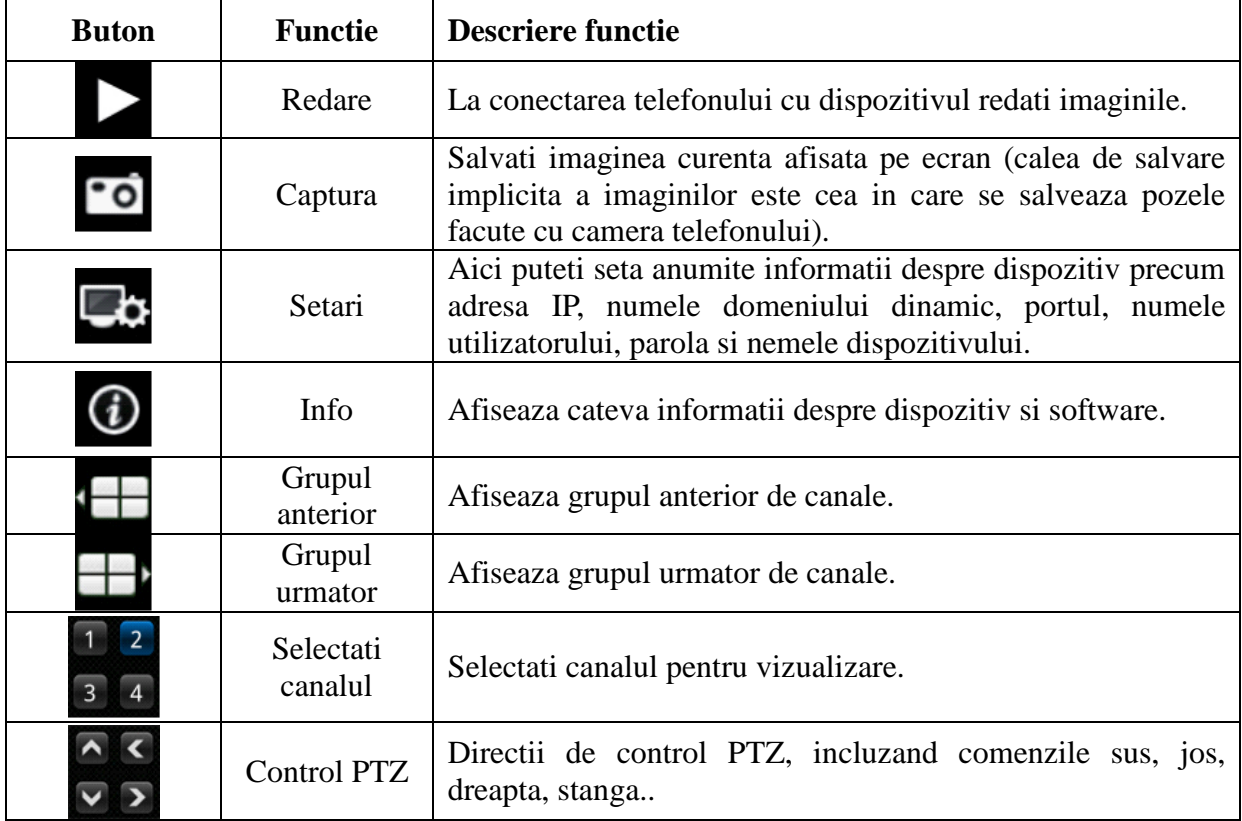

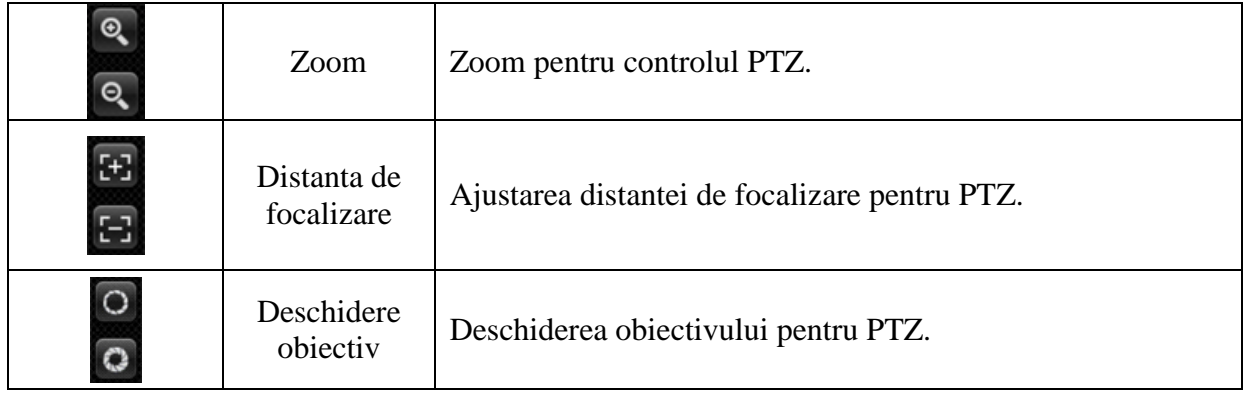

4) daca este prima data cans accesati acest program sau doriti schimbarea anumitor parametri

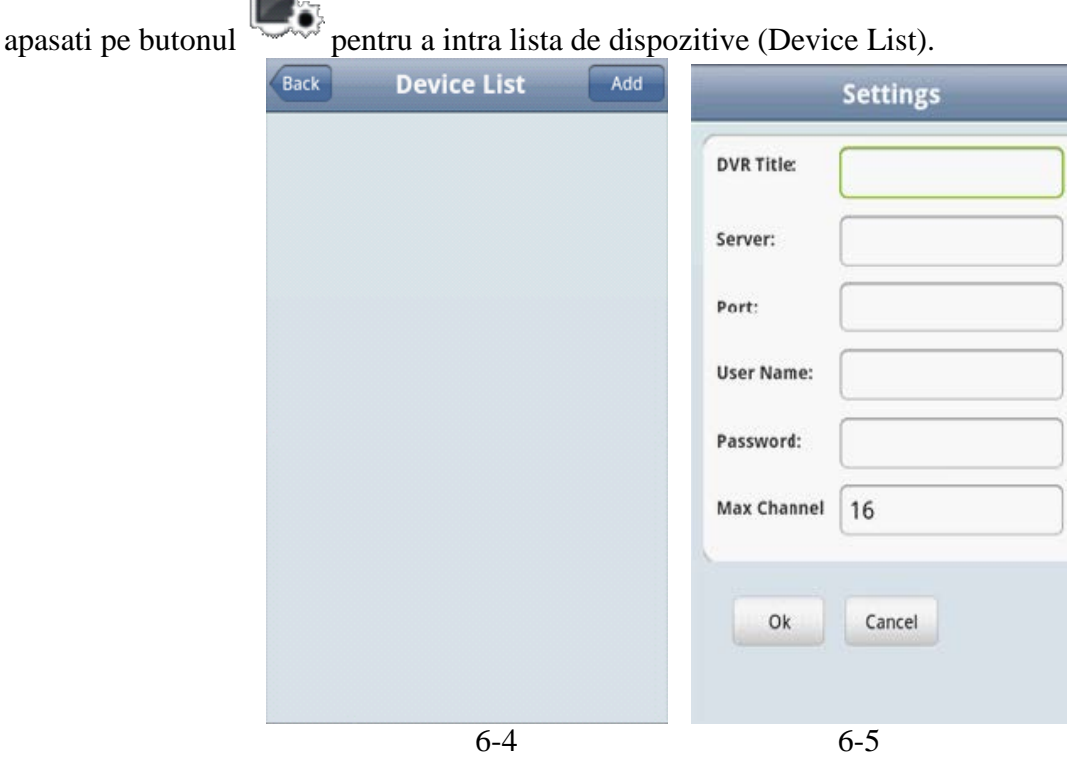

In interfata <device list>, apasati butonul <Add> pentru a accesa meniul de setari aratat in imaginea din dreapta.

Note:

- <DVR Title>: Introduceti numele dispoztivului.
- <Server>: Introduceti adresa IP a serverului
- <Port>: introduceti portul de conectare setat in DVR (implicit acesta este 8888)
- <User Name>: Introduceti numele utilizatorului (numele implicti este "admin")
- <Password>: Introduceti parola utilizatorului
- <Max Channel>: Numarul maxim de canale disponibile din DVR

5) Dupa finalizare, apasati butonul <OK> ceea ce va deschide lista de dispozitive similara celei din imaginea 6-6.

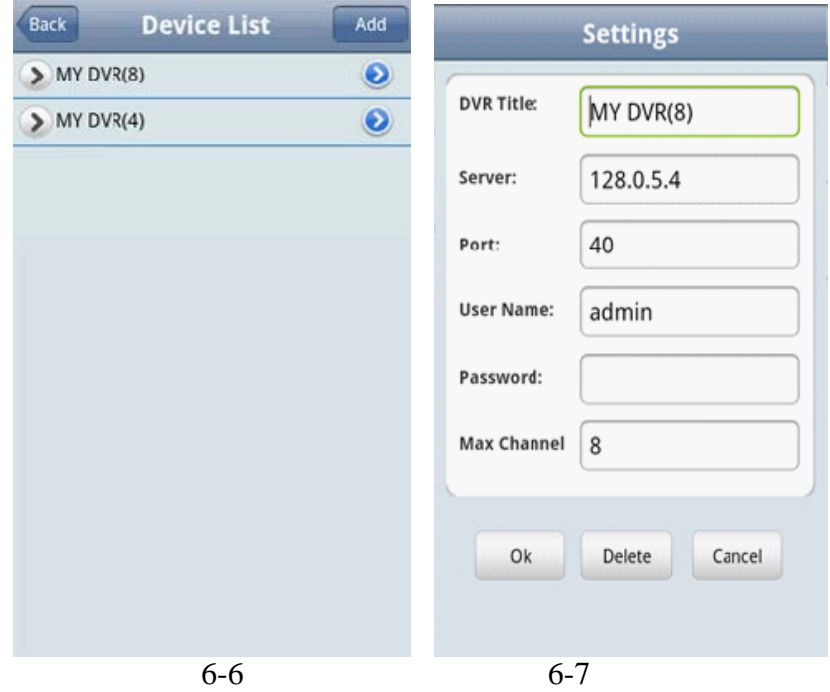

Note:

- <Back>: apasand acest buton va intoarceti la fereastra anterioara de vizualizare.
- <Channel List>:Apasand acest buton vor fi afisate toate canalele DVR-ului respectiv, din care utilizatorul isi poate alege pe care doreste sa le vizualizeze.
- <Information Edit>:apasati acest buton pentru a accesa meniul de setari, unde puteti edita sau sterge informatiile despre dispozitiv, ca in figura 6-7.

6) Dupa incheierea setarilor, alegeti canalul dorit pentru vizualizare, si acesta va fi afisat pe ecran. Exista 2 moduri de afisare a canalelor: modul normal si cel full screen.

#### 1. Modul normal de afisare al canalelor este ca in figura 6-8.

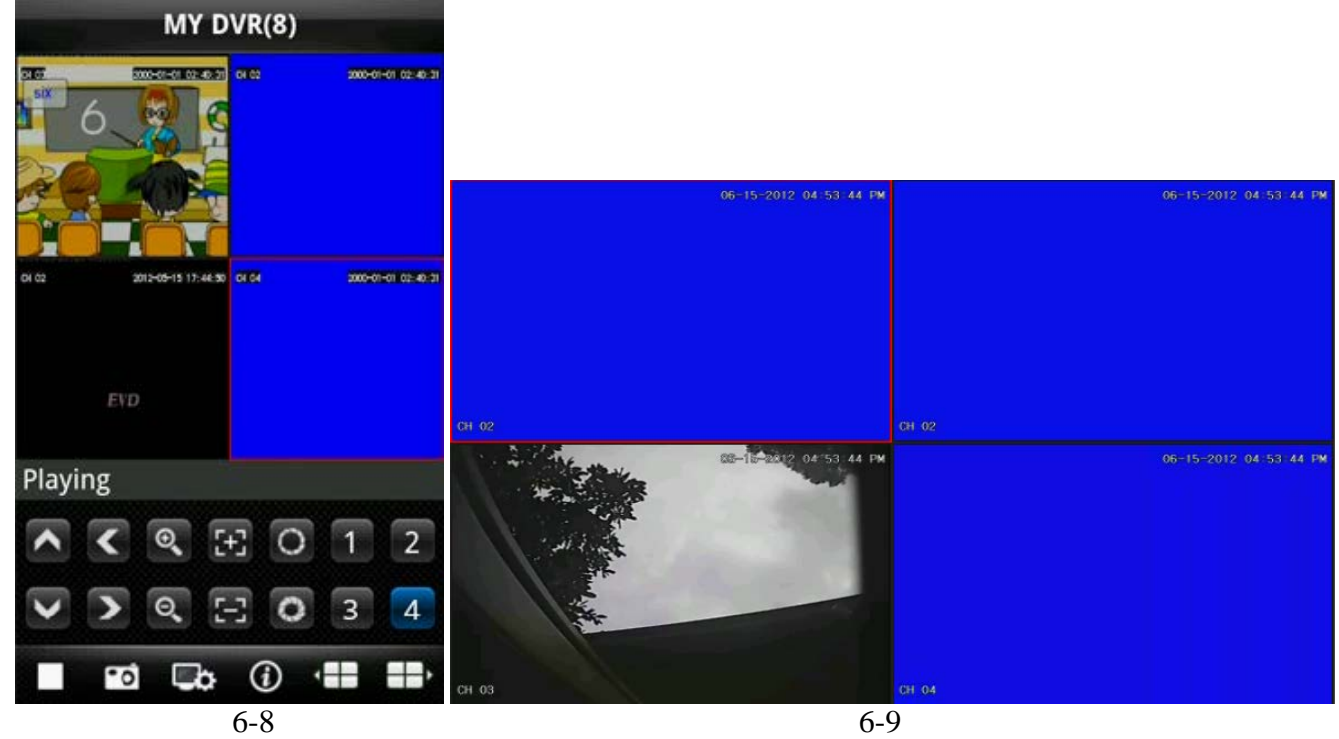

 2. Modul full screen (pe intreg ecranul) este activat automat atunci cand telefon este asezat in pozitie orizontala, ca in figura 6-9.

#### 7)Functia de schimbare canal

Selectati cateva canale din interfata "Device List", iar programul va afisa automat acele canale in modul de previzualizare. Programul afiseaza cele 4 canale setate implicit 1~4, daca utilizatorul apasa butonul **programul va afisa urmatorul grup de canale 5~8, 8~12 sau 12~16 ca in figura de mai jos:** 

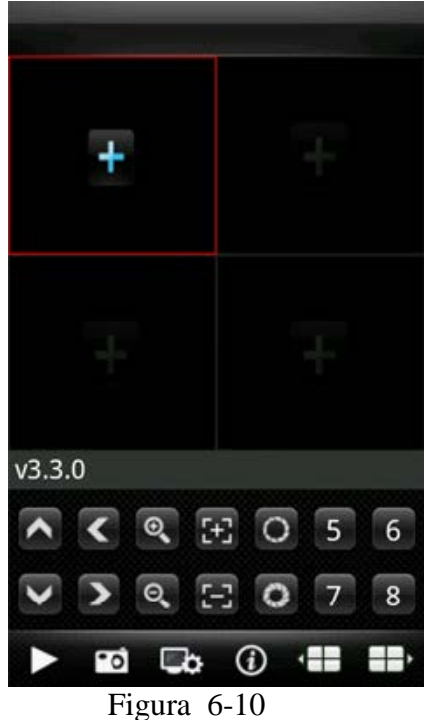

## <span id="page-33-0"></span>**6.2 Instructiuni pentru telefoane Blackberry**

#### **Conditii esentiale:**

1) Versiune 4.6 sau mai noua de sistem Blackberry, si telefon mobil cu ecran de rezoltie 480\*360 sau 480\*320. Modele: 8900, 9000, 9700, 9630, 9900 Blackberry.

#### 2) Versiuni platforma DVR:

- Hisilicon v1.0.1.8 sau mai noua.
- GRain v8.33 sau mai noua.

#### **Instalare**

1) Instalati pachetele ASee.cod si ASee.jdp dupa ce le-ati copiat in telefonul Blackberry ca in figura 6-11.

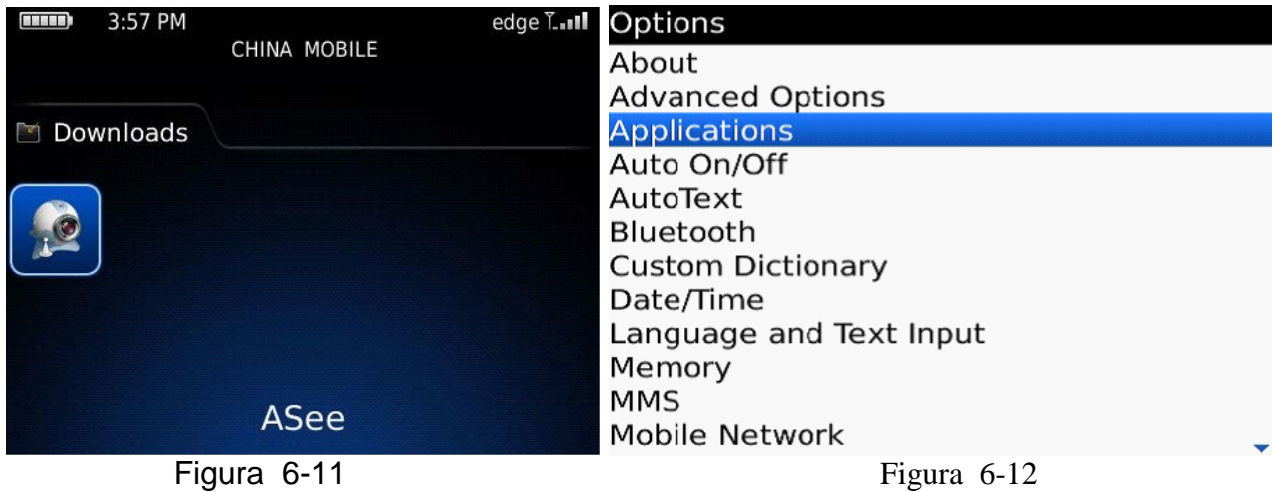

- 2) Apasati butonul <Options> pentru a accesa interfata ca in figura 6-12.
- 3) Setare drepturi <Asee>
- a. Selectati <applications> pentru a gasi programul <Asee>;
- b. Selectati pe pictograma <Asee> pentru a intra in meniul de setari drepturi.
- c. Selectati <edit permissions>, si setati toate drepturile pe <permit> apoi apasati pe butonul "Save".

Nota: Unele drepturi nu pot fi setate <permit>.

4)Accesati interfata initiala:

Apasati pe pictograma programului <Asee>, dupa aceasta procedura, va aparea o imagine de inceput ca in figura 6-13.

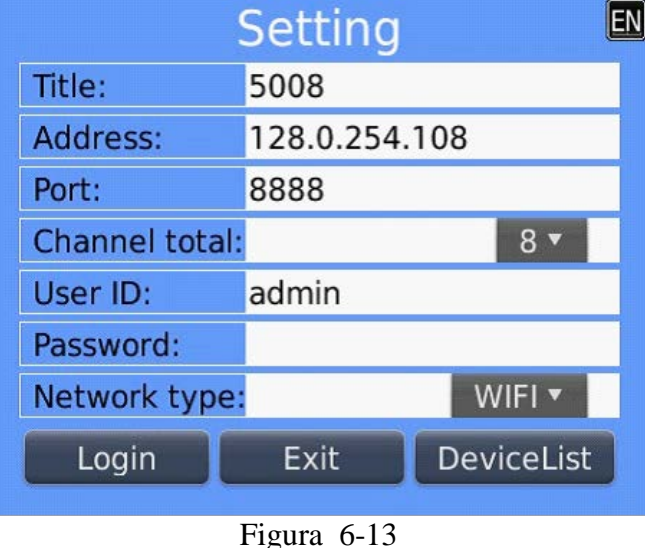

Note:

- <Title>: Introduceti un nume de identificare pentru dispozitiv.
- <Address>: Introduceti adresa publica de IP a dispozitivului.
- <Port>: Introduceti portul de comunicare cu dispozitivul (implicit este 8888)
- $\langle$ Channel total>: Numarul maxim de canale din DVR.
- $\bullet$  <User ID>: Nume utilizator ce are permisiunea de a accesa DVR-ul (implicit "admin")
- $\bullet$  <Password>: Parola utilizator
- <Network type>: Selectati tipul retelei de internet prin care doriti sa va conectati la dispozitiv.

Functiile butoanelor de pe ecran sunt urmatoarele:

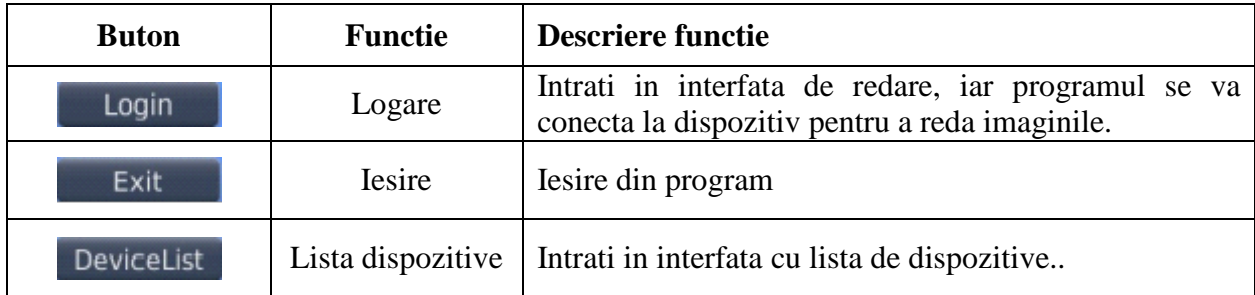

## 5) Apasati butonul <login>, pentru a accesa interfata principala, ca in figura 6-14.

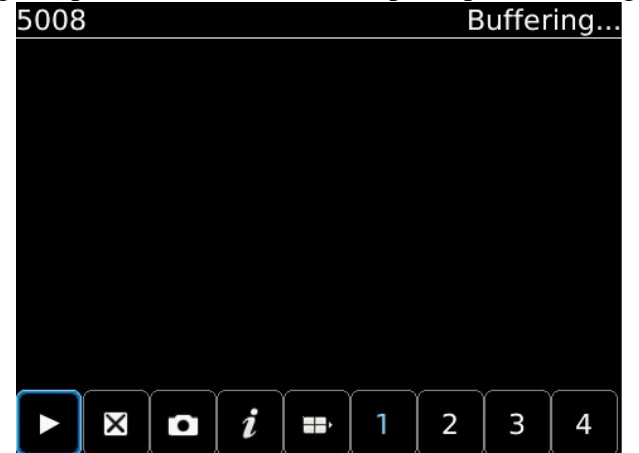

Figura 6-14

Functiile butoanelor din interfata principala sunt urmatoarele:

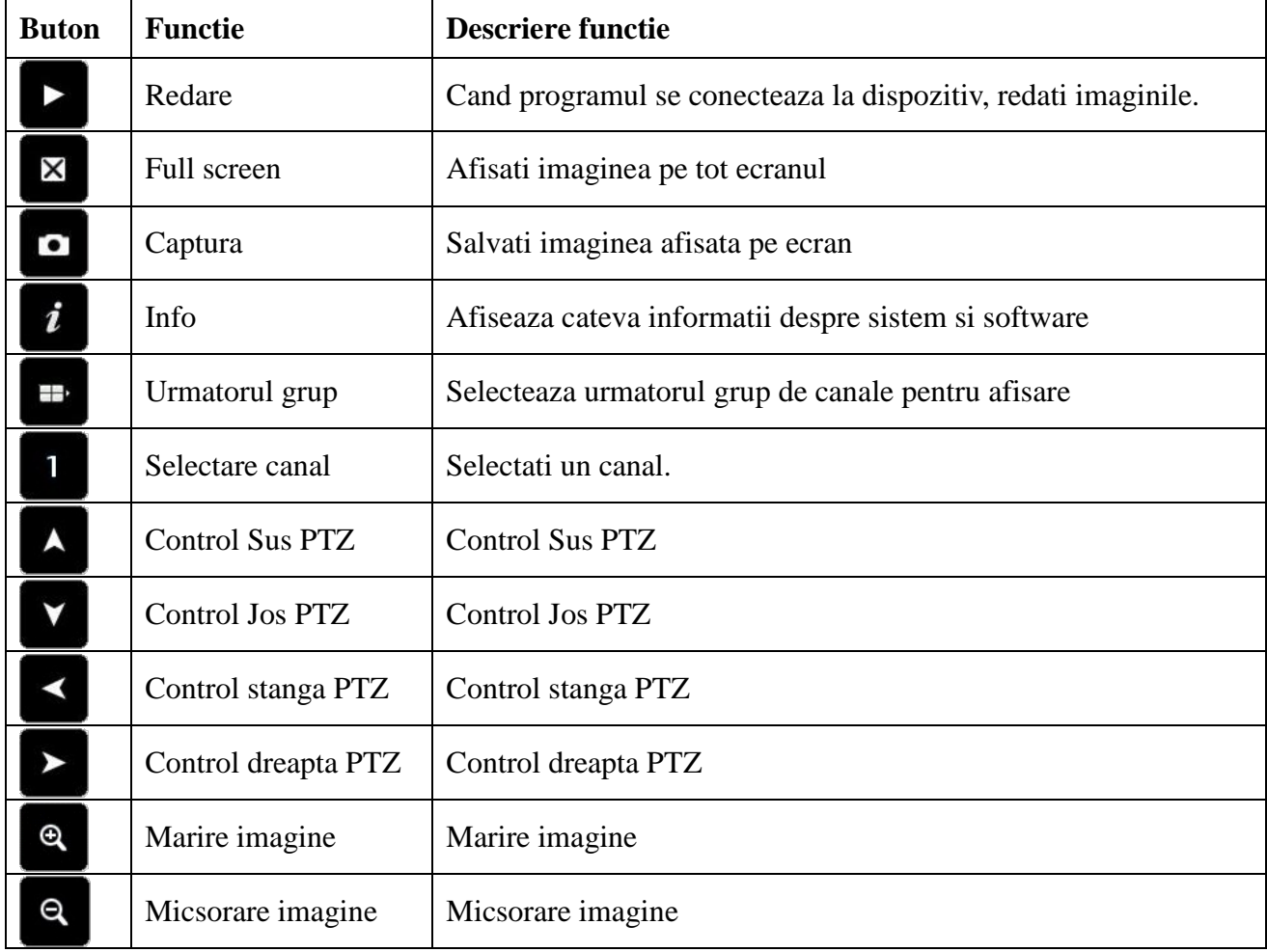

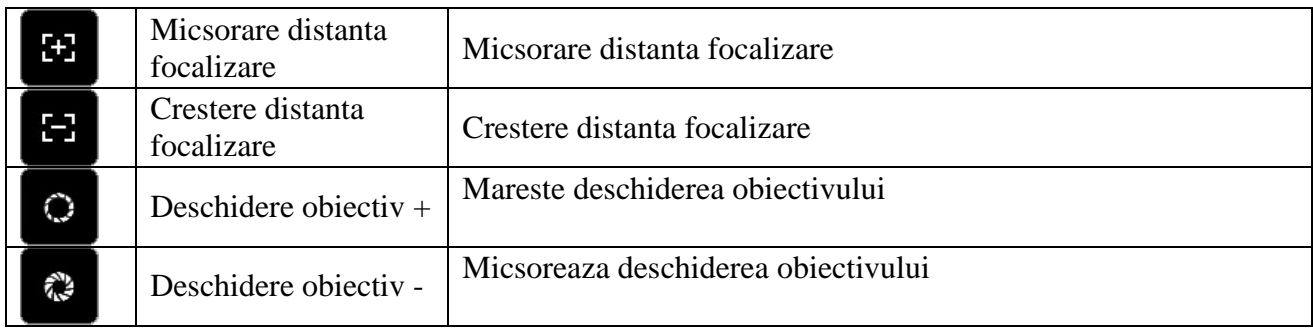

#### 6) Iesiti din aplicatie

Apasati butonul <Exit> si iesit din program, si apoi butonul >Yes> pentru confirmare, ca in figura 6-15.

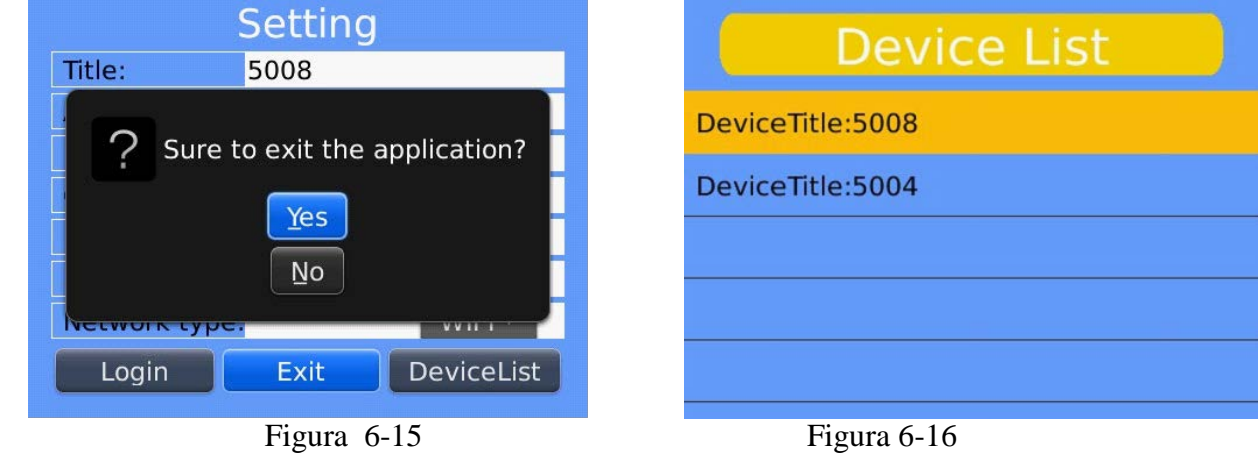

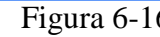

- 7) Editati interfata <Device List>
- 1. Apasati butonul <Device List> pentru a accesa interfata <Device List>, aratata in figura 6-16.
- 2. Apasati butonul <menu> pentru a intra in meniul <device edit> , ca in figura 6-17.

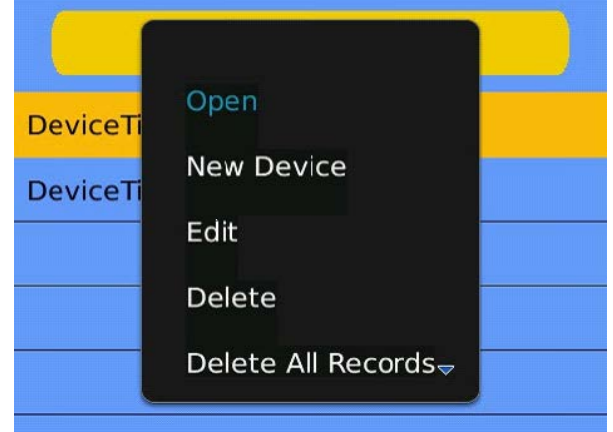

Figura 6-17

Optiunile disponibile reprezinta:

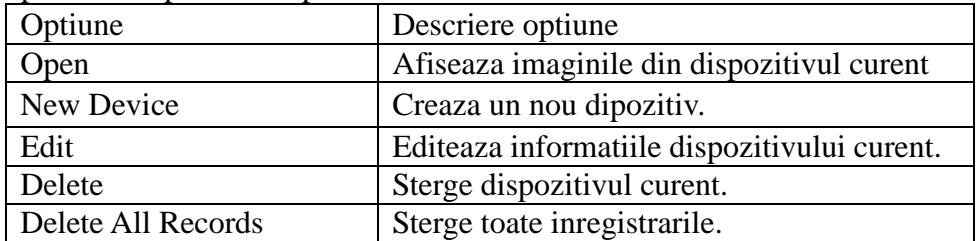

## <span id="page-37-0"></span>**6.3 Instructiuni pentru iPhone**

#### **Conditii esentiale:**

1) Versiune soft iOS 3.0 sau mai noua, pe telefoane iPhone, tablete, iPod etc.

- 2) Versiuni platforma DVR:
	- Hisilicon v1.0.1.8 sau mai noua.
	- GRain v8.33 sau mai noua.

#### **Instalare si instructiuni de utilizare**

1) Porniti aplicatia App Store din iPhone

Dupa ce ati gasit aplicatia pe App Store instalati-o apasand butonul <Install>. Dupa finalizarea instalarii, va aparea o pictograma a programului pe ecranul telefonului (figura 6-18).

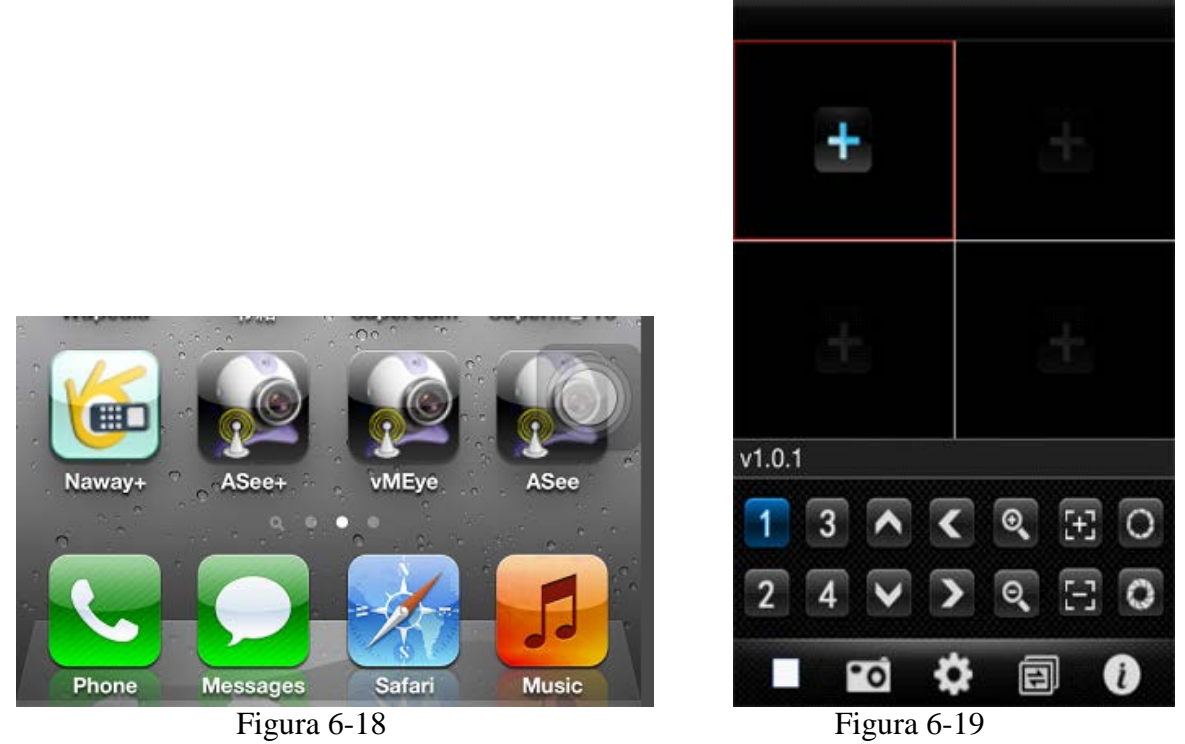

2)Apasati pe pictograma <Asee+> pentru a accesa interfara principala a programului (figura 6-19)

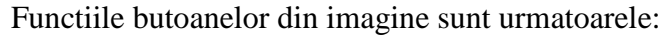

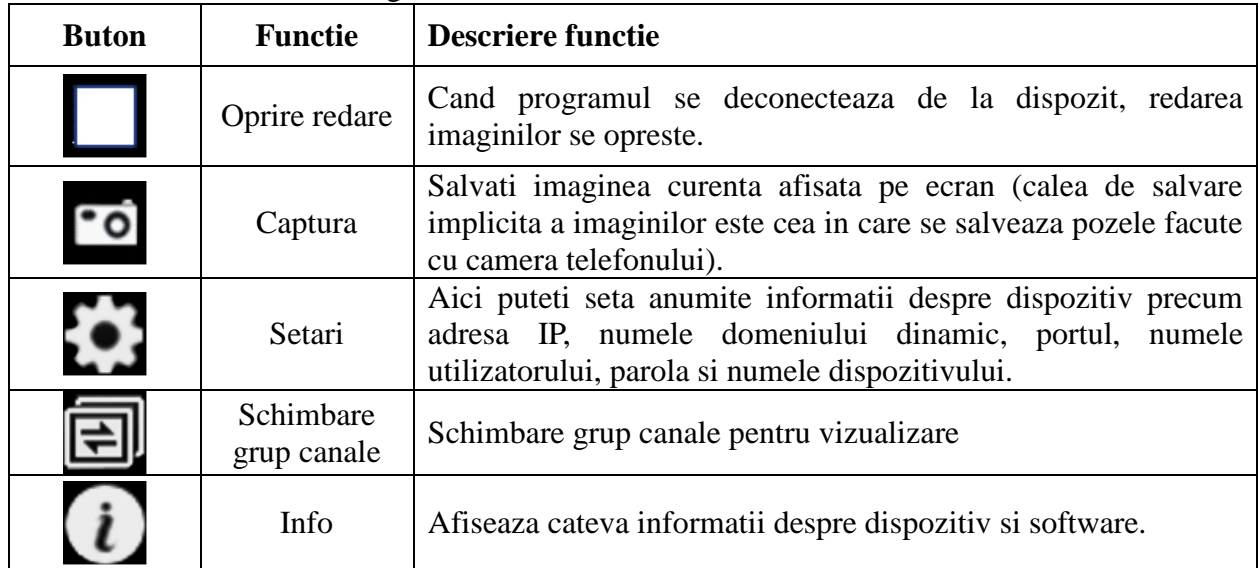

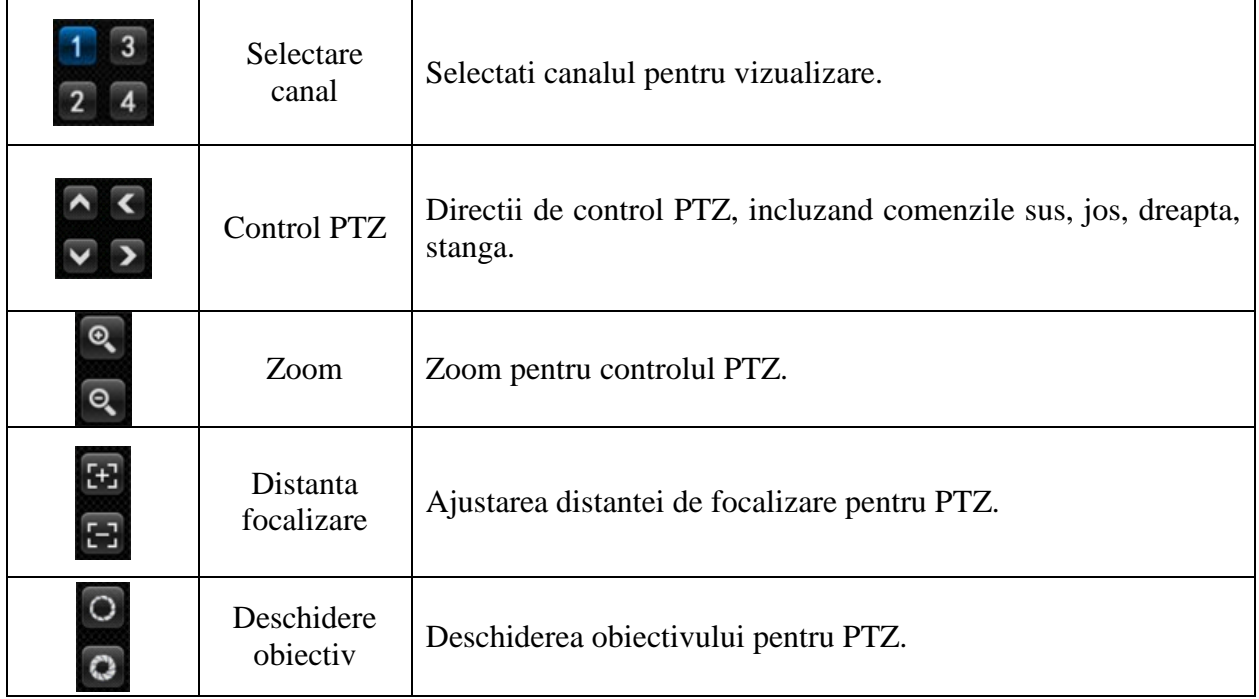

3)La prima utilizare este necesara modfificarea parametrilor

1. apasati butonul **the** pentru a intra in interfata <device manage>, ca in figura 6-20.

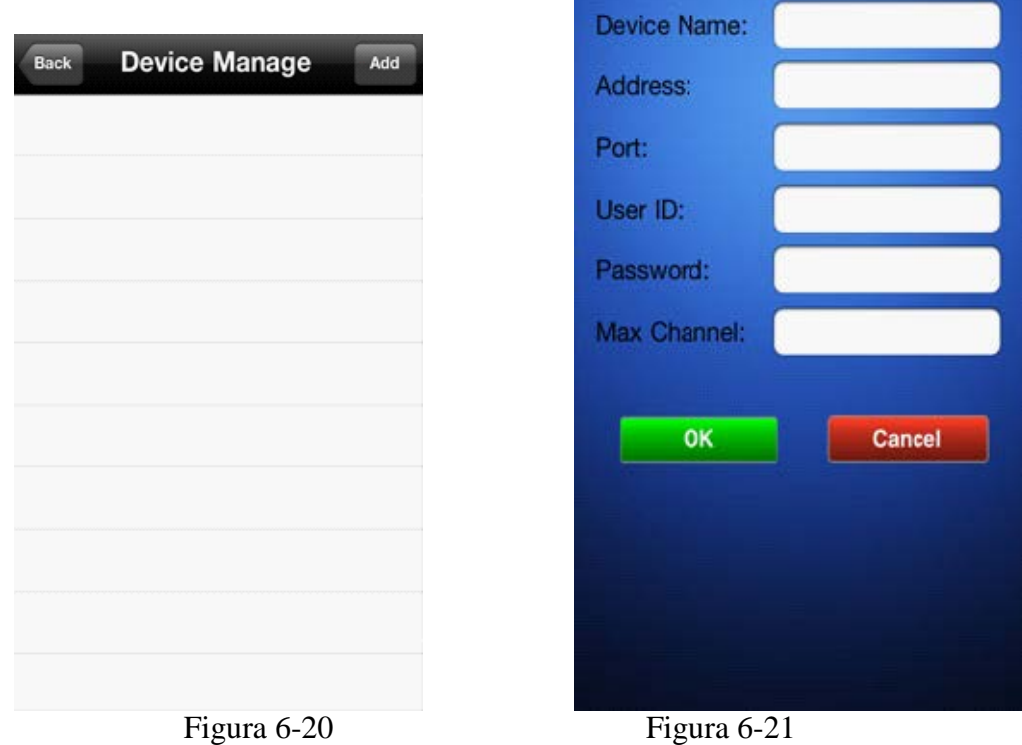

2. Apasati butonul <Add> pentru a adauga un nou dispozitiv, ca in figura 6-21.

Note:

- <Device Name>: Introduceti numele dispozitivului.
- <Address>: Introduceti adresa IP a dispozitivului.
- <Port>: Intorduceti portul de comunicare cu DVR-ul (implicit este 8888).
- <User ID>: introduceti numele utilizator cu drep de accesare a DVR-ului (implicit 'admin').
- <Password>: Parola utilizatorului.
- $\langle$ Max Channel>: Numarul maxim de canale din DVR.
- 3. Dupa finalizare, apsati <OK> pentru a va intoarce la interfata <Device Manage>, ca in figura 6- 22.

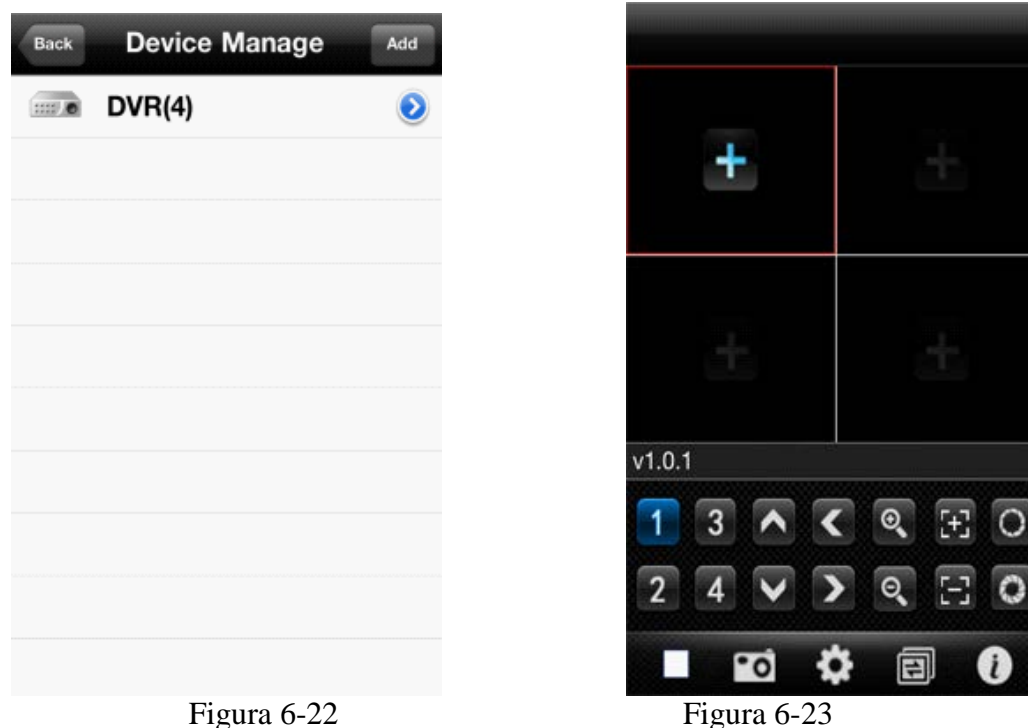

4. In pagina <Device Manager>, apasati butonul <br/> <br/> deck> pentru a intra in interfata <add channel>, apoi apasati butonul  $\pm$ , ca in figura 6-16.

5. Apasati butonul  $\pm$ , pentru a merge in pagina <Device List>, ca in figura 6-24.

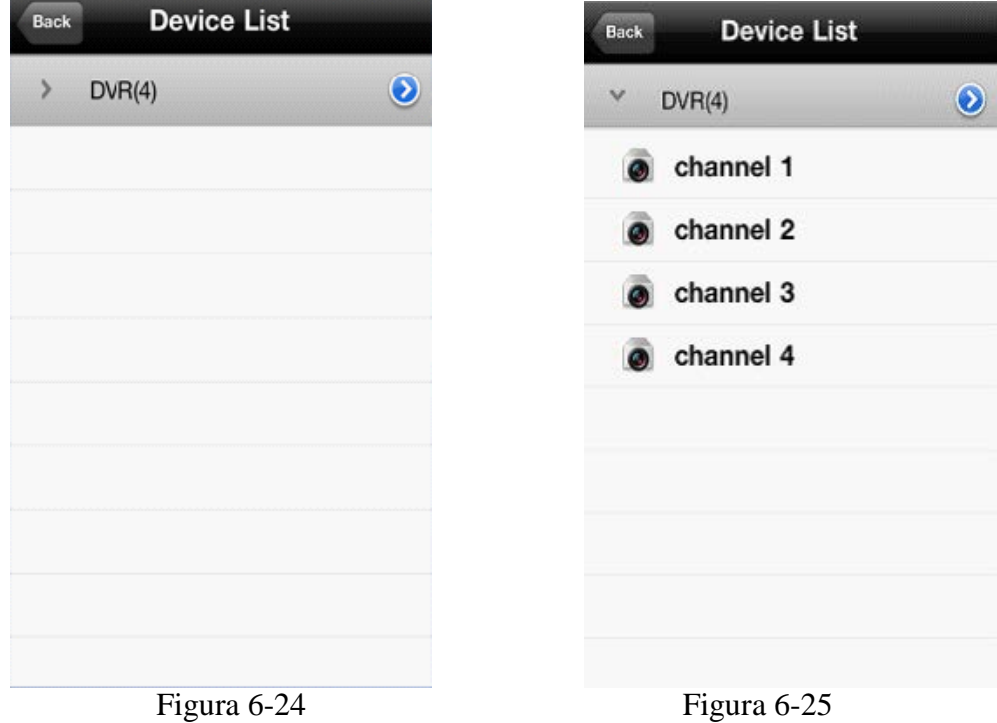

6. Apasati butonul **D** pentru a vedea toate canalele, ca in figura 6-25.

7. Apasati de doua ori pe orice canal din lista pentru a deschide pagina de previzualizare a canalelor (maxim 4 canale pe ecran) ca in figura 6-26.

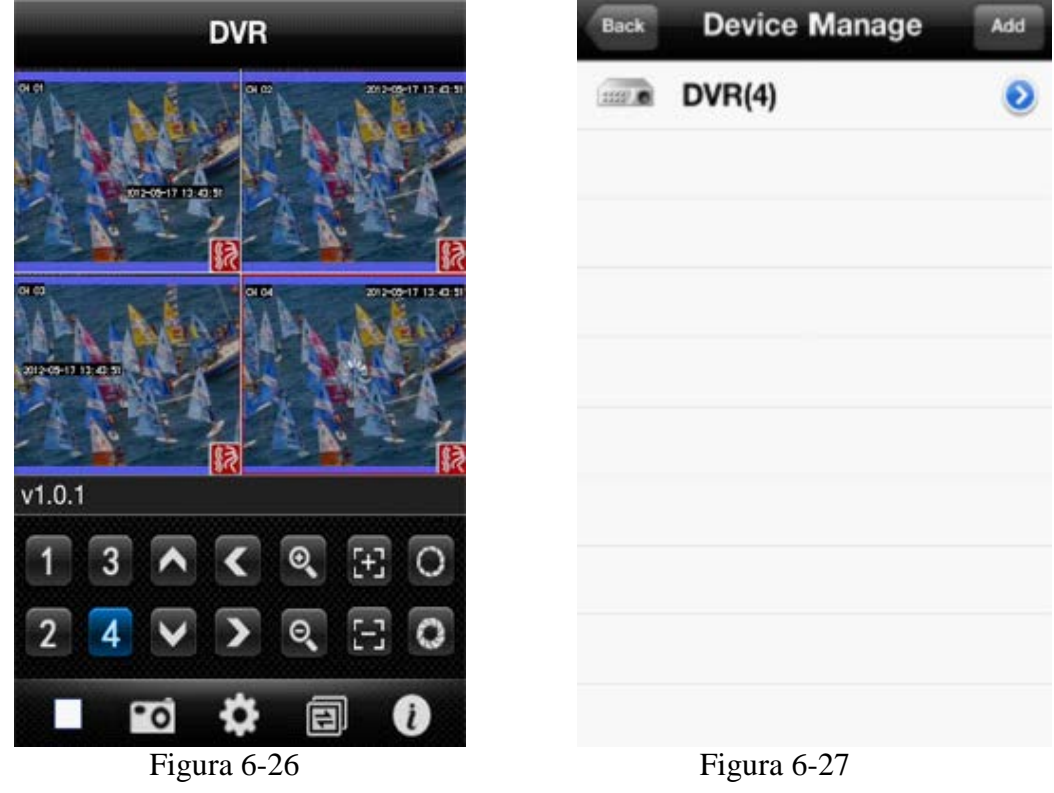

8. Apasati butonul  $\bullet$  pentru a accesa interfata <Device Manage>, ca in figura 6-27.

(1) Apasati butonul pentru a intra in meniul <parameter modifying>, ca in figura 6-28.

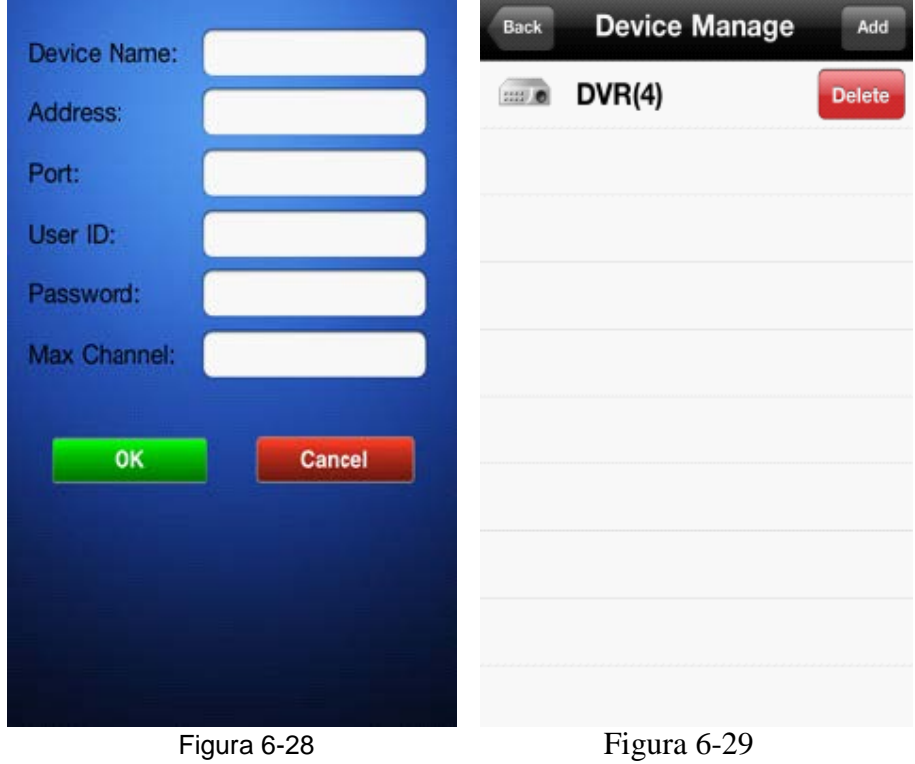

(2) Glisati spre dreapta pe butonul pentru a sterge informatiile, ca in figura 6-29.

#### 4) Modul de afisare video

Exista 2 moduri de afisare a imaginilor: modul normal (figura 6-30) sau pe intreg ecranul (figura 6-31). Schimbarea intre cele 2 moduri: modul de afisare pe tot ecranul va fi avtivat cand telefonul este tinut in pozitie orizontala.

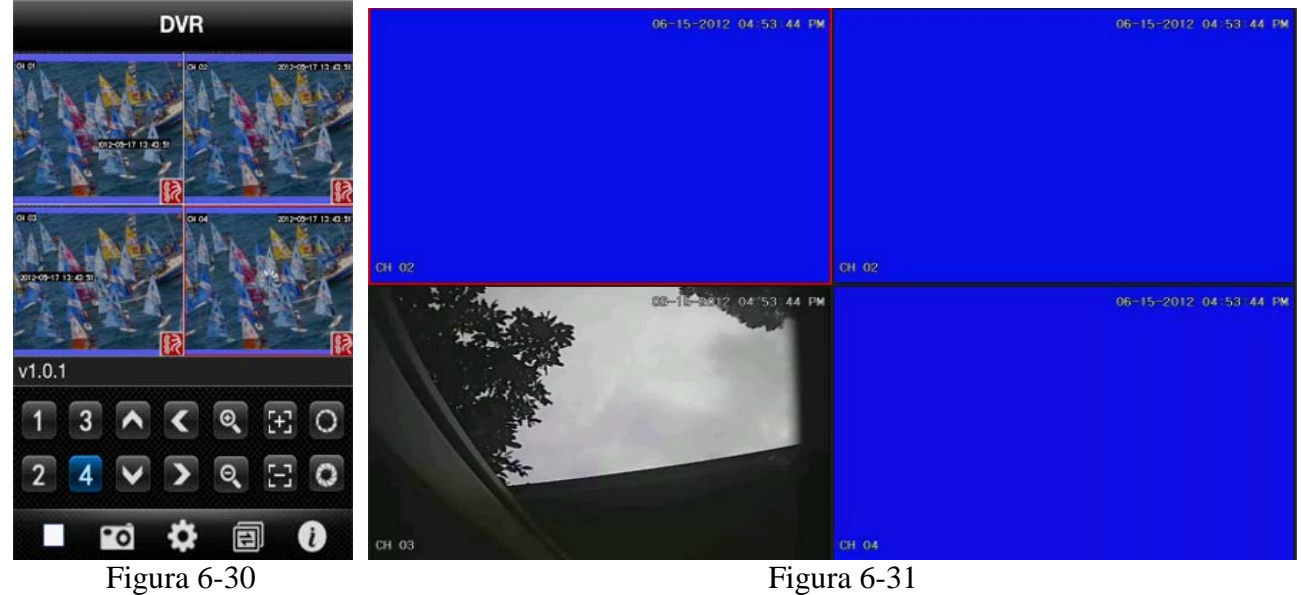

5)Functia de schimbare a canalului

Selectati cateva canale din <Device list>, iar programul va schimba automat spre pagina de previzualizare deschizand canalele respective. Implicit programul va afisa canalele 1~4. Daca apasati

butonul  $\boxed{\triangle}$ , programul va schimba canalele de pe ecran cu urmatorul grup de canale (5 ~ 8, 8 ~ 12, 12~16)in mod circular. Exemplu in figura 6-32.

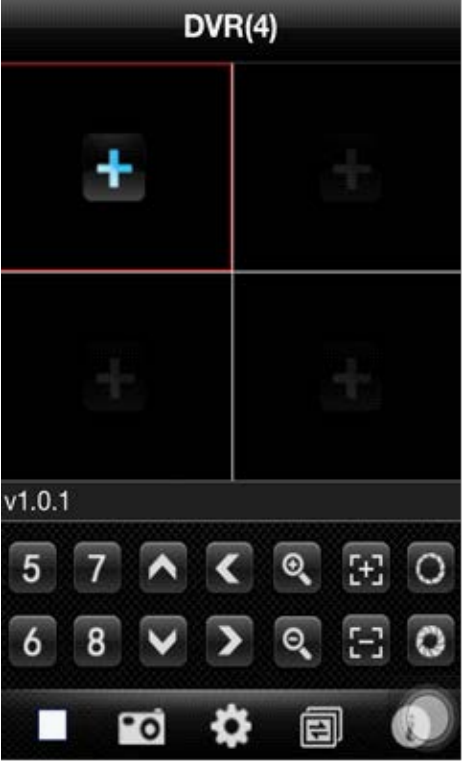

Figura 6-32

## <span id="page-42-0"></span>**6.4 Instructiuni pentru Symbian**

#### **Conditii esentiale**

- 1) Versiune OS S60 sau mai noua de sistem Symbian.
- 2) Versiuni platforma DVR:
	- Hisilicon v1.0.1.20 sau mai noua.
	- GRain v8.42 sau mai noua.

#### **Instalare si intructiuni de utilizare**

Instalare: exista 2 moduri de instalare a programului:

1.Instalare online: Cautati programul ASee pe google market si instalati-l online.

2.Instalare directa: Copiati Asee.sisx de pe CD-ul din pachet pe telefonul Symbian prin intermediul cablului de date. Gasiti aplicatia in directorul specificat la copiere si apasati pe instalare. Dupa instalare, in telefon va aparea o pictograma ce permite accesarea programului, ca in figura 6-33.

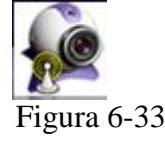

2)Apasati pe pictograma <Asee> pentru a deschide o fereastra de tipul celei din figura 6-34.

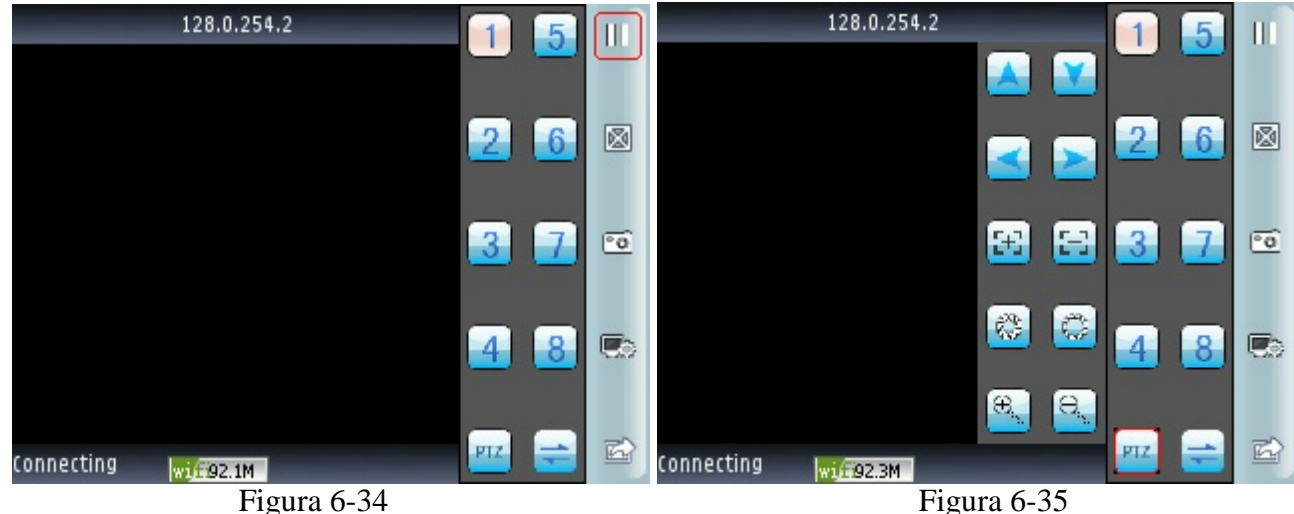

Apasand butonul <PTZ> se va deschide un meniu ca in figura 6-35.

Functiile butoanelor de pe ecran sunt urmatoarele:

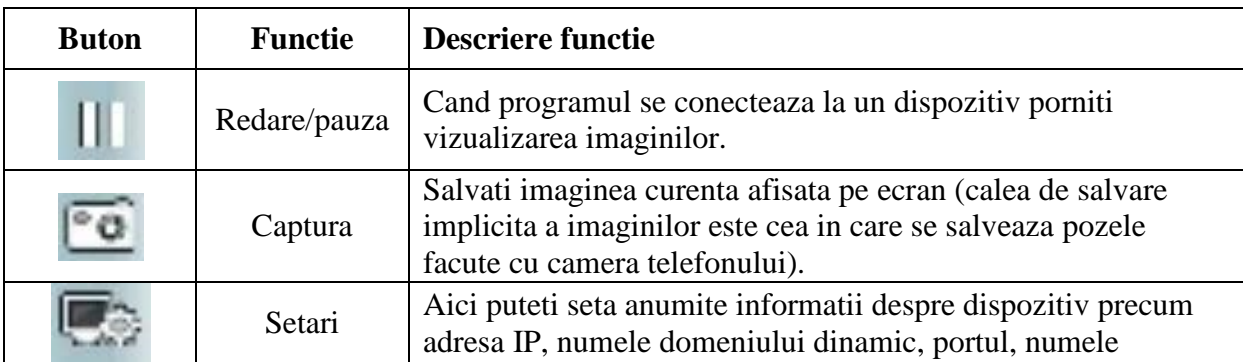

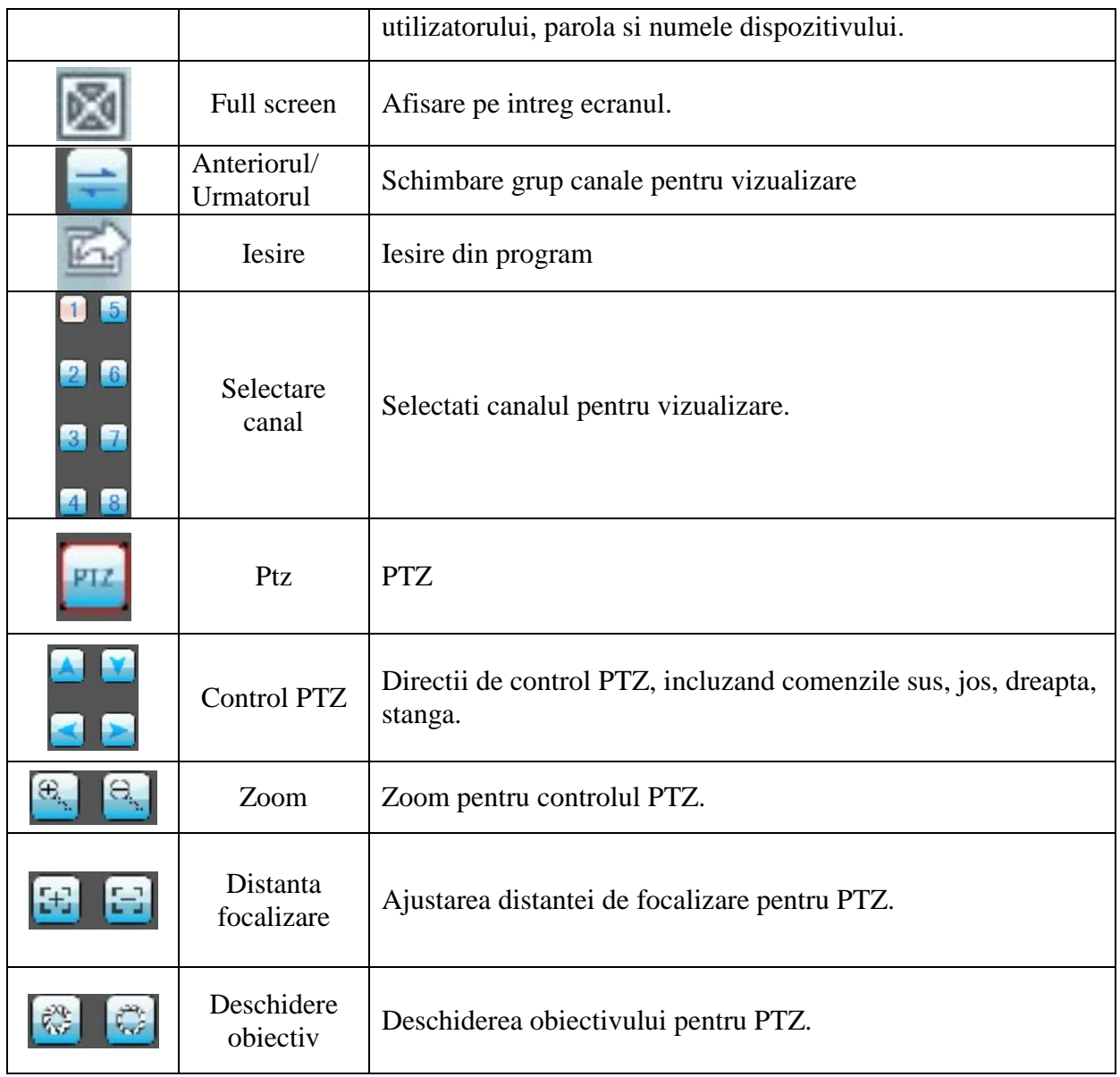

3) Daca este prima utilizare a programului trebuie schimbati parametrii. Apasati butonul pentru a accesa pagina **<Device List>**, ca in figurile 6-36 si 6-37:

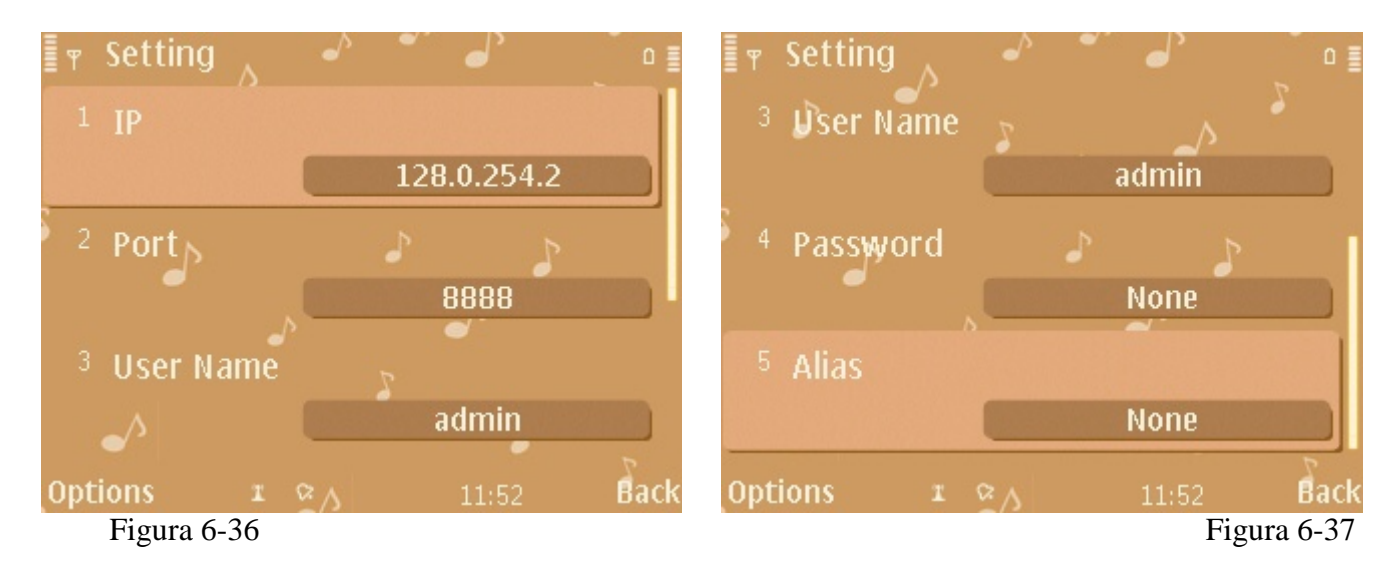

Note:

- <server address> : Introduceti adresa IP a dispozitivului.
- **<port>**: Introduceti portul de comunicare cu DVR-ul (implicit acesta este 8888).
- **<user ID**> : Introduceti numele utilizatorului (implicit acesta este 'admin').
- <**password**> : Introduceti parola utilizatorului (implicit nu exista parola).
- **<alias>**:Introduceti numele dispozitivului

Dupa introducerea tuturor informatiilor confirmati si apasati butonul <Play>.

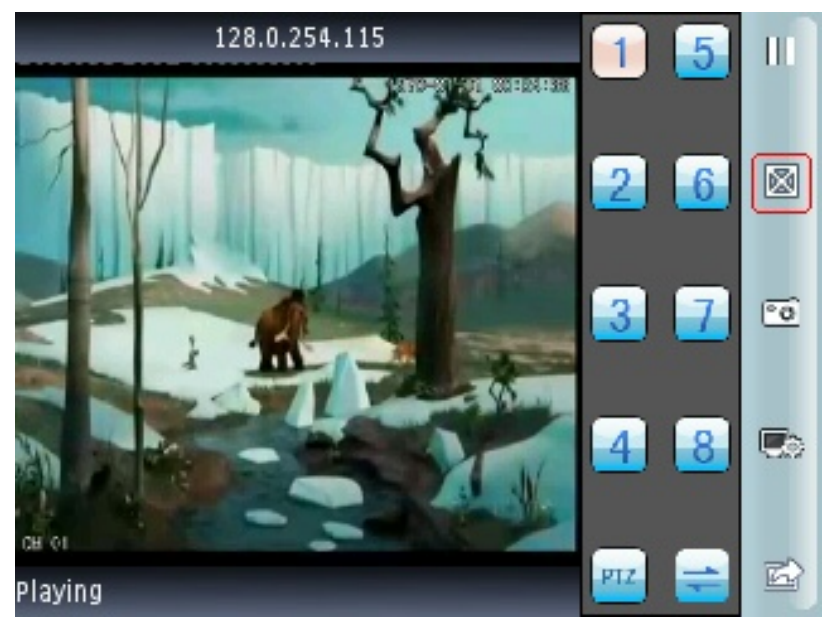

Figura 6-38

## <span id="page-44-0"></span>**Capitolul 7 Instructiuni pentru iMac**

## <span id="page-44-1"></span>**7.1 Conditii esentiale**

- Verisune OS X 10.6.3 sau mai noua pentru sistemul iMac.
- Versiune platforma DVR:
	- Hisilicon v1.0.1.20 sau mai noua.
	- GRain v8.42 sau mai noua.

## <span id="page-44-2"></span>**7.2 Instalare si instruciuni de utilizare**

Exista 2 metode de instalare al soft-ului:

1.Dezarhivati Asee.app intr-un calculator cu sistem de operare windows xp, si copiati continutul intr-un calculator cu sistem de operare Mac, apoi veti gasi pictograma programului. (figura 7-1)

2.Descarcati aplicatii de pe App Store si instalati-o online. Dupa finalizarea instalarii veti gasi pictograma programului:

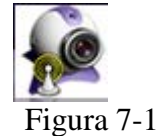

#### **Instructiuni de utilizare**

Dupa instalare apasati pe pictograma Asee pentru a deschide programul. Interfata meniului principal arata ca in figura 7-2.

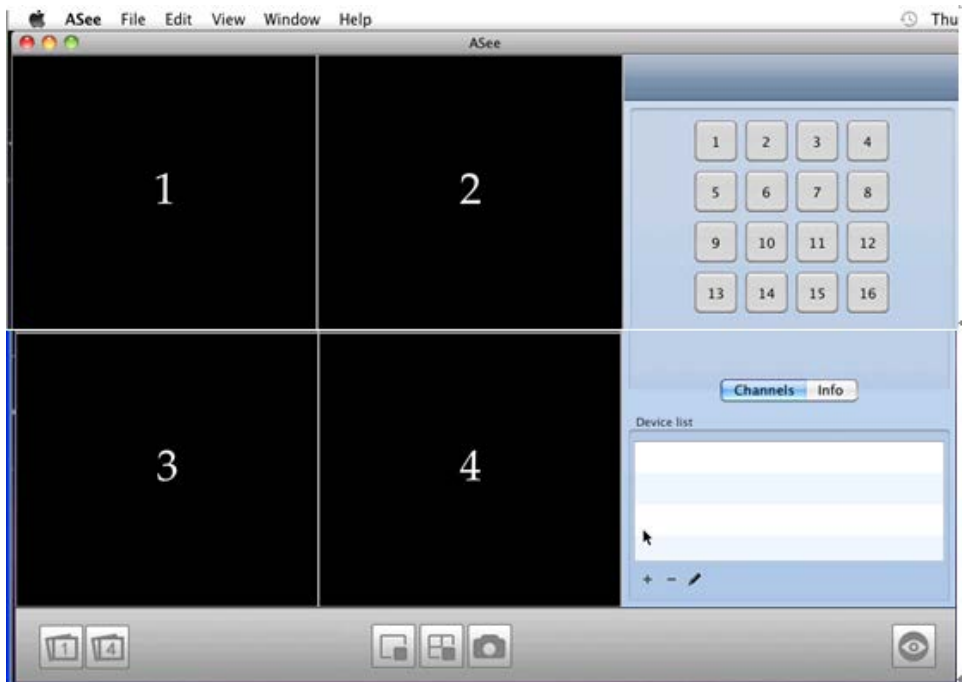

Figura 7-2

Functiile butoanelor din meniul principal sunt urmatoarele:

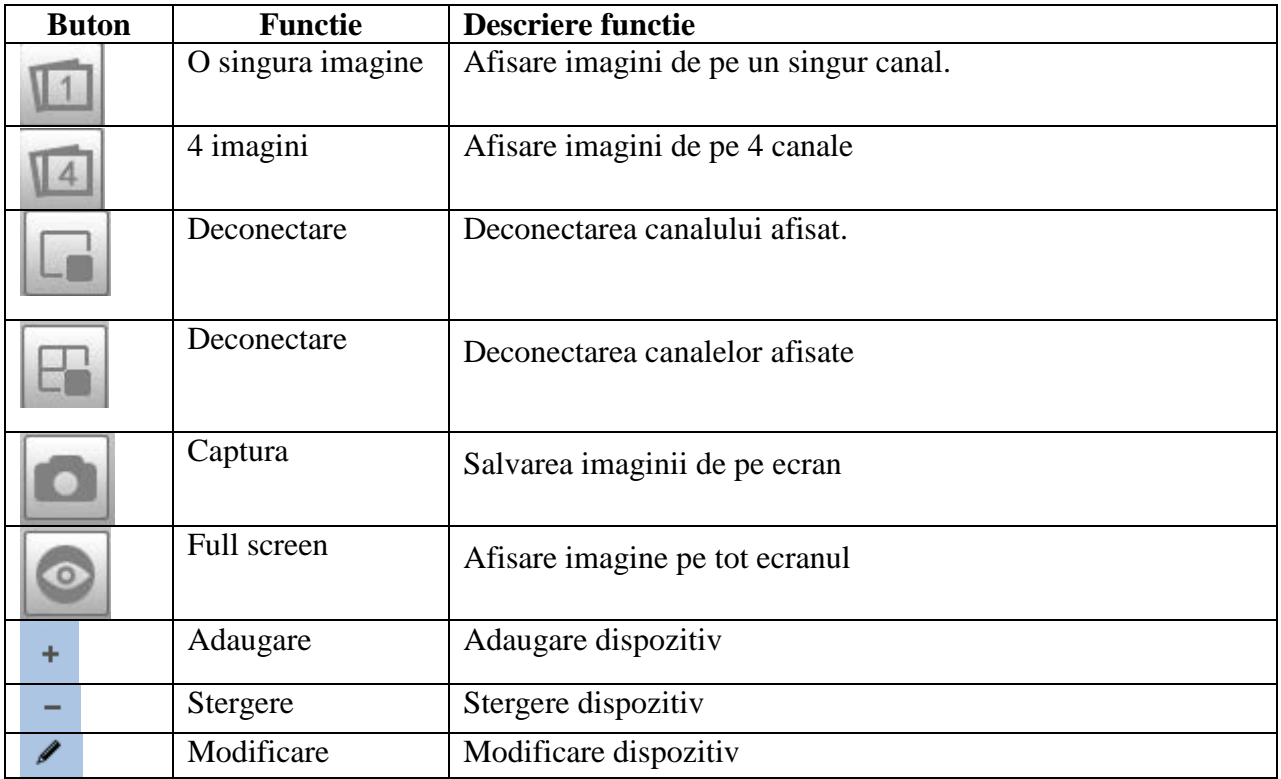

Pentru a schimba modul de afisare al imaginilor, apasati butonul <view> -> <screen mode> si apoi alegeti daca doriti afisarea imaginilor de pe un canal, 4, 9, sau 16.

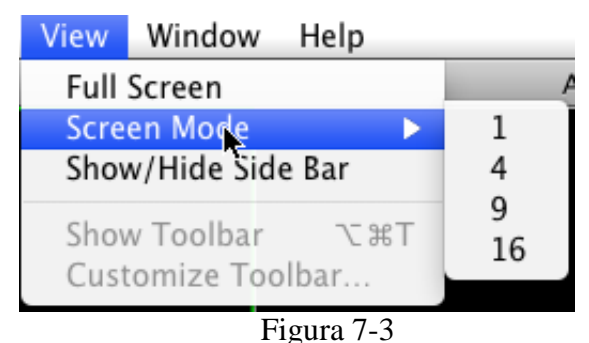

La prima utilizare a programului, interfata de previzualizare este goala, necesitand setarea parametrilor si adaugarea de dispozitive. Dupa adaugarea dispozitivului puteti vizualiza imaginile, schimba configuratia, modifica sau sterge informatii despre echipament etc.

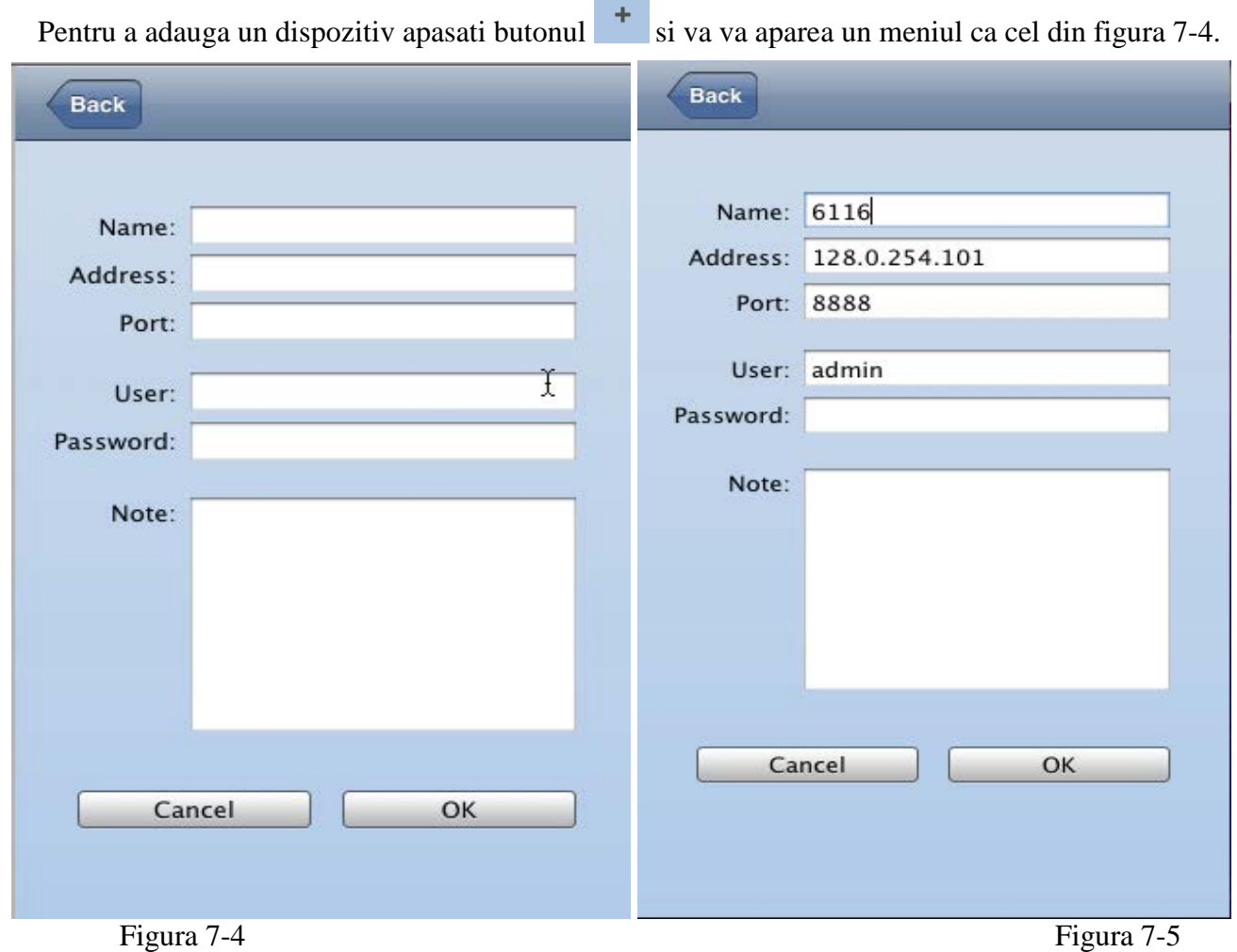

- <Device name>: Introduceti numele dispozitivului.
- <IP address>:Introduceti adresa IP a dispozitivului.
- <Port>: Introdceti portul de comunicare cu dispozitivul (implicit acesta este 8888).
- <User name>:introduceti numele utilizatorului ce poate accesa DVR-ul (implicit acesta este "admin").
- <Password>:introduceti parola de utilizator (implicit, pentru utilizatorul "admin" nu exista parola).

Dupa introducerea informatiilor, apasati <OK> pentru a reveni la meniul principal, apoi selectati

o imagine; dupa aparitia chenarului verde selectati un canal din coloana din dreapta pentru a va conecta la el, iar apoi programul va incepe redarea imaginilor de pe acel canal (ca in figura 7-6)

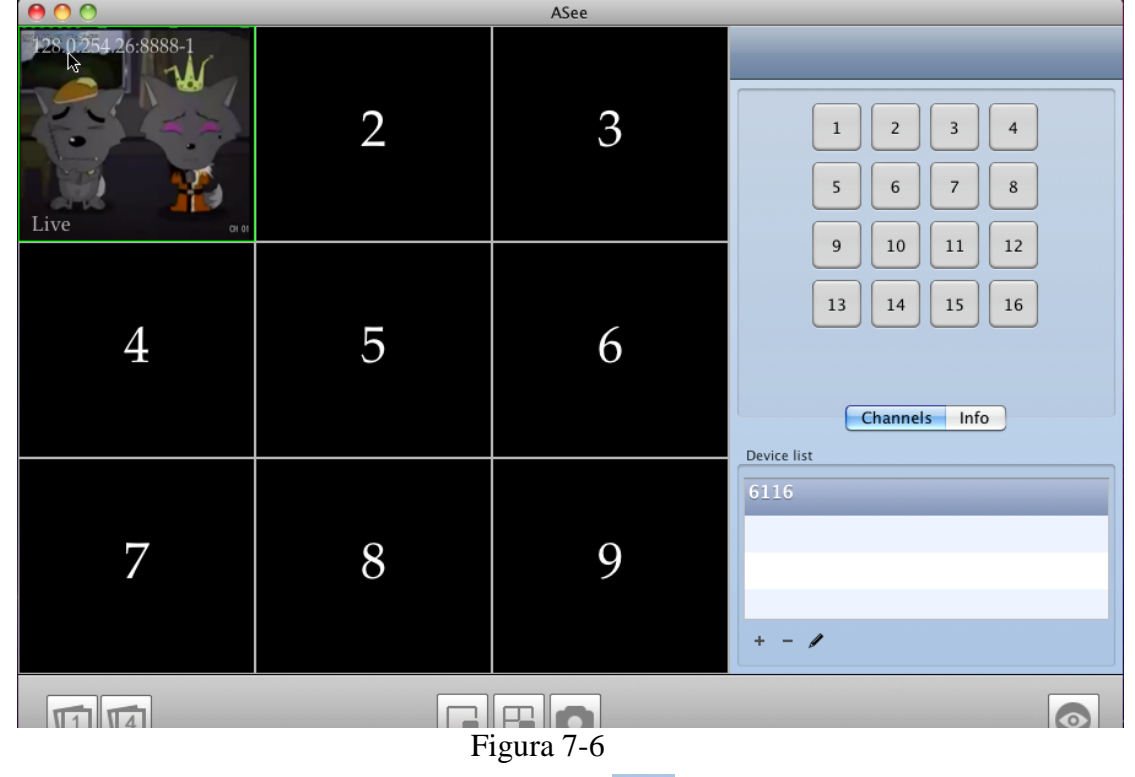

Daca apare vreo eroare de conectare, apasati butonul pentru a modifica informatiile despre dispozitiv sau apasati <sup>per</sup> pentru a adauga dispozitivul din nou.

Nota: Programul Asee pentru platforma Imac poate adauga un singur dispozitiv si nu exista control PTZ.

## <span id="page-47-0"></span>**Capitolul 8 Functia Cloud**

## <span id="page-47-1"></span>**8.1 Setari DVR**

Accesati meniul de setari: Main Menu $\rightarrow$ Network Setup $\rightarrow$ P2P Setup

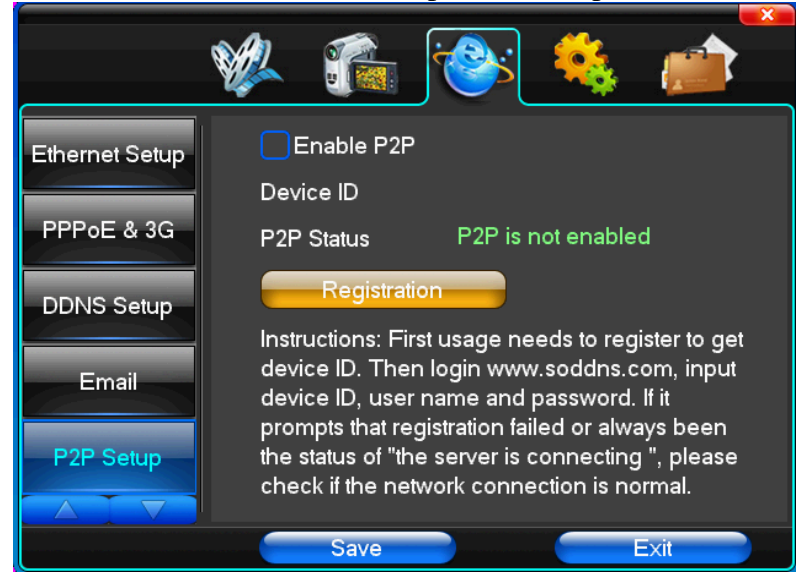

Apasati butonul "Registration"

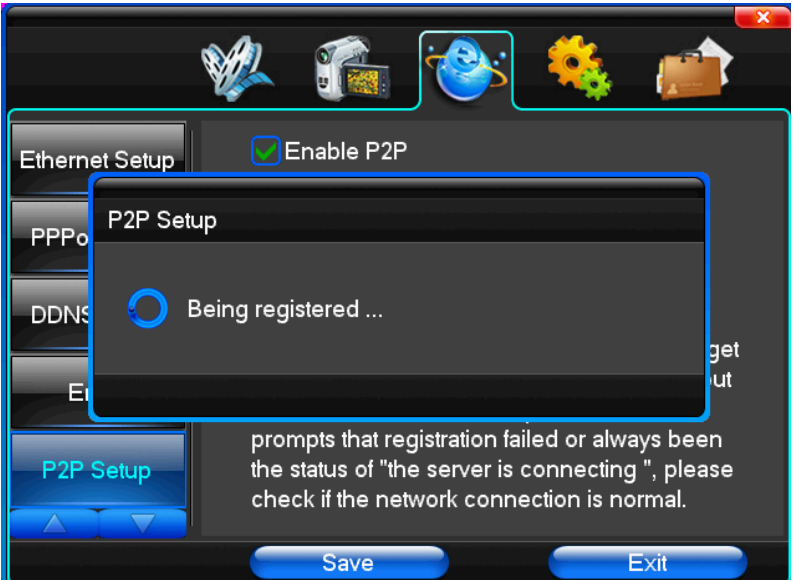

Daca nu exista conexiune la retea pe ecran va aparea mesajul "Registration Failure" Daca DVR-ul este conectat la retea, pe ecran va aparea mesajul "Registration is succesfull"

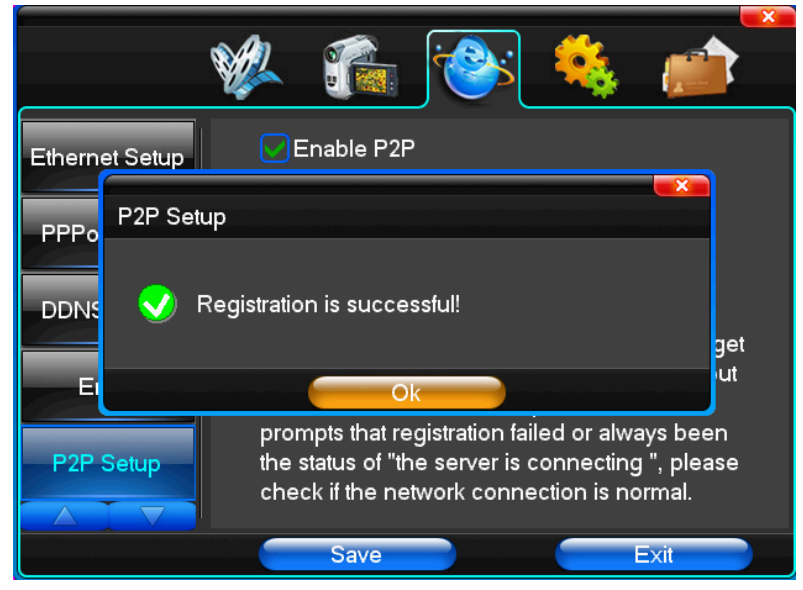

Dupa apasarea butonului "OK" va fi afisata urmatoarea imagine:

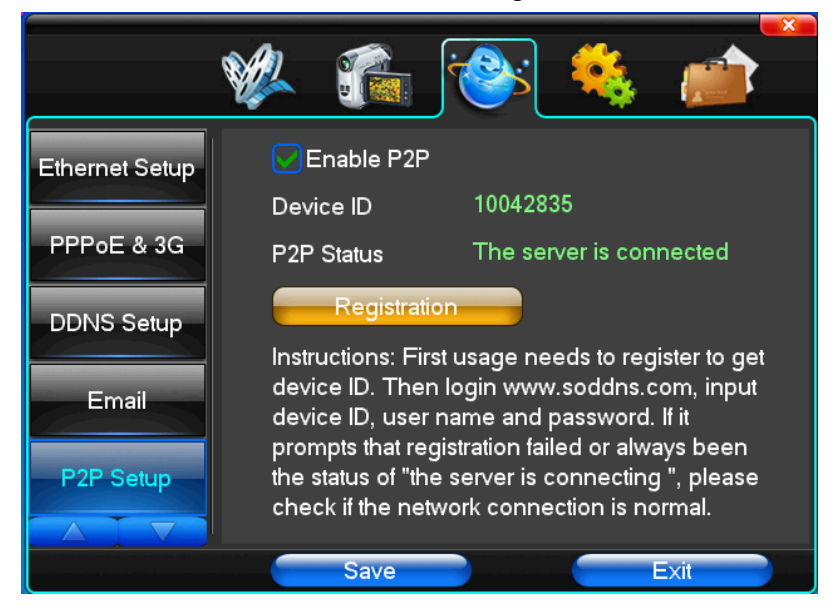

Nota: Utilizati functia P2P doar impreuna cu functia DHCP, si asigurati-va ca adresa IP este unica.

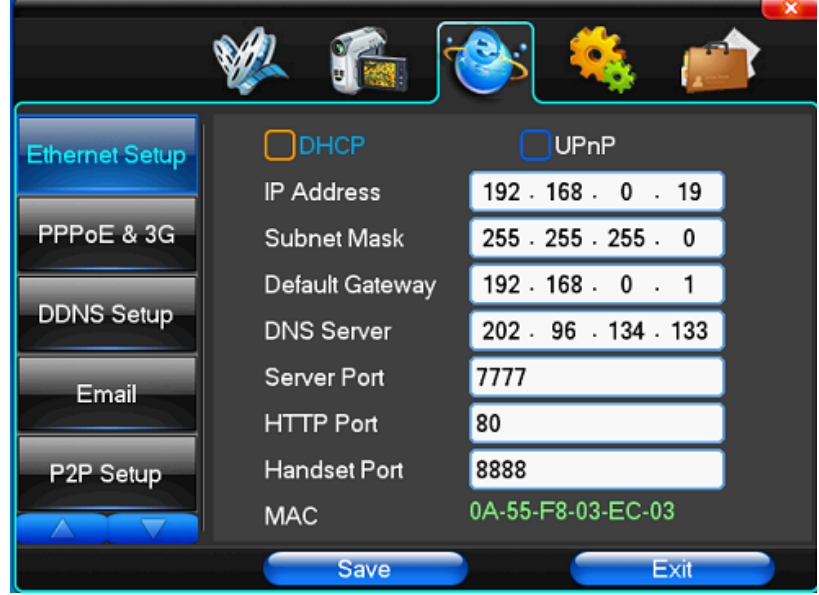

## <span id="page-49-0"></span>**8.2 Setari calculator**

1. Deschideti Internet Explorer si accesati pagina: [http://www.soddns.com.](http://www.soddns.com/) De aici puteti descarca programul in functie de sistemul de operare de pe calculator: XP sau Win7

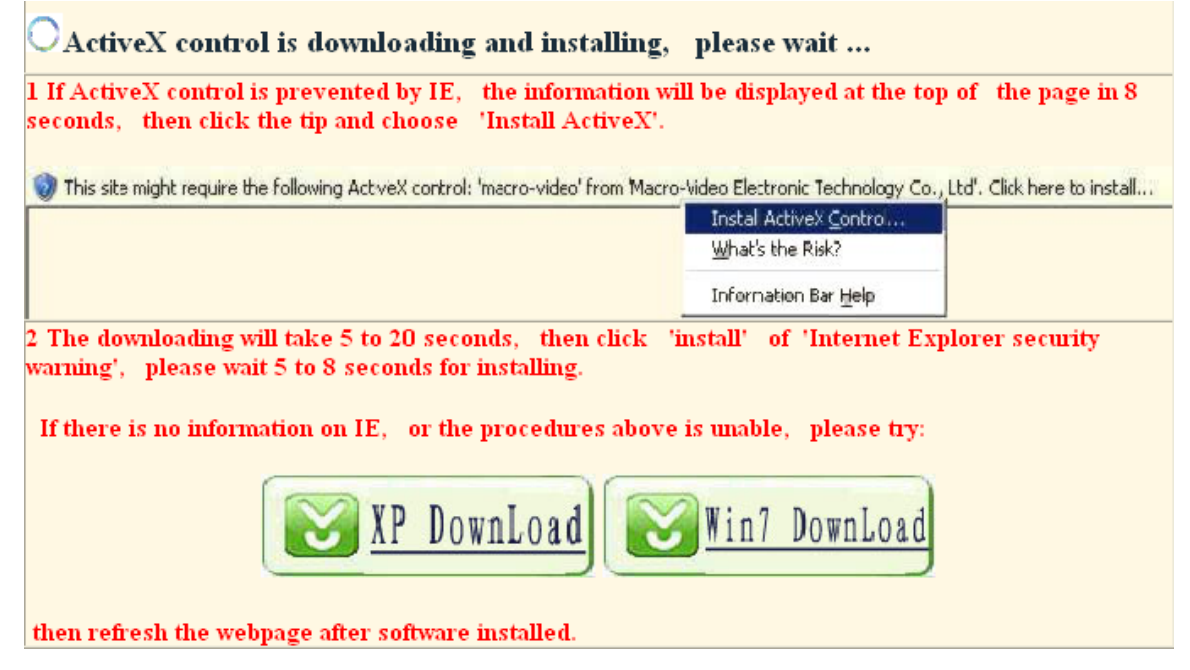

Selectand "XP Download" sau "Win7 Download" va va aparea o fereastra in care selectati optiunea "Run".

Programul incepe sa se intaleze; apasati "Next" si apoi butonul "Install".

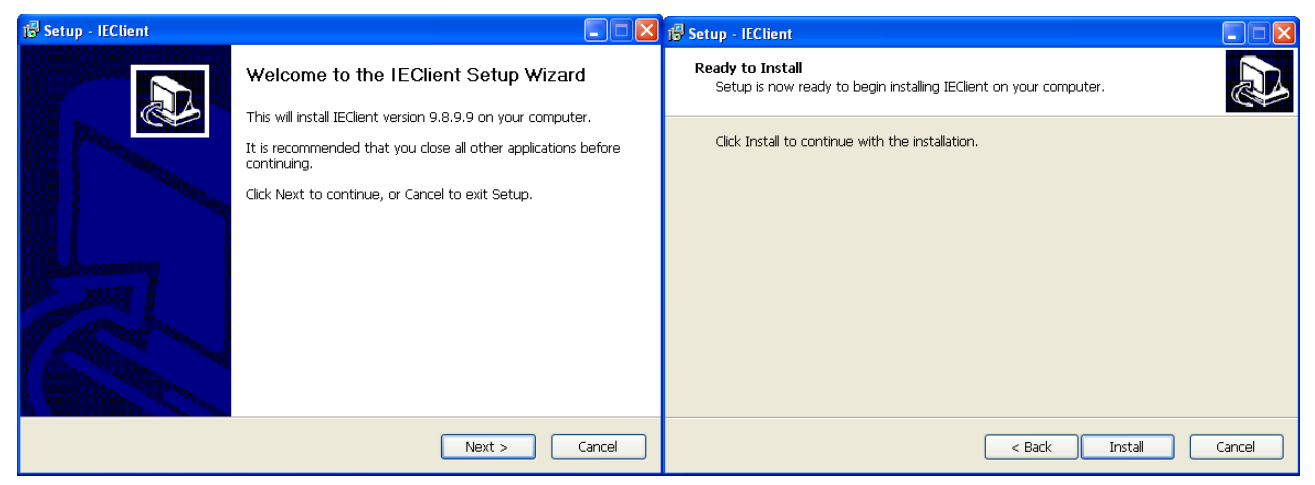

La finalizarea instalarii apsati "Finish" dupa care restartati calculatorul.

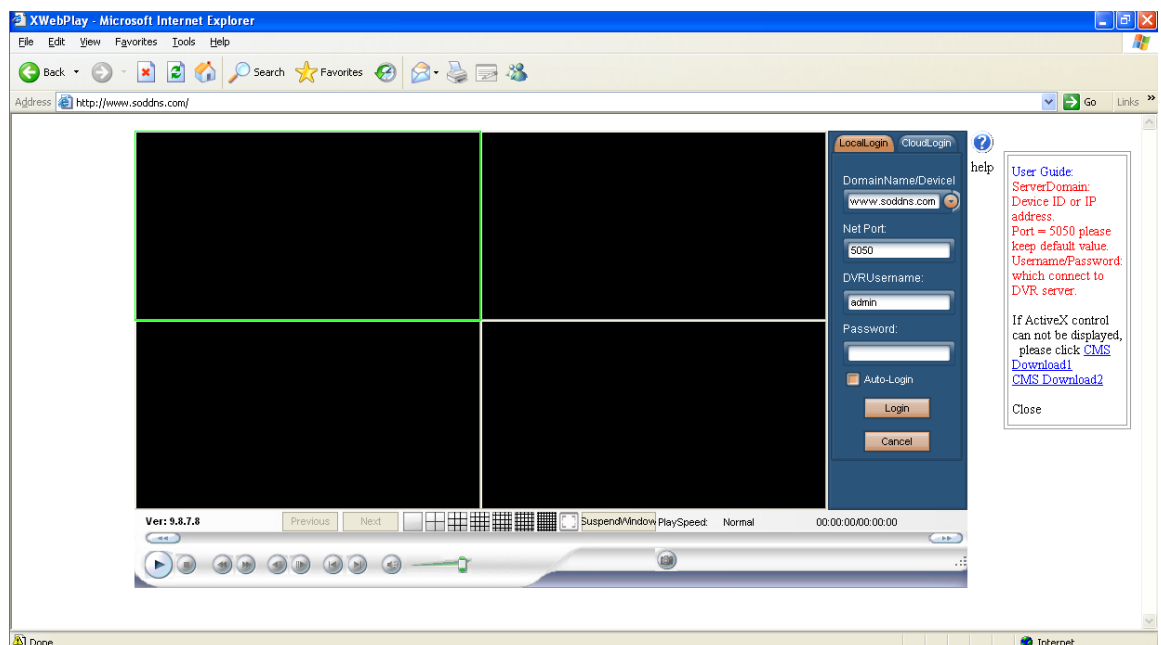

**Nota:** numele utilizatorului si parola sunt aceleasi ca in DVR.

Introduceti informatiile si apoi selectati "Login"

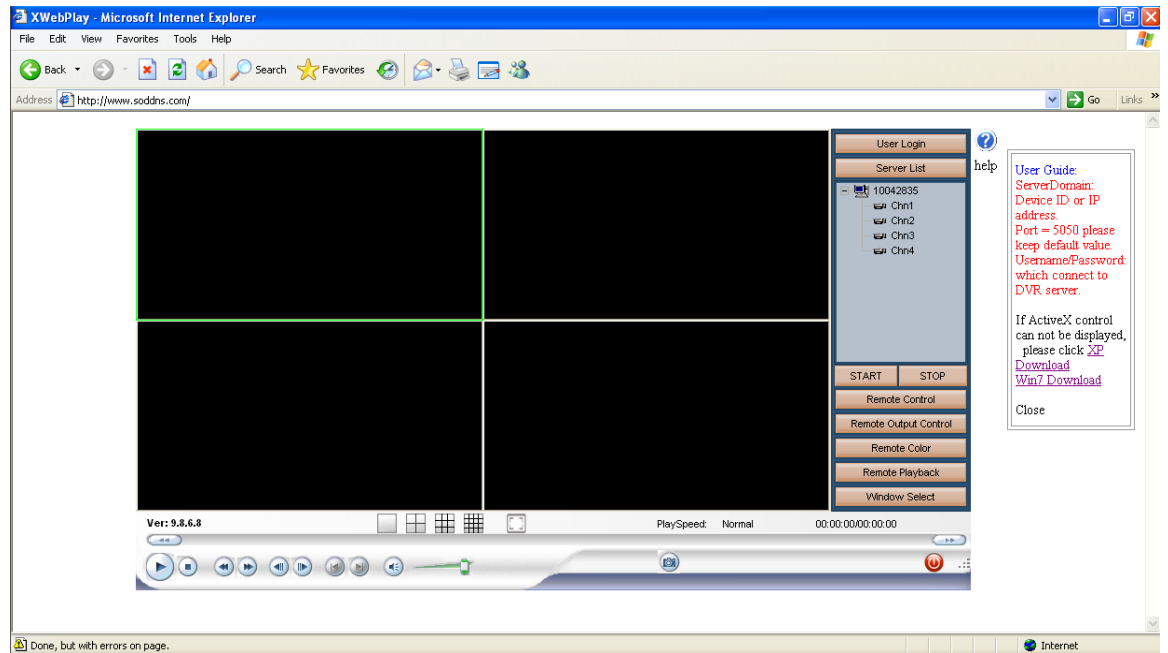

Daca doriti vizualizarea canalelor, toate odata sau pe rand, apasati butonul "Start"

## <span id="page-51-0"></span>**8.3 Alte operatii de pe calculator**

#### **Autentificare utilizator:**

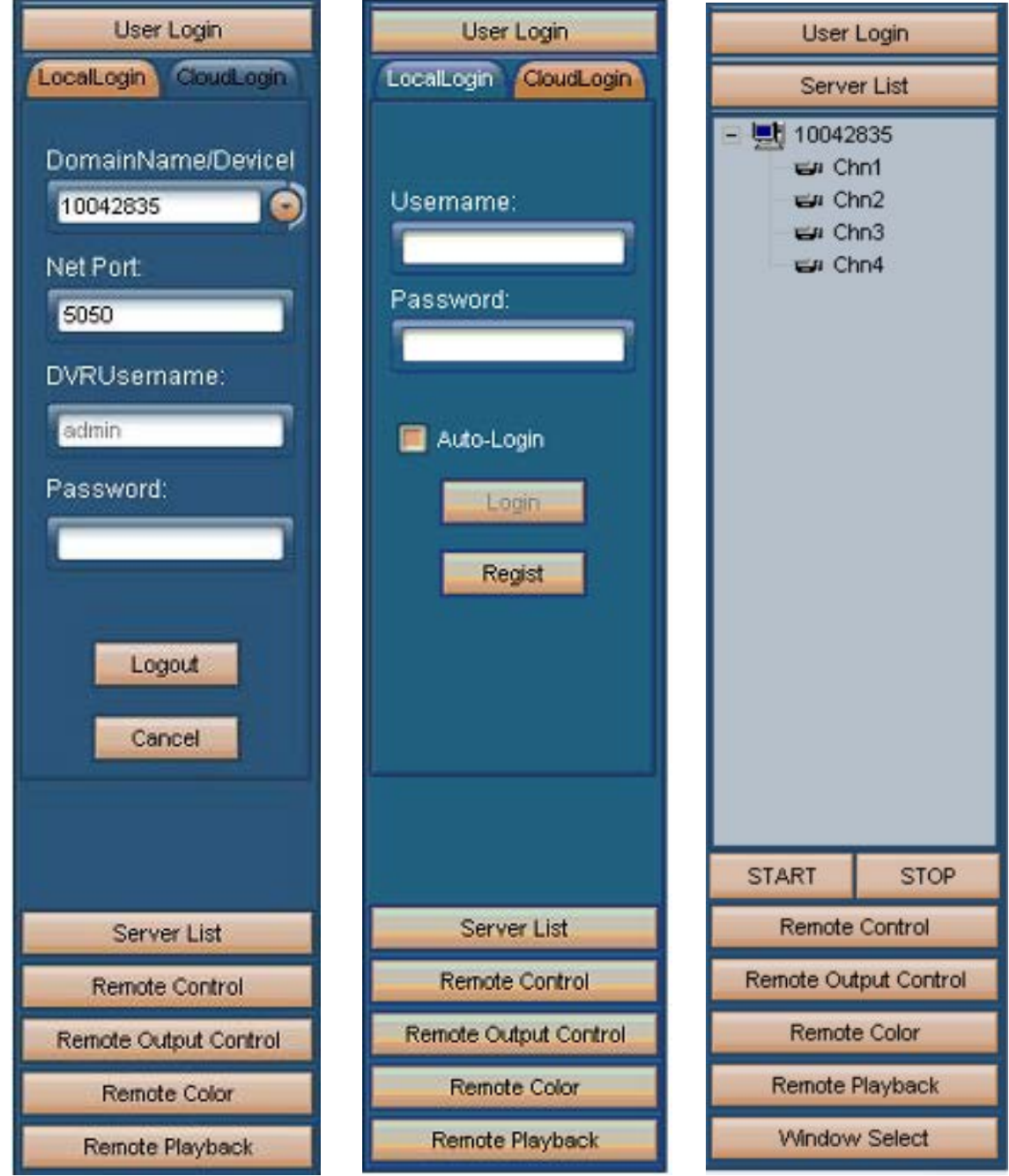

- Autentificare locala
- Autentificare de pe cloud
	- Apasand butonul "Regist" puteti crea un nou cont de utilizator:

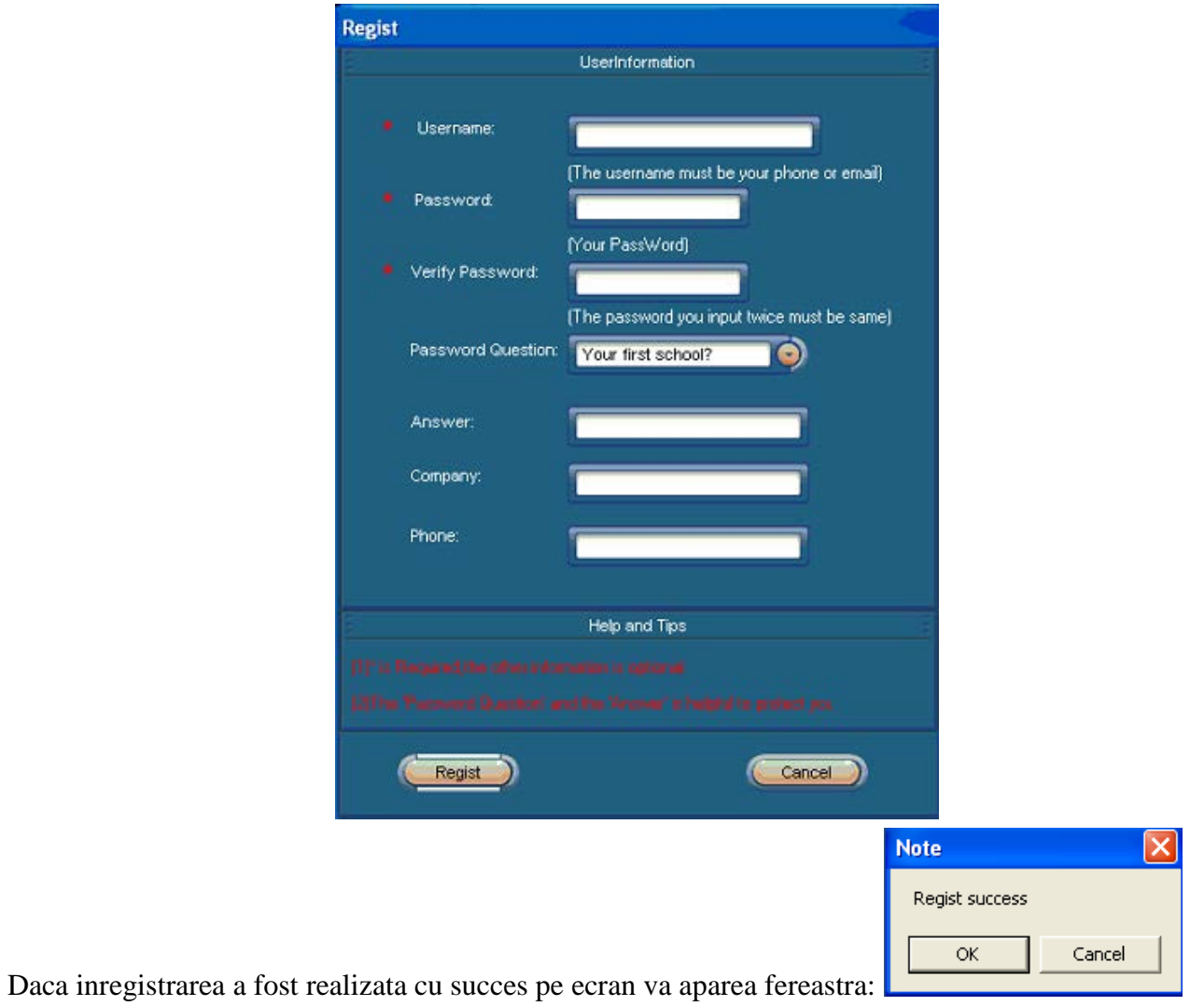

• Lista server: arata echipamentele curent conectate

• Manager dispozitive:

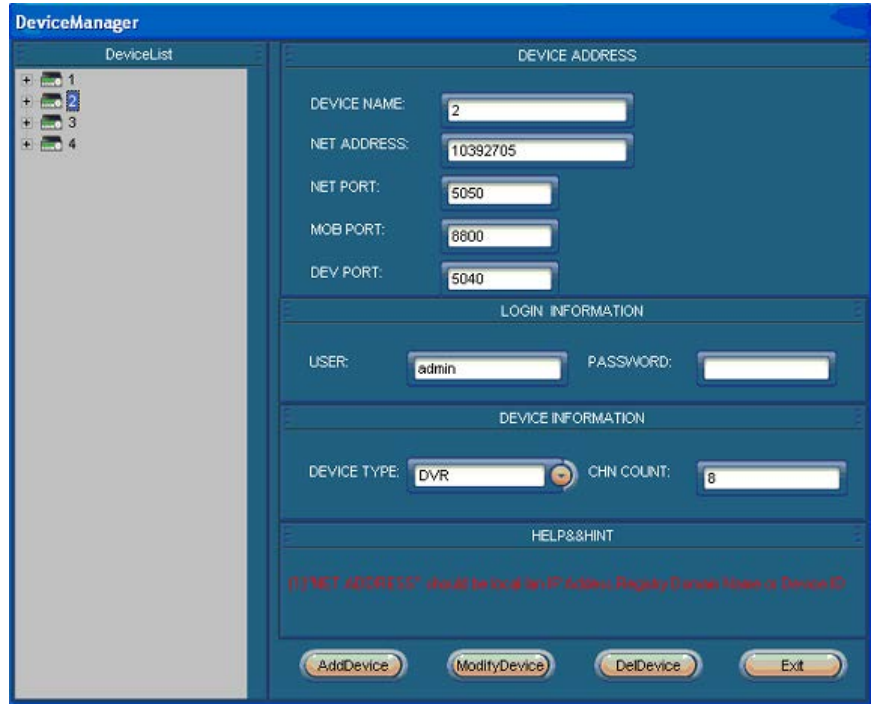

DEVICE NAME: Numele dispozitivului NET ADDRESS: Adresa dispozitivului in retea NET PORT: implicit 5050 MOB PORT: implicit 8800 DEV POimplicit admin PASSWORD: implicit fara parola DEVICE TYPE: tipul dispozitivului CHN COUNT: numarul de canale

• Control PTZ

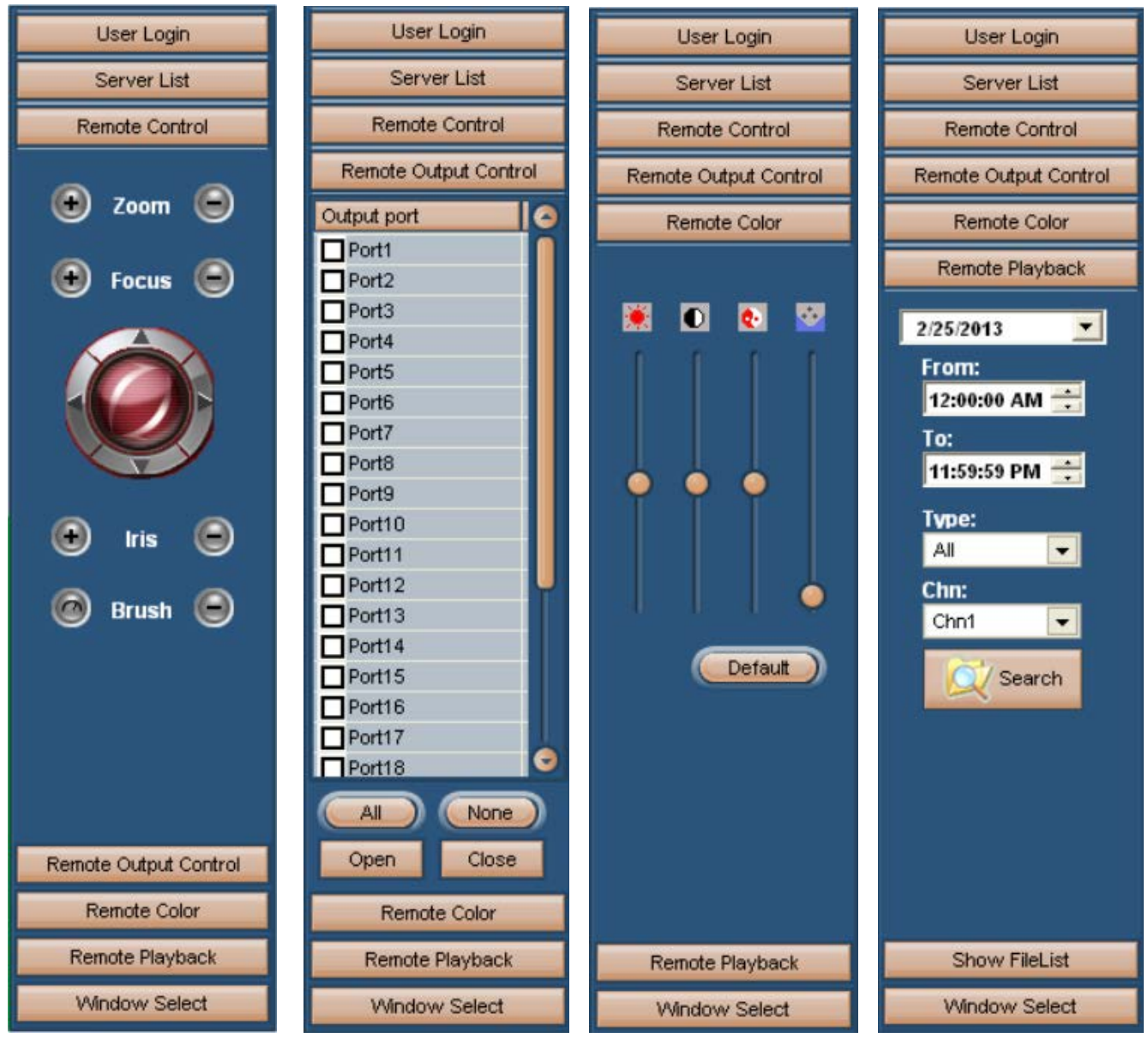

- Control de la distanta
- Culori
- Redare inregistrari de la distanta: cautare dupa ora, tip fisier sau canal.

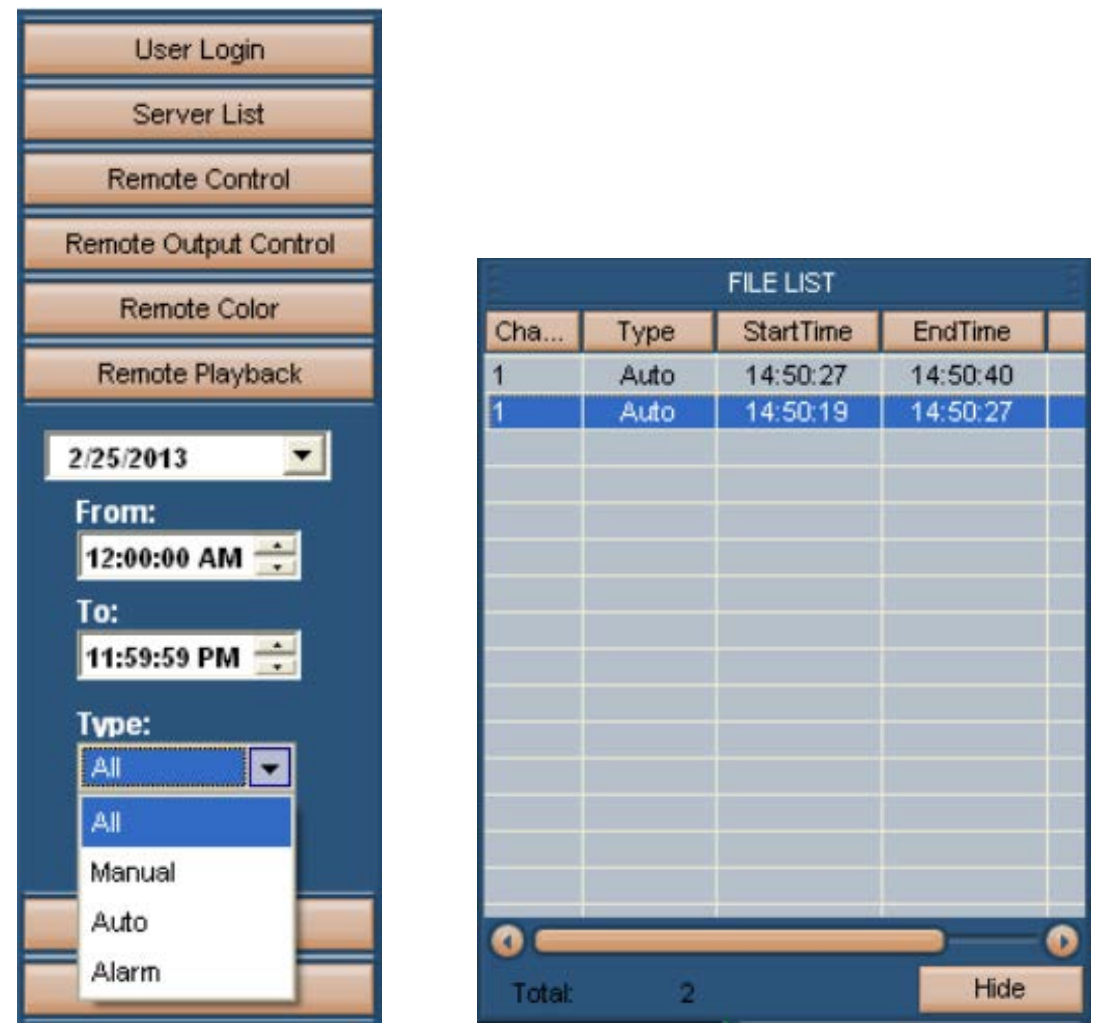

Dupa apasarea butonul "Search" pe ecran va aparea o lista de inregistrari. Daca doriti salvarea uneia sau mai multor inregistrari pe calculator, selectati-le din lista apoi selectati "Back-up". Pe ecran va aparea o fereastra de unde puteti selecta denumirea si locatia la care sa salvati inregistrarea.

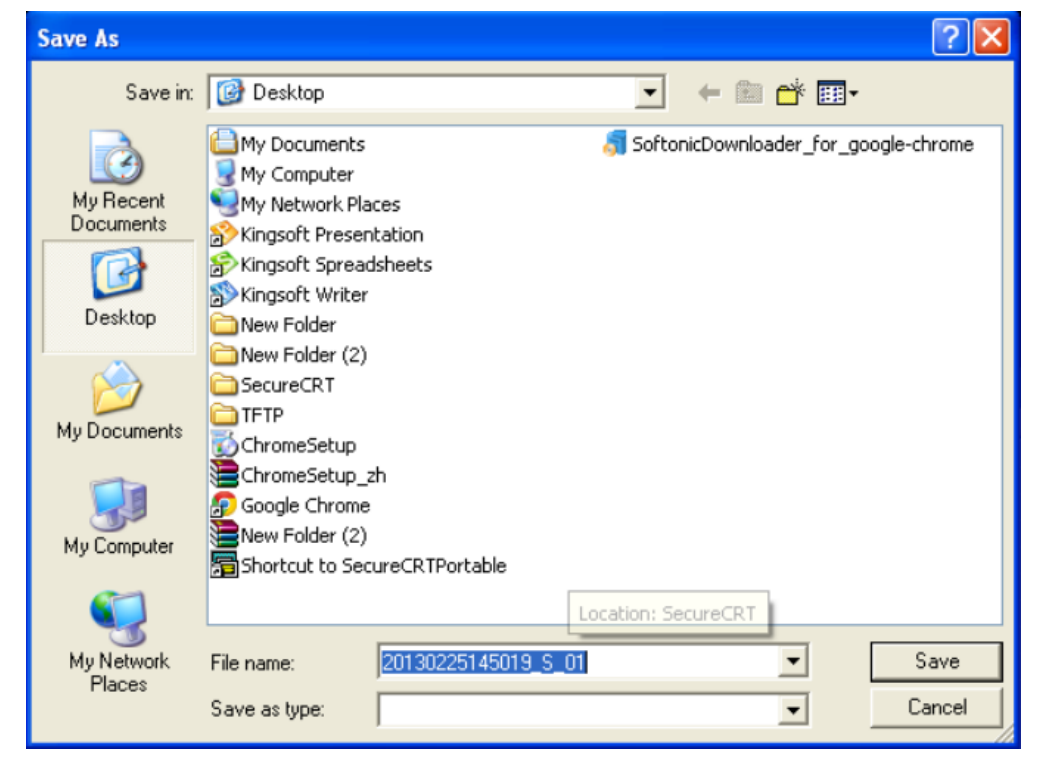

• Mod afisare: selectati modul de afisare al canalelor: individual sau 4 odata.

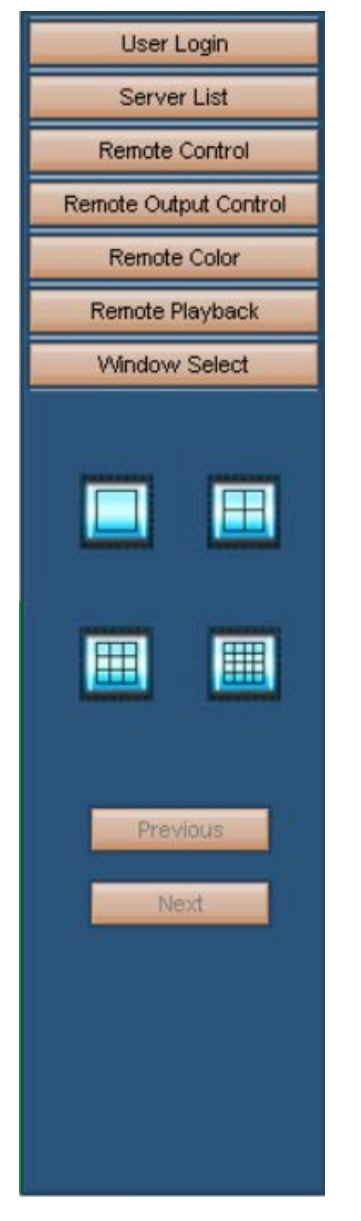

## <span id="page-55-0"></span>**Capitolul 9 Utilizarea functiei P2P de pe telefon**

Aceasta functie se poate utiliza de pe telefon cu Android sau IOS prin intermediul Nvplayer-ului.

- Achizitionarea soft-ului necesar: acest soft poate fi luat de pe CD-ul inclus in pachet. Acesta va ofera varianta de soft necesara in functie de telefonul utilizat:
	- NVPlayer.apk : pentru telefoane cu sistem de operare Android
	- NVPlayer.ipa: pentru telefoane iPhone
- Principalele functii ale programului sunt:
	- Vizualizarea imaginillor inregistrate in timp real
- Instructiunile de utilizare pentru cele 4 platforme sunt prezentate in ordinea urmatoare: 1.Android 2.iPhone

## <span id="page-56-0"></span>**9.1 Instructiuni de utilizare pentru Android**

Conditii esentiale:

- Sistem Android 1.5 pana la 4.2
- Suportare versiuni platforma DVR: prima generatie: V1.0.1.51 sau mai noua; a doua generatie: V2.0.0.40 sau mai noua

Instalare si instructiuni de utilizare:

- 1) Instalare: exista 2 metode de instalare a soft-ului:
- 1. Instalare online (imagine stanga) : cautati soft-ul NVPlayer pe google market si instalati-l online

ca in figurile de mai jos:

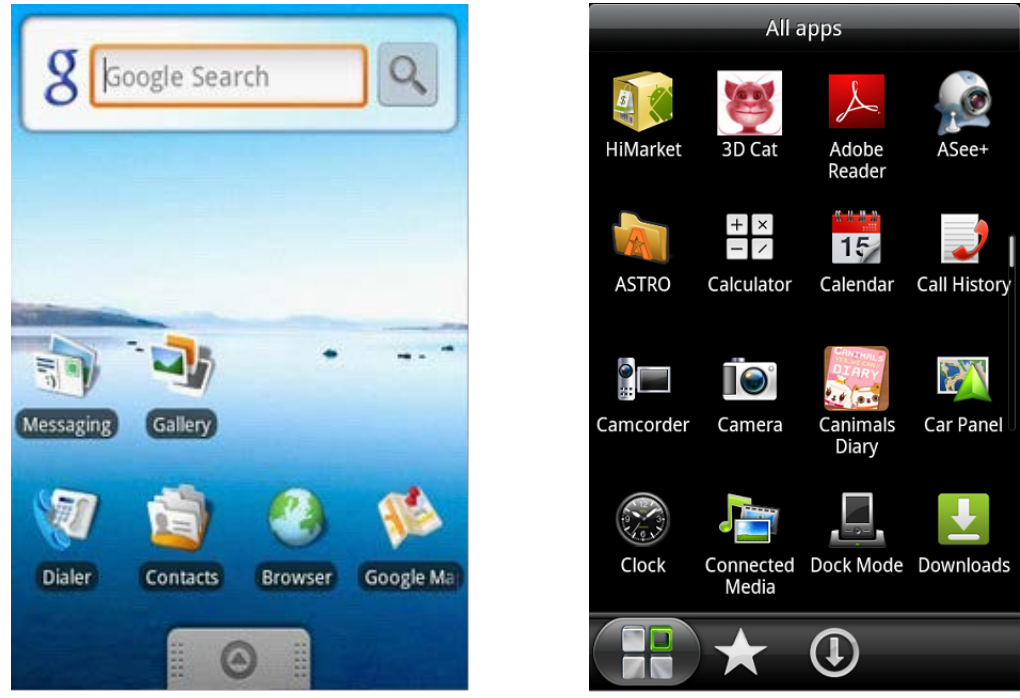

#### 2. Instalare offline

Copiati aplicatia NVPlayer.apk pe telefonul cu Android prin intermediul cablului. Mergeti in telefon in directorul unde ati copiat aplicatia si apasati pe instalarea aplicatiei (daca nu exista un instalator apk pe telefon, atunci utilizatorul trebuie sa copie de pe internet soft-ul de instalare al aplicatiilor apk, pentru a putea utiliza soft-ul pentru DVR). Dupa instalare va va aparea iconita programului NVPlayer in lista de aplicatii a telefonului.

Apasati pe pictograma programului **C** <NVPlayer>, pentru a accesa DVR-ul. Primul ecran aparut va arata ca in imaginea de mai jos:

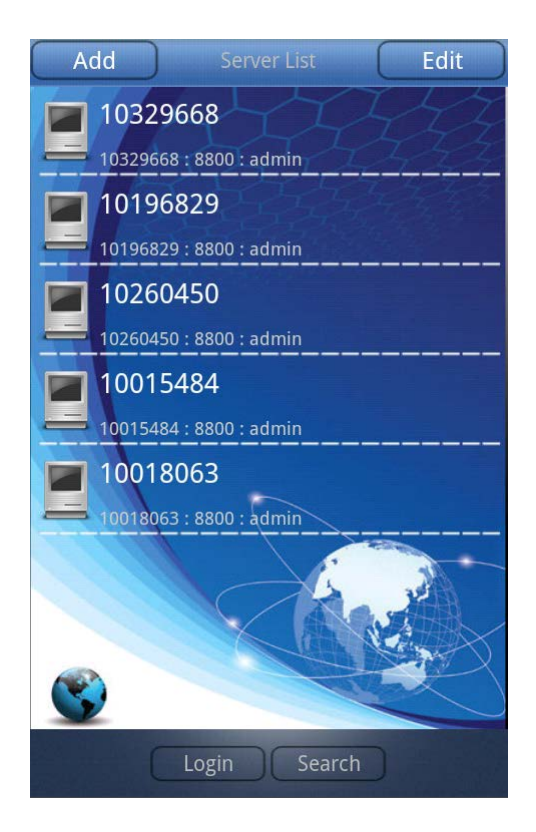

**<Add>:** Aici puteti adauga mai multe dispozitive **<Edit>**:Aici puteti edita dispozitivele din lista **<Login>**: autentificare **<Search>**:Cautare dispozitive in retea **<Server List>**:Afiseaza lista curenta de dispozitive

Selectand unul din dispozitivele din lista veti obtine imaginile de mai jos:

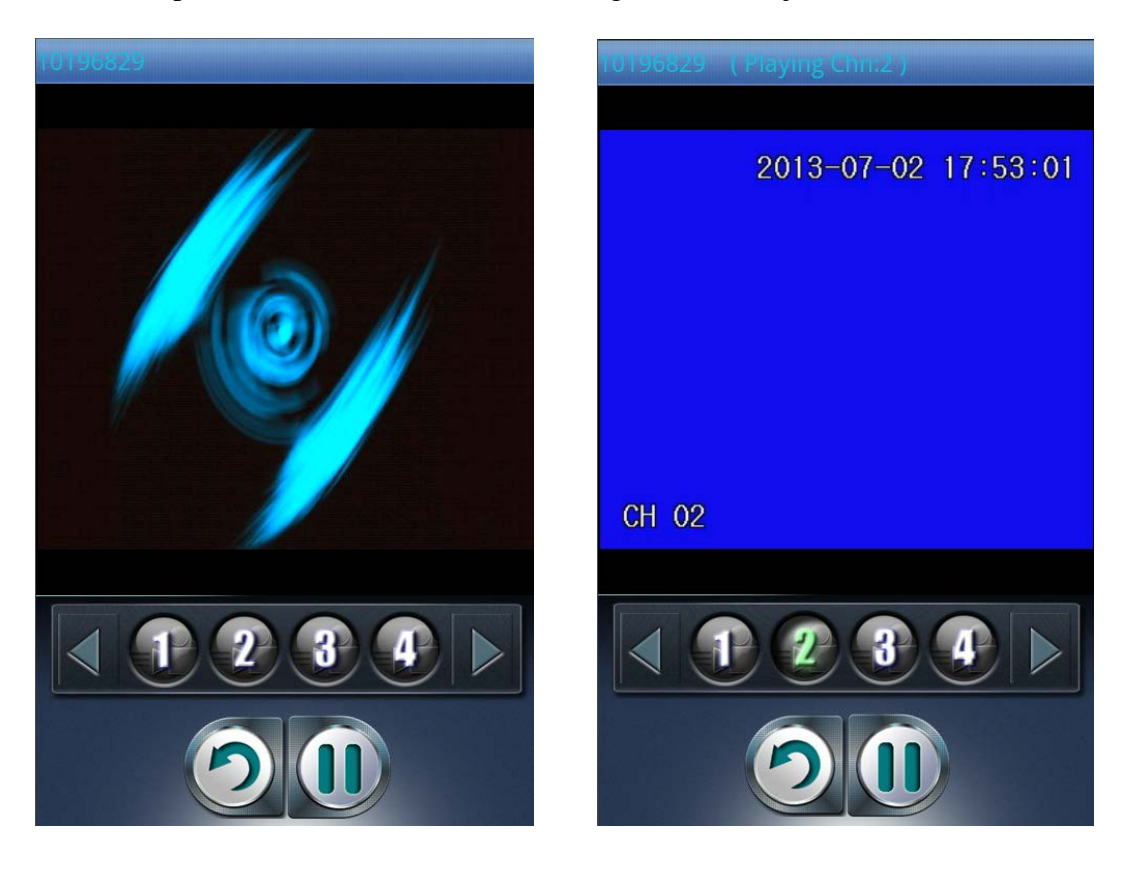

Functiile butoanelor sunt urmatoarele:

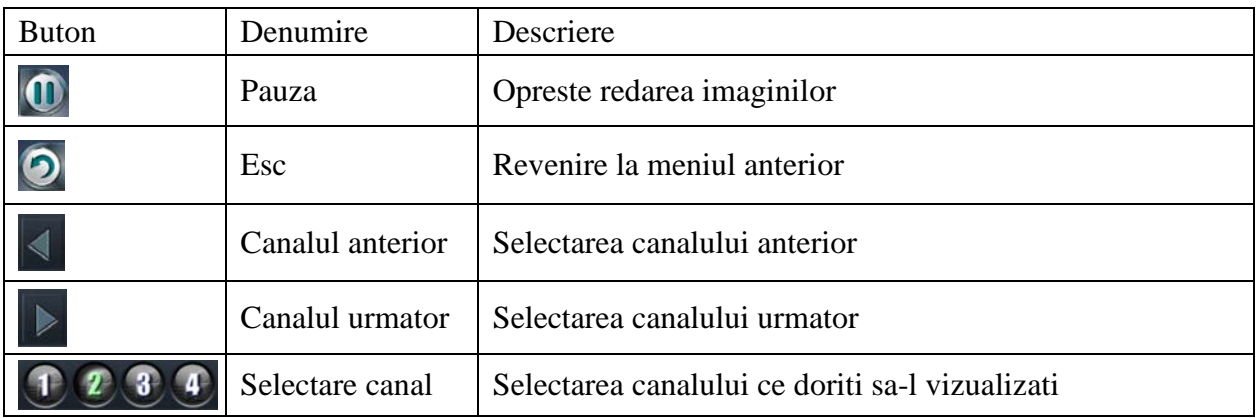

#### <span id="page-58-0"></span>**9.2 Instructiuni pentru iPhone**

Conditii esentiale:

- Sistem iOS 4.3 pana la 6.1
- Suportare versiuni platforma DVR: prima generatie: V1.0.1.51 sau mai noua; a doua generatie: V2.0.0.40 sau mai noua

Instalare si instructiuni de utilizare:

- 1) Instalare: exista 2 metode de instalare a soft-ului:
- 1. Instalare online : cautati soft-ul NVPlayer pe google market si instalati-l online

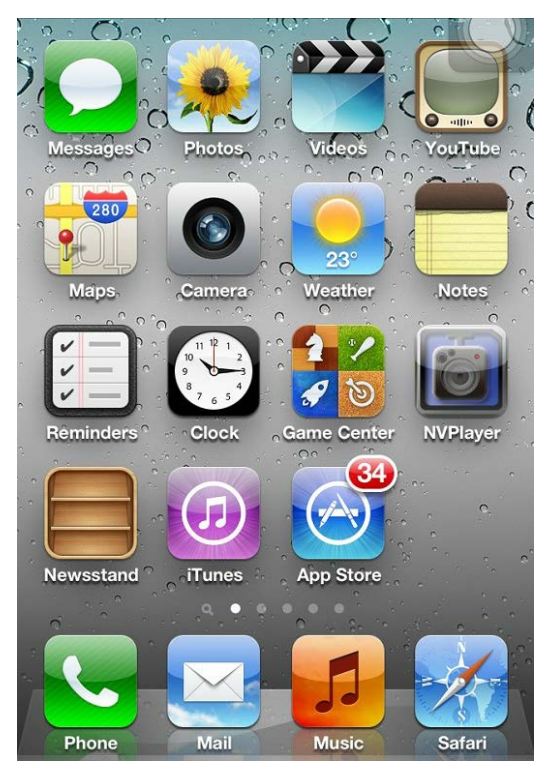

2. Instalare offline

Copiati aplicatia NVPlayer.ipa pe iPhone prin intermediul cablului. Mergeti in telefon in directorul unde ati copiat aplicatia si apasati pe instalarea aplicatiei. Dupa instalare va aparea iconita programului NVPlayer in lista de aplicatii a telefonului.

Apasati pe pictograma programului **[5]**<NVPlayer>, pentru a accesa DVR-ul. Primul ecran aparut va arata ca in imaginea de mai jos:

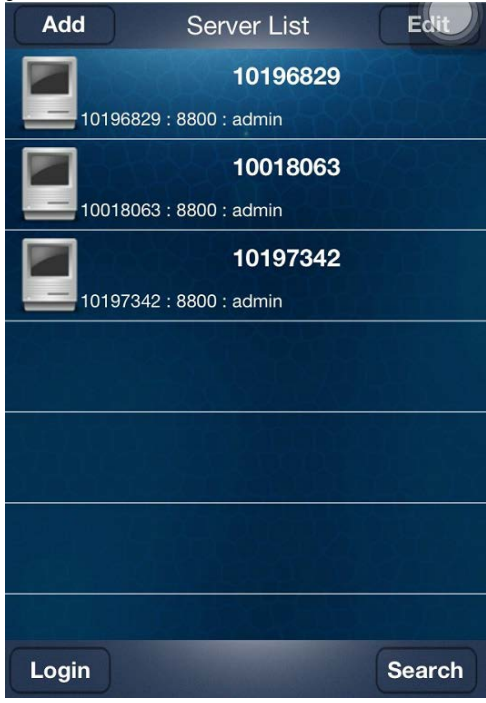

**<Add>:** Aici puteti adauga mai multe dispozitive **<Edit>**:Aici puteti edita dispozitivele din lista **<Login>**: autentificare **<Search>**:Cautare dispozitive in retea **<Server List>**:Afiseaza lista curenta de dispozitive

Selectand unul din dispozitivele din lista veti obtine imaginile de mai jos:

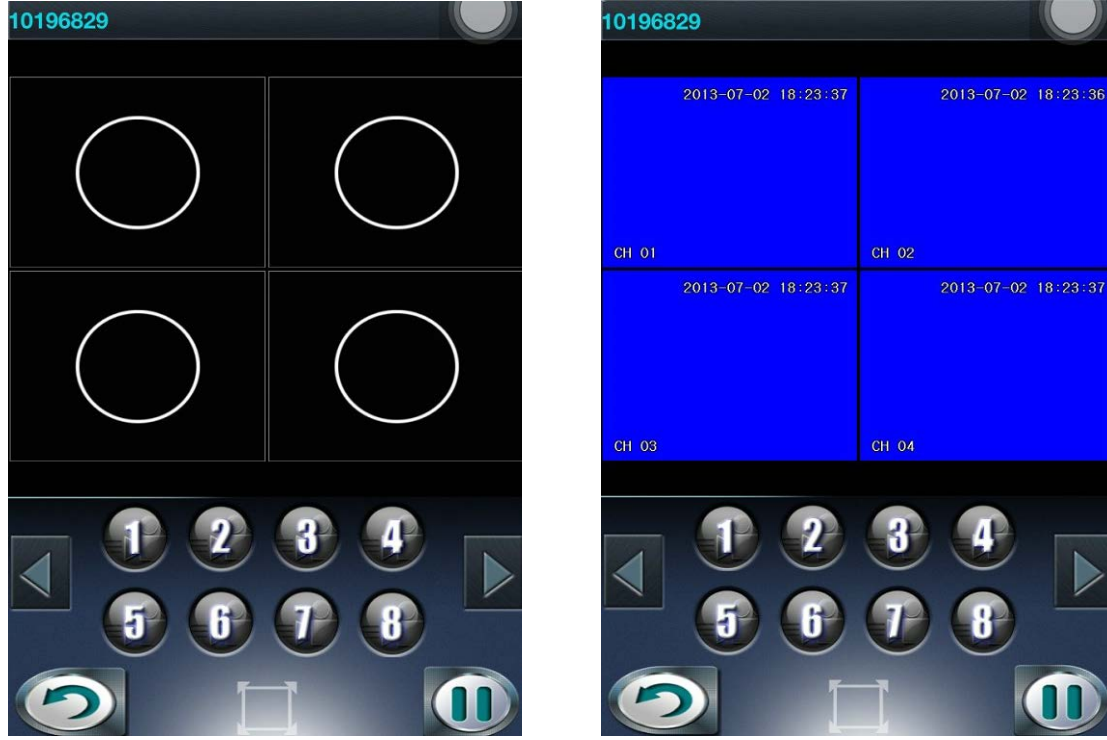

Functiile butoanelor sunt urmatoarele:

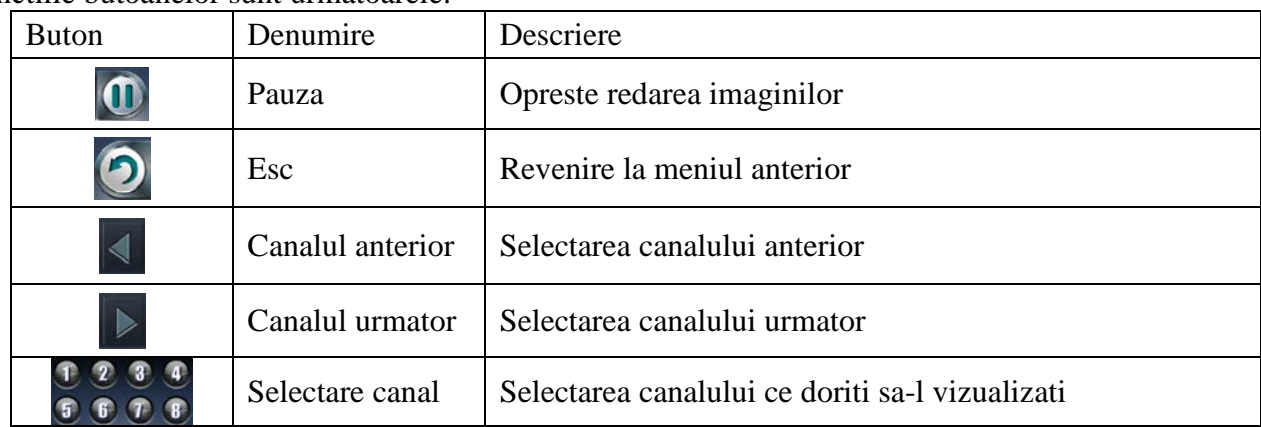

## <span id="page-60-0"></span>**Capitolul 10 Intrebari frecvente**

? 01 : De nu porneste DVR-ul dupa conectarea sursei de alimentare?

- Verificati butonul de pornire/oprire de pe panoul din spate al DVR-ului.
- Verficati daca operatia de pornire a DVR-ului este corecta.
- Ati utilizat adaptorul de alimentare de  $+12V$ , 5A sau altul?
- ? 02 : De ce se blocheaza sistemul in faza de pornire?
	- Defectuni fizice ale hard disk-ului
	- Manager de pornire anormal.
- ? 03 : De ce dureaza atat de mul pornirea DVR-ului?
	- Exista o cantitate mare de informatii pe hard disk, iar sistemul scaneaza toate aceste date la pornire, din aceasta cauza dureaza atat pornirea.
	- A aparut o eroare la hard disk ceea ce face ca sistemul sa scaneze datele in mod repetat, cauzand pornirea lenta a DVR-ului.
- ? 04 : De ce se retstarteaza sistemul in mod repetat?
	- Verificati ca hard disk-ul sa fie formatat de tip Fat32.
	- Verificati sursa de alimentare a DVR-ului, daca ati instalat multe hard disk-uri, acest lucru poate cauza restartarea repetata a sistemului daca nu primeste destula putere.
	- Scoateti cablul de retea si verificati daca sistemul functioneaza normal. DVR-ul se poate restarta in mod repetat datorita unor erori transmise prin cablul de retea.
- ? 05 : De ce se blocheaza sistemul in timpul redarii imaginilor sau in meniul de cautare video?
	- Verificati daca ati instalat corespunzator hard disk-ul sau daca este functionabil. Inlocuiti-l cu unu nou cat mai curand.
	- Verificati ca temperatura ambientala sa nu fie prea ridicata.
	- Verificati sa nu fie un obiect cu descarcare mare de curent in apropierea DVR-ului.
- ? 06 : Upgrade firmware esuat?
- Disk-ul de memorie de pe care doriti sa faceti upgrade-ul nu este compatibil cu DVR-ul, de aceea acesta nu-l poate detecta. Va sugeram sa incercati cu alt tip de memorie.
- Interfata USB este defecta.
- Evitati variatiile de tensiune in timpul procesului de actualizare firmware.
- ? 07 : De ce pe ecran apare o imagine alb si negru pe TV sau monitor VGA?
	- Verificati daca sistemul video este compatibil cu intrarea video, DVR, TV sau monitorul VGA. Daca nu este nici unul din acestea 4 setati sistemul detectie automata.
- ? 08 : De ce nu apare nici o imagine pe TV sau monitor?
	- Asigurati-va ca TV-ul sau monitorul sunt alimentate si pornite.
	- Verificati conexiunea la TV sau monitor VGA. Verificati daca exista semnal video la intrare.
- ? 09 : De ce sunt afisate imaginile cu distorsiuni?
	- Verificati sa nu existe un scurtcircuit, circuit deschis sau lipitura insuficienta pe cablul video.
	- Daca cablul video este blocat de o interferenta mare de tensiune, va rugam sa separati cablul video de cablajul de inalta tensiune, si in acelasi timp, selectati ecranare mai buna pentru cablul video.
	- In intregul sistem, selectati un singur punct comun de impamantare. Va rugam sa conectati surubul de pe panoul din spate al DVR-ului la impamantare.
	- Verificati daca nu exista o problema mai veche in Tv sau cablu.
- ? 10 : De ce sunt distorsionate culorile din imaginile redate in timp real?
	- Asigurati-va ca parametrii iesirii video sunt setati corespunzator.
	- Asigurati-va ca conexiunile sunt corecte.
- ? 11 : De ce imaginile video se deformeaza?
	- Asigurati-va ca cablul VGA este conectat corespunzator la DVR, cu impamantare adecvata.
	- Temperatura mediului de functionare este prea mare.

## <span id="page-62-0"></span>**Capitolul 11 Tabel cu parametrii sistemului**

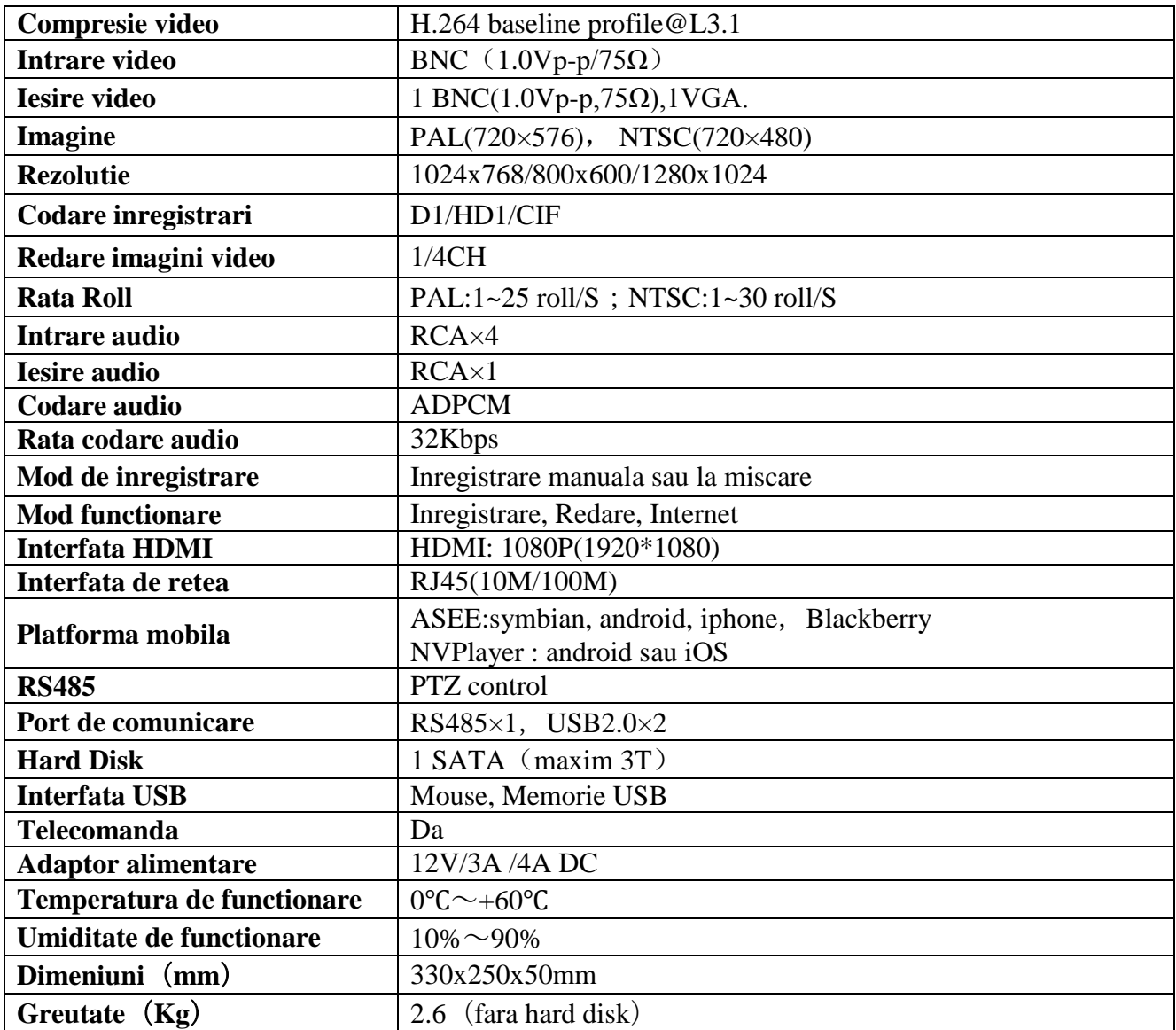

**Atentie**:Utilizati adaptorul de alimentare corespunzator numarului de harddiskuri conectate**.**

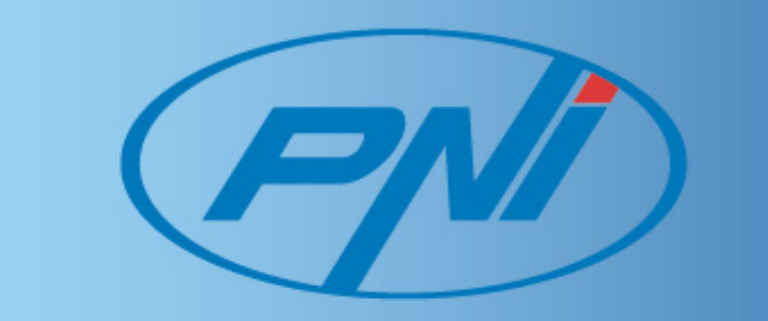